Centro de Educación Permanente

"MARÍA ZAMBRANO"

San Fernando - Cádiz

# **APRENDEMOS INFORMÁTICA:**

# PRACTICA PASO A PASO

Realizado por:

José Belza Blanes

Estrella Cejas Salazar

M<sup>a</sup> del Carmen García Alonso San Fernando, 2010

® José Belza Blanes

Estrella Cejas Salazar

Mª del Carmen García Alonso

Edita: C.E.PER. MARÍA ZAMBRANO

C/. San Bruno, 18

San Fernando (Cádiz)

Impresión: PUBLICEP

Primera edición: enero 2010

Segunda edición (edición revisada): septiembre 2010

Depósito Legal: CA 482 -2010

ISBN: en trámite

#### *PRESENTACIÓN*

*Me produce un enorme placer tener la oportunidad de presentar este material de trabajo, aunque no tenga ninguna*  participación directa en su elaboración, pero sí he vivido con el *equipo de trabajo en el mismo Centro de Educación Permanente durante los últimos cursos y soy consciente del proceso de gestación y elaboración de este pequeño tesoro, que hoy, tiene entre sus manos. Sí, no he exagerado al nombrarlo como tesoro, porque como usted mismo podrá comprobar, contiene una riqueza incalculable.*

*Hoy que en los ámbitos educativos las palabras claves las constituyen las competencias básicas que la Unión Europea nos ha señalado como las vías para alcanzar conocimientos prácticos, reales, duraderos y lo suficientemente flexibles para seguir construyendo nuevos conceptos a partir de los ya adquiridos, este material es reflejo de ese proceso dentro del ámbito de las Nuevas Tecnologías y para la formación de las personas adultas.*

*Estas páginas llevan detrás un verdadero estudio de campo hasta afinar, pulir y conseguir que cada tarea estuviera perfectamente graduada, fuera inteligible para cualquier persona y tuviera una aplicación práctica inmediata. No son el resultado de un proceso rápido, sino de una cuidada elaboración "a fuego lento", contrastada y experimentada ya por muchos grupos de personas, de muy diversos niveles académicos y culturales.* 

*Y puedo dar fe de la gran satisfacción de ese alumnado cuando ha conseguido dominar ese aparato que impasible, frío y estático les retaba en su casa, y al que apenas, en muchos casos, podían si quiera conseguir encender. Al finalizar el curso la máquina ha sido plenamente dominada por los seres humanos, que consiguen convertirla, no en un aparato doméstico más, sino en una herramienta útil, práctica y positiva, que les facilita la vida diaria y a la vez les da nuevas oportunidades de ocio.*

3

*Pero no crean que teniendo los ordenadores y este material los resultados son directamente exitosos, necesitarán también profesionales como estas tres personas que han elaborado este material y que cumplan unas características básicas:*

- *docentes con el convencimiento de la necesidad que hoy día supone el saber manejar un ordenador,*
- *con preparación adecuada y en continua y permanente formación, porque las nuevas versiones, actualizaciones, programas…, exigen estar al día, conocer, comprobar, estudiar…*
- *y por último con una inmensa capacidad para transmitir y enseñar aquello que dominan, no sólo como un conocimiento cerrado, sino dotando al alumnado de herramientas para seguir aprendiendo de forma autónoma, hasta donde su curiosidad, su afán y sus intereses les lleven.*

*Esto es lo que este equipo de docentes, ha impregnado en el sentir y el vivir del día a día de toda la comunidad educativa, que reconoce que gracias a su trabajo la formación digital es un reto que vamos consiguiendo superar.*

*Os invito a adentraros en el estudio de estas hojas con el convencimiento de que serán una valiosa llave para abrir muchas puertas, dependiendo de las necesidades y demandas con las que nos acerquemos a ellas.* 

> Gloria Nieves Outón Pérez Directora del CEPER MARÍA ZAMBRANO

# **INDICE**

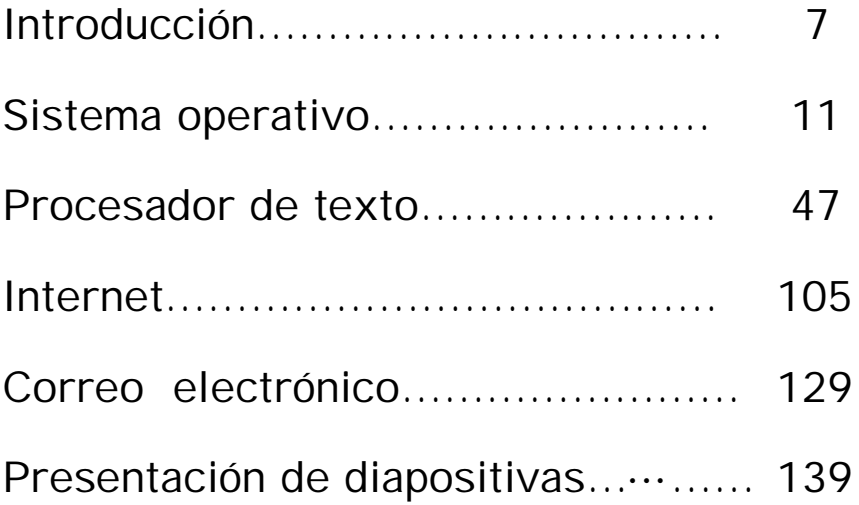

# **INTRODUCCIÓN**

Gigas, pendrive, ventanas, email, navegar, clic, arroba … nuevas palabras, nuevos significados por descubrir, con estas prácticas pretendemos ayudarte a bucear en este mundo que nos rodea y fascina y que lo hagas de forma fácil y amena. Pretendemos ayudarte a adaptarte a él y que puedas utilizar el ordenador como herramienta de trabajo, de ocio, de información, de aprendizaje, de comunicación, de nuevas posibilidades … en definitiva como una nueva forma de desarrollo personal y por qué no, como una forma de aumentar la autoestima.

La incursión de estas nuevas tecnologías en nuestra vida cotidiana es una realidad, comprar una entrada o ver la cartelera de cine o teatro, concertar una cita médica, leer las últimas noticias, ver la televisión, comunicarnos por videoconferencias, adquirir un billete de avión, calcular una ruta de carretera, escuchar música, todo ello desde nuestra casa y con solo hacer clic. Acerquémonos a ellas para disminuir la brecha digital que existe en nuestra sociedad.

Este material corresponde a la programación de los grupos de plan educativo de las nuevas tecnologías de la información y comunicación que se imparte en el CEPER MARIA ZAMBRANO de San Fernando (Cádiz). Es un apoyo para las clases y las prácticas deben ir acompañadas de las explicaciones del profesorado. Pero si este libro cae en tus manos y no tienes posibilidades de asistir al Centro, te animamos desde aquí a su uso de forma autodidacta.

Esta publicación pretende ofrecer al profesorado de Educación Permanente un material de trabajo que le sirva de guía y apoyo en los Planes de Uso básico de las Tecnologías de Información y Comunicación.

Las personas que impartimos este Plan Educativo en el Centro siempre hemos estado vinculadas al mundo digital y tecnológico, y nuestra formación y autoformación en la última década, ha estado dirigida en gran medida en esta línea. Pero es muy diferente saber sobre algo, que enseñarlo. Nos costó decidirnos sobre la metodología y la didáctica a seguir, desarrollamos varios esquemas y posibilidades, y al final optamos por el que encontrarás en este libro.

El contenido se encuentra organizado en cinco apartados, que vemos imprescindibles para el manejo básico de las Nuevas Tecnologías:

# **A: Sistema operativo** (21 prácticas)

**B: Procesador de Texto** (31 prácticas)

**C: Internet** (19 prácticas)

**D: Correo electrónico** (11 prácticas)

# **E: Imágenes y presentaciones de diapositivas** (16 prácticas)

Creemos que es importante que toda persona que se inicie en el uso de un ordenador tenga clara la diferencia entre un sistema operativo y un procesador de texto. Son muchas las que piensan que al comprar un ordenador pueden editar o procesar un texto desde el sistema operativo. Por ello diferenciamos con letras estos apartados.

Dentro de cada uno de ellos hay desarrolladas una serie de prácticas numeradas y con su letra correspondiente. Así, cuando estamos trabajando por ejemplo la 4C, saben que estamos hablando de Internet. Y si es la 6B, de un procesador de texto. Esta diferenciación les ayuda a entender la diversidad de programas que pueden existir y la utilidad que le pueden dar en cada momento.

En cada sesión de dos horas se pueden hacer dos o tres prácticas según la dificultad de las mismas.

En los dos primeros días sólo se realizan prácticas del apartado A (XP), ya que es necesario un conocimiento básico del sistema operativo para empezar a trabajar con un ordenador.

Después de hacer la 5A, comenzamos con las B (Word 2003 y 2007). Donde aprenderán a realizar un documento cambiando su formato: fuente, párrafo, etc. que les servirá para confeccionar cartas, currículo, instancia…

Tras llegar a la 2B, se empieza con las C. Utilizarán Internet de una forma sana y aplicada a su vida cotidiana (lectura de prensa, búsqueda de información, compra de entradas para teatro, cine, museos,…).

Al llegar a la 3C, se inician las D (correo Gmail). El correo electrónico es un apartado que atrae muchísimo. Comienzan a comunicarse entre sí y con el profesorado. Descubren un mundo nuevo. Aparece el aprendizaje y tutorización on-line.

Se van alternando todos los apartados, a excepción del E (PowerPoint 2003 y 2007), pues deben tener un mayor manejo y destreza. Éste se suele introducir a los tres meses aproximadamente, después de realizar la 12A. En él los trabajos que realizan son incluso más espectaculares y vistosos, y crean sus propias presentaciones.

9

Propuesta de Secuenciación de las primeras sesiones:

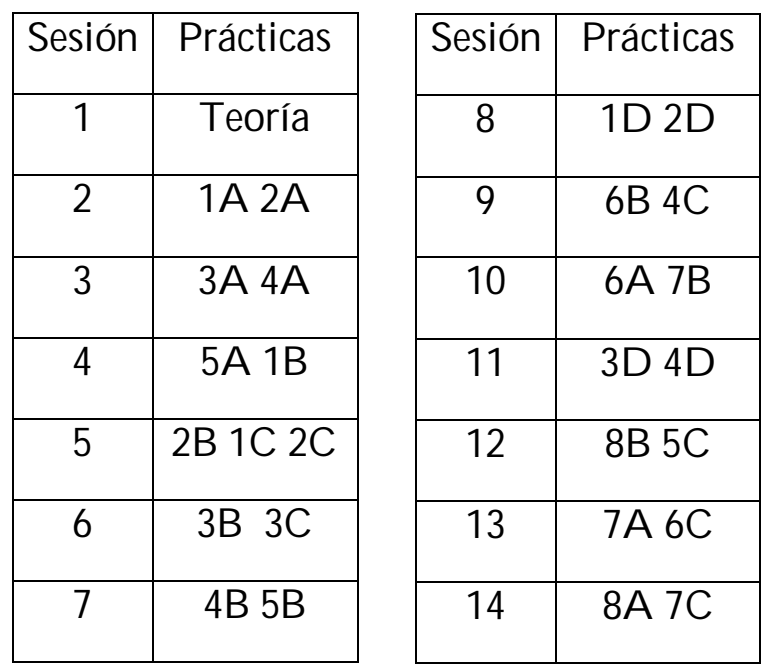

Al comienzo de cada práctica, aparece el contenido o contenidos que van a conseguir con la misma. Después vienen secuencializados los pasos que hay que seguir para conseguirlos. Se realiza una explicación al inicio de cada práctica sobre los contenidos de la misma.

Creemos que es un método claro, diferenciado y conciso que abarca un amplio abanico de contenidos, pero al mismo tiempo básico para adquirir las destrezas necesarias para que la persona una vez que lo haya terminado, sea capaz de utilizar y aplicar las habilidades adquiridas de forma independiente y le permita la incorporación a la sociedad del conocimiento, pudiendo tener acceso a la información digital con un uso adecuado de ésta.

# SiStema OperativO

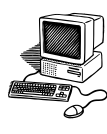

# **1. EL ORDENADOR Y SU UTILIDAD**

El ordenador es una potente máquina con la que se puede escribir, jugar, dibujar, calcular, realizar multitud de actividades, y además acceder a Internet.

Es la herramienta más completa. Aprender a manejar un ordenador y conocer sus características facilitará nuestras tareas diarias y nos permitirá, por ejemplo, comunicarnos con personas en cualquier lugar del mundo.

# **2. COMPONENTES DEL ORDENADOR**

# **Procesador** o **CPU**

Es el cerebro del ordenador. Controla y coordina el funcionamiento de todos los dispositivos conectados a él. Además interpreta, elabora y ejecuta las instrucciones que recibe.

# **Memoria principal o RAM**

Es la memoria desde donde el procesador recibe las instrucciones y guarda los resultados.

#### **Dispositivos**

- **Disco Duro (C)**: tiene una gran capacidad. Es aquí donde el ordenador guarda los documentos de forma permanente.
- **\* Disquetera (A)**: Donde se introduce los disquetes que se usaban para guardar documentos realizados en un ordenador y volver a tenerlos disponibles en otro. (1,44 MB de capacidad)
- **\* Unidad de disco CD-ROM (D)**: Lee la información de los CD-ROM que permiten almacenar mucha más información. (700 MB de capacidad)
- **\* Unidad de DVD (E):** Lee los discos DVD, con una gran capacidad de almacenamiento (4,7 GB hasta 8,5 GB. de capacidad)

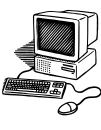

## **Periféricos de entrada**:

- **\* Teclado y Ratón**: son las partes que se usan para "hablar" con el ordenador. Permiten "decirle" todo lo que se quiere hacer.
- **\* Escáner**: Codifica los datos de un documento o de una imagen y los transmite al ordenador.

#### **Periféricos de salida** :

- **\* Monitor y Altavoces**: son las partes mediante las que el ordenador "responde" y nos muestra la información.
- **\* Impresora:** permite obtener la información en papel.

## **Periféricos de entrada y salida** :

- **\* Módem:** Permite la conexión a internet.
- **\* Cámara de fotos digital**
- **\* Pendrive:** un pequeño dispositivo de almacenamiento que utiliza memoria para guardar la información (2, 4, 8, 16, 32 Gigas de capacidad)

# **3. EL ESCRITORIO**

Para poner en marcha el ordenador hay que pulsar el botón de arranque en la torre y el de encendido de la pantalla. En ella se mostrarán una serie de letras y números, y en unos segundos estará disponible. Aparecerá lo que se llama *escritorio*, y como en un escritorio real hay carpetas y elementos, representados por *iconos***.**

Los iconos son puertas que permiten acceder a los diversos programas y documentos del ordenador. Los principales son: Mi PC, Mis documentos, Papelera de reciclaje e Internet Explorer.

# **4. EL RATÓN**

El *ratón* es la parte del ordenador que permite "moverte" por la pantalla. A través de sus botones se puede entrar en los programas, archivos, documentos, carpetas… Al mirar el escritorio se observa una flecha, llamada *puntero*.

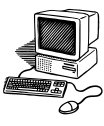

# **Punteros del ratón**:

El puntero o cursor del ratón puede adoptar distintas formas según la función que realice:

- **Normal**. El aspecto normal del puntero del ratón es una flecha, 区
- **Ocupado**. Tiene la forma de reloj de arena. El ordenador está procesando y no permite hacer ninguna otra operación hasta que no acabe la actual. 叉
- **Punto de inserción**. Tiene esta forma lundica el lugar donde se insertará la próxima letra que se escriba y se va desplazando en la medida que se escribe. Este punto de inserción se puede ubicar al hacer clic con el ratón en cualquier lugar del texto.

El ratón dispone normalmente de **dos botones: derecho e izquierdo**. Este último es el más utilizado. Con el dedo índice se pulsa el botón izquierdo y con el corazón el derecho. (se puede modificar para personas zurdas).

Si se arrastra el ratón sobre la alfombrilla o la mesa sin pulsar ningún botón, se observa cómo el puntero se desplaza por la pantalla.

Algunos ratones tienen también una ruedecilla que permite desplazamientos de arriba - abajo y viceversa.

# **Botón izquierdo del ratón.**

Con este botón se realizan tres acciones básicas:

*Hacer clic*: pulsar una única vez el botón. Para seleccionar un objeto o elegir una opción. A esta acción se la llama coloquialmente "**pinchar el icono".**

*Hacer doble clic*: pulsar dos veces de forma seguida y rápida el botón. Se usa para abrir o ejecutar una acción.

*Arrastrar: mientras* se señala con el puntero un objeto de la pantalla, pulsar con el botón izquierdo y, sin soltarlo, mover el ratón. Así se desplaza cualquier objeto.

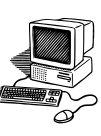

# **Botón derecho del ratón**

Normalmente al pulsarlo aparece un menú contextual con las opciones más utilizadas según el elemento de que se trate. Tiene asociadas una serie de funciones, algunas de ellas son: cortar, copiar, pegar, fuente,…

## **5. El TECLADO:**

A cada tecla le corresponde una letra o número, pero algunas permiten escribir dos o tres símbolos representados en la misma tecla en varias posiciones.

Es muy importante conocer la **tecla** *intro*, también llamada *enter***,** que sirve tanto para iniciar un punto y aparte en un texto, como para aceptar la información que aparece en la pantalla. Así, cuando aparece un mensaje en la pantalla y pide aceptar, al pulsar intro se está confirmando que efectivamente se quiere realizar dicha acción.

Hay cuatro tipos principales de teclas:

- **Teclas de función**. Situadas en la primera fila de los teclados. Combinadas con otras teclas, proporcionan acceso directo a algunas funciones del programa en ejecución.
- **Teclas de edición**. Sirven para mover el cursor por la pantalla.
- **Teclas alfanuméricas**. Son las más usadas. Su distribución suele ser la de los teclados QWERTY, por herencia de la distribución de las máquinas de escribir.
- **Bloque numérico**. Situado a la derecha de los teclados. Comprende los dígitos del sistema decimal y los símbolos de algunas operaciones aritméticas. Tiene la tecla Bloq Num, que sirve para cambiar el valor de las teclas numéricas a desplazamiento de cursor en la pantalla.

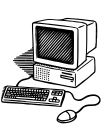

# **Utilizar el ratón: botón izquierdo**

# **PRÁCTICA 1 A**

- **1.** Enciende el ordenador.
- **2.** Mira el **escritorio** y enumera los elementos que aparecen.
- **3.** Observa cómo se mueve el puntero al mover el ratón sobre una superficie.
- **4.** Sitúa el ratón sobre los iconos de la pantalla. Lee la información que da.
- **5.** Haz clic con el botón izquierdo sobre uno de ellos. Se selecciona.
- **6.** Haz doble clic con el mismo botón sobre uno de ellos. Se abre una ventana.
- **7.** Pincha con el puntero en la **x** de color blanco sobre fondo rojo que está en la parte superior derecha. Se cierra la ventana.
- **8.** Haz clic con el botón izquierdo sobre el icono de Papelera de Reciclaje y sin soltarlo arrástralo a otra zona libre del escritorio. Haz lo mismo con el icono de Mis documentos y mi PC.
- **9.** Apaga el ordenador siguiendo los pasos indicados:
	- Coloca el ratón sobre el botón **INICIO**
	- Haz clic con el botón izquierdo.
	- Pincha en **APAGAR EQUIPO**
	- Te saldrá una ventana que pone: suspender, apagar, reiniciar
	- Coloca el ratón encima de **APAGAR** y haz clic con el izquierdo.

# **NUNCA APAGUES EL ORDENADOR PULSANDO EL BOTÓN DE ENCENDIDO DE LA TORRE**

**SIEMPRE QUE SE HABLE DE HACER CLIC O PINCHAR SE REFIERE AL BOTÓN IZQUIERDO**.

- **Inicio**
- **Barra de tareas**

# **PRÁCTICA 2 A**

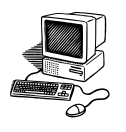

- **Calculadora**
- **Zona de notificación**

- **1.** Encender el ordenador.
- **2.** Se va a estudiar la **barra de tareas** del escritorio:
	- Coloca el ratón en la barra de tareas que se encuentra en la parte inferior de la pantalla. Al final, a la derecha está la **zona de notificación**.
	- Pon el ratón encima de la hora (sin hacer clic). Observa la información.
	- Haz doble clic sobre ella, y obtendrás **un calendario.**
	- Cambia los meses y los años buscando fechas destacadas a partir del año 1980, utilizando el ratón: cumpleaños, aniversarios, etc.
	- Cierra la ventana.
	- Acerca el puntero al resto de los elementos de la zona de notificación y observa la información que te aportan.
- **3. Botón de inicio** en el escritorio.
	- Desplaza el ratón y sitúa el puntero sobre el botón inicio.
	- Haz clic con el botón izquierdo. Se despliega una ventana con dos columnas.
	- En la parte superior aparece el nombre del usuario.
	- Coloca el ratón sobre **Todos los programas.**
	- Mueve el ratón hacia **Accesorios.**
	- Busca **calculadora** y le haces doble clic con el botón izquierdo.
	- Con el ratón opera con ella, haciendo las operaciones que se te indican.
	- Para cerrar la ventana pincha en la **X** de la parte superior derecha.

- **Panel de control**
- **Configurar una nueva cuenta de usuario**

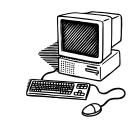

- **Pasar de una cuenta de e usuario a otra**
- **Modificar una cuenta**

# **PRÁCTICA 3 A**

- **1.** Haz clic en el botón inicio.
- **2.** Pincha en **Panel de control**.
- **3.** Busca el icono de **Cuentas de usuario** y ábrelo con doble clic.
- **4.** Pincha en **Crear una cuenta nueva.**
- **5.** Escribe un nombre en el recuadro, haz clic en siguiente. Ese nombre aparecerá en la pantalla de bienvenida y en el menú Inicio. Haz clic en siguiente.
- **6.** En esta ventana hay que decidir si la cuenta será **administrador de equipo o limitada.** 
	- Pincha en administrador de equipo y lee la información que aparece.
	- Pincha en limitada y lee la información.
- **7.** Tendrás que elegir una y hacer clic en **Crear cuenta**.
- **8.** Aparece una ventana, observa si está tu nueva cuenta. Pincha en ella.
- **9.** Se abre una nueva ventana. Pincha en **Crear una contraseña.**
- **10.** Escribe en los recuadros la información que te piden y haz clic en **Crear contraseña.**
- **11.** Pincha en **Cambiar la imagen.**
- **12.** Elige una imagen de las predeterminadas, o también puedes hacer clic en **buscar más imágenes.** Cuando la elijas, pincha en **Cambiar imagen.**
- **13.** Cierra las dos ventanas (en la **X** blanca sobre fondo rojo)

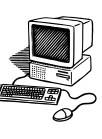

Para cambiar de cuenta de usuario.

- **14.** Haz clic en **Inicio,** pulsa el botón **Cerrar sesión.**
- **15.** Tienes tres opciones (cancelar, cerrar sesión o cambiar de usuario)
	- Da a **Cancelar** y comprueba que sucede.
	- Repite el punto14, si ahora pinchas en **Cerrar sesión**, se cerrará la cuenta actual.
	- Haz clic en la nueva cuenta creada, escribe tu contraseña y pincha en la flecha verde.
	- Entrarás en el escritorio de tu cuenta. Haz clic en Inicio y comprueba qué nombre aparece.
	- Pincha en Cerrar sesión y aparecerá la ventana con las tres opciones.
	- Elige **Cambiar de usuario.**
	- En el menú de bienvenida, verás las sesiones que están iniciadas.
- **16.** Vuelve a entrar en tu cuenta.
- **17.** Ve a **Panel de Control, Cuentas de usuario** y haz doble clic en ella.
- **18.** En la ventana que aparece, haz clic en **Cambiar una cuenta**
- **19.** Abre tu cuenta, quita la contraseña, cambia la imagen. Cierra las ventanas.
- **20.** Apaga el ordenador.

#### **RECUERDA:**

- **Con cerrar sesión** dejas el ordenador encendido, y sólo cierras tu cuenta de usuario.
- Con **cambiar de sesión**, te vas al menú de bienvenida, pero dejando tu cuenta iniciada.

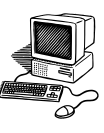

- **Concepto de ventana**
- **Barra de título**
- **Minimizar, maximizar, restaurar y cerrar**

# **PRÁCTICA 4 A**

- **1.** Enciende el ordenador.
- **2.** Sin un **sistema operativo**, un ordenador no sirve para nada, ya que es incapaz de realizar cualquier operación. Éste utiliza las ventanas.
- **3.** Una **ventana** es un recuadro rectangular que ofrece cierta información.
- **4.** Para abrir una ventana hay dos opciones, se puede abrir **con un clic** o **con doble clic.** 
	- *Si al situar el ratón encima del icono aparece una mano, se abrirá con un clic*
	- *Si al situar el puntero del ratón encima de un icono, éste no cambia de aspecto, se abrirá con doble clic.*
- **5.** Abre la ventana de **MI PC** y comprueba cómo la has abierto.
- **6.** Fíjate en la parte superior de la ventana. Es una franja de color azul que muestra su nombre. Esta franja se llama **barra de título**.
- **7.** Coloca el ratón en el primer botón de los tres que aparecen en la parte superior derecha. Tiene una pequeña raya. Observa la información que da.
- **8.** Haz clic en él. A esto se le llama **MINIMIZAR.** El documento se esconde en la barra de tareas.
- **9.** Si pinchas en la barra de tareas, encima de la barrita con el nombre Mi PC, se recupera de nuevo.

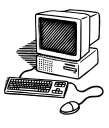

- **10.** Coloca el ratón en el segundo botón de los tres. Observa la información que da. Haz clic en ese botón central. Comprueba qué ocurre.
- **11.** Coloca el ratón en ese mismo botón central de la nueva ventana y lee la información que aparece. Vuelve a pinchar en ese botón. La ventana ocupa toda la pantalla. Esto se llama **MAXIMIZAR.**
- **12.** Pincha en la cruz, ya sabes que es **CERRAR.**
- **13.** Abre el icono **PAPELERA DE RECICLAJE**.
	- Minimiza la ventana.
	- Recupera la Papelera desde la barra de tareas.
	- Restaura la ventana.
	- Maximiza la ventana.
	- Ciérrala.

# **14.** Abre el icono **MIS DOCUMENTOS.**

- Minimiza la ventana.
- Haz clic en la barra de tareas sobre MIS DOCUMENTOS.
- Restaura la ventana.
- Maximízala.
- Ciérrala.

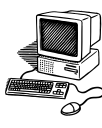

- **Botón derecho del ratón: menú contextual**
- **Crear y eliminar carpetas y archivos con el menú contextual**

# **PRÁCTICA 5 A**

- **1.** Para **CREAR** una carpeta hay que situarse con el ratón en el lugar donde quieres que aparezca.
- **2.** Al crearla aparece un icono (carpeta amarilla) que tiene como nombre **Nueva Carpeta**, éste es el que se aplica por defecto a las carpetas que se crean. Si se hacen más, las llamará Nueva Carpeta (2), Nueva Carpeta (3), así sucesivamente.
- **3.** Haz clic con el botón derecho del ratón sobre un espacio vacío del escritorio, se abre el **menú contextual**, pincha sobre **Nuevo**, y después en **Carpeta**. YA HAS CREADO UNA CARPETA NUEVA EN EL ESCRITORIO.
- **4.** Para eliminar una carpeta hay que situarse primero sobre ella. Haz clic con el botón derecho, y pincha en **ELIMINAR.**
- **5.** A la pregunta que te hace le dices que **SI,** si realmente la quieres eliminar.
- **6.** Para dar nombre a las carpetas que se creen. Haz clic con el botón derecho del ratón sobre el escritorio, pincha sobre **Nuevo**, y después en **Carpeta**.
- **7. SIN MOVER NI PINCHAR DE NUEVO SOBRE EL RATÓN**, escribe tu nombre con el teclado, que se sobrescribirá sobre el fondo azul.
- **8.** Abre tu carpeta. Colócate en un espacio blanco, haz clic con el botón derecho del ratón, pincha sobre **Nuevo**, **Documento de Microsoft Word**. NO MUEVAS EL RATÓN. Escribe con el teclado **INFORMÁTICA.**
- **9.** Vas a crear en tu carpeta, tres nuevos documentos repitiendo los pasos anteriores y les da a cada uno de ellos los siguientes nombres: **ECONOMÍA, TRABAJO Y POESÍA.** Cierra la carpeta.

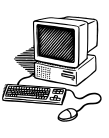

- **Desplazar una ventana**
- **Cambiar el tamaño de una ventana**
- **Barras de desplazamiento**

# **PRÁCTICA 6 A**

- **1.** Abre la carpeta que hiciste en el escritorio con tu nombre.
- **2.** Maximiza y restaura la ventana.
- **3. La barra de título** sirve también para poder **desplazarla.**
- **4.** Lleva el puntero del ratón encima de la barra de título de la ventana (la punta de la flecha debe estar apuntando a la barra, no fuera).
- **5.** Pulsa el botón izquierdo del ratón y no lo sueltes. Mueve el ratón, verás como la ventana se mueve con él.
- **6.** Suelta el botón del ratón para fijar la ventana.
- **7.** Repite estos pasos varias veces hasta que te salga con soltura A diferencia de los iconos, las ventanas solo pueden moverse de sitio si las arrastras por su barra de título (no vale usar cualquier parte de la ventana). Además **no puede estar maximizada para moverla.**
- **8.** Cierra la carpeta.
- **9.** Abre el icono **Papelera de reciclaje**. Restáurala.
- **10.** Mueve la ventana por el escritorio
- **11.** Además de moverlas, se puede **cambiar el tamaño de las ventanas,** hacerlas más grandes o pequeñas, según interese.
- **12.** Mueve el puntero del ratón justo hasta el borde superior de la ventana. La punta de la flecha debe apuntar a uno de los bordes. Sabrás que apunta al sitio correcto porque se convertirá en una flecha doble (con dos puntas).

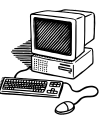

- **13.** Cuando veas que aparece la flecha doble, pulsa el botón izquierdo del ratón y no lo sueltes.
- **14.** Mueve el ratón en el sentido que indican las dos flechas. En un sentido agrandarás la ventana y en el otro la harás más pequeña.
- **15.** Suelta el botón del ratón para terminar el proceso.
- **16.** Prueba a hacer lo mismo en los otros tres bordes de la ventana.
- **17.** Lleva el puntero del ratón a una de las cuatro esquinas de la ventana. También debe aparecer una flecha de dos puntas pero en sentido diagonal. Practica varias veces hasta que te salga con soltura.
- **18.** Cierra la carpeta.
- **19.** Abre **MI PC.** Haz clic en (C) y después en la carpeta Archivos de Programas. Restáurala.
- **20.** Reduce el tamaño de la ventana para que sea más pequeña. Hazlo de forma que no se puedan ver a la vez todos los iconos que están dentro de la ventana.
- **21.** Cuando el contenido de la ventana no puede verse por completo aparecen las **BARRAS DE DESPLAZAMIENTO** (en vertical y en horizontal).
- **22.** Desplaza esas barras para ver el contenido.
- **23.** Cierra la ventana.
- **24.** Abre Internet, localiza la página del **CEPER MARÍA ZAMBRANO,** restáurala y reduce el tamaño de la ventana hasta que salgan las barras de desplazamiento, y puedas moverte con ellas.
- **25.** Cierra la ventana.

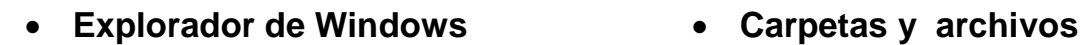

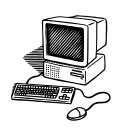

# **PRÁCTICA 7 A**

- **1.** Abre la carpeta con tu nombre.
- **2.** Haz clic en CARPETAS en la barra de herramientas.
- **3.** El **Explorador** es una herramienta indispensable en un Sistema Operativo ya que con ella se puede organizar y controlar los archivos y carpetas de los distintos sistemas de almacenamiento que posee el ordenador.
- **4.** Observa la parte izquierda.
- **5.** El **explorador** consta principalmente de dos secciones, en la parte izquierda aparece el **árbol de directorios**, es decir, la lista de unidades de disco y carpetas que tiene el ordenador. El ordenador y las unidades de disco son, metafóricamente, las raíces y el tronco de un árbol, las carpetas sus ramas, las subcarpetas otras ramas más pequeñas y los archivos sus hojas. Sólo aparecen unidades y carpetas, no archivos.
- **6.** Deben aparecer los nombres de **Escritorio, Mis documentos, Mi PC, Mis sitios de red y Papelera de Reciclaje.**
- **7.** Algunos de esos iconos tienen una cruz delante (+). Pincha en ella y observa en qué se convierte la cruz.
- **8.** Pincha en ese nuevo signo (-), y comprueba qué sucede.
- **9.** En resumen: Si al lado del icono de una unidad o carpeta aparece un signo más (+) significa que esta carpeta contiene a su vez una o varias subcarpetas que no se visualizan. Para ver su contenido, debe hacerse clic con el ratón sobre el signo.

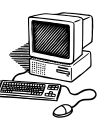

## **10.** Así:

- Para **desplegar el contenido** de una carpeta pincha sobre el **+** que aparece a su izquierda.
- Para **contraer el contenido** de una carpeta pincha sobre **el –** que aparece a su izquierda.
- Para **ver a la derecha el contenido** de una carpeta pincha sobre el icono del objeto
- **11.** Con este explorador, como su nombre indica, se puede explorar el ordenador, y buscar las carpetas y los archivos que hay dentro de él.
- **12.** Cierra la ventana.
- **13.** Para practicar, abre distintas carpetas y observa el Explorador de Windows, pincha en los cuadritos con el signo + y explora por las distintos lugares de tu ordenador.
- **14.** Otra forma de ver el Explorador de Windows es pinchando en el botón **INICIO, Todos los programas, Accesorios, Explorador de Windows.**

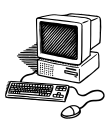

 **Barra de tareas: inicio rápido, zona de programas abiertos, menú contextual, desplazamiento de la barra.**

#### **PRACTICA 8 A**

- **1.** Colócate en una zona vacía de la barra de tareas y obtén el menú contextual. Pincha en **Propiedades**; aparece una ventana con dos pestañas: barra de tareas y menú inicio.
- **2.** Haz clic en la pestaña que pone **Menú Inicio**. Tienes dos opciones, pincha en Menú Inicio clásico, Aceptar. Ve a la barra de tareas y pincha el botón de Inicio, observa como se ha modificado el menú.
- **3.** Vuelve a abrir el menú contextual, **Propiedades, Menú Inicio** y marca ahora Menú Inicio, Aceptar.
- **4.** Comprueba **en Inicio** si se ha modificado el menú.
- **5.** Haz clic en Propiedades en el menú contextual. Pincha en la pestaña **barra de tareas**. Observa las diferentes casillas marcadas.
- **6.** Comprueba que no esté activa la opción de **Bloquear la barra de tareas** En caso contrario, desactívala.
- **7.** La barra de tareas se puede desplazar de sitio y hacerla más grande o más pequeña como las ventanas. Coloca la barra a la derecha de la pantalla. Ahora en la parte superior. A la izquierda y por último abajo.
- **8.** Activa la opción de **Bloquear la barra de tareas**. No se podrá mover ahora
- **9.** La barra de tareas tiene cuatro partes. Recuerda que el botón verde que está en la parte izquierda se llama…. y la zona que está a la derecha al final con el reloj se llama...
- **10.** Colócate encima de inicio, haz clic con el botón derecho, después en PROPIEDADES, pincha en la pestaña superior BARRA DE TAREAS y comprueba que está activada la casilla de **MOSTRAR INICIO RÁPIDO. ACEPTAR.**

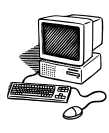

- **11.** A continuación de Inicio hay una zona dónde se observan varios iconos pequeñitos. Esta es la **barra de inicio rápido**, que permite acceder con **un solo clic** a los programas o documentos que se coloquen en ella. Sitúa el puntero encima de cada uno y observa la información que te dan.
- **12.** Abre la carpeta con tu nombre y maximízala.
- **13.** Pincha **mostrar escritorio** de la barra de inicio rápido y mira qué sucede.
- **14.** Abre MIS DOCUMENTOS, vuelve a pinchar en dicho icono.
- **15.** Puedes tener varias ventanas abiertas, pero al pinchar en ese icono siempre vas al escritorio. No tienes que ir cerrando las ventanas una a una. Abre Mi PC, MIS IMÁGENES, MI MÚSICA y compruébalo.
- **16.** Para colocar aquí un icono sólo hay que arrastrarlo desde el escritorio. Arrastra el de **MI PC** y colócalo en la barra de inicio rápido.
- **17.** Arrastra el icono de **Mis Documentos** hasta la barra de inicio rápido.
- **18.** Observa la zona que hay a continuación de inicio rápido. Aparecen los botones de los **programas, documentos o ventanas que están abiertos**.
- **19.** Abre los siguientes iconos y minimízalos: Mis Documentos, Internet Explorer, Mi PC, la carpeta con tu nombre y Mis imágenes.
- **20.** Abre los documentos INFORMÁTICA, ECONOMÍA Y POESÍA.
- **21.** Abre el menú contextual de la barra de tareas y comprueba que está activa la casilla **Agrupar los botones similares de la barra de tareas**.
- **22.** Observa la barra de tarea. Aparece una punta de flecha, pincha en ella, cuando hay varios programas abiertos del mismo tipo se agrupan en un botón. Al hacer clic se abre una ventana para que elijas uno de ellos.
- **23.** Ve colocándote sobre cada uno de ellos, haz clic con el botón derecho del ratón y eliges la opción de *cerrar* **o** *cerrar grupo***.**
- **24.** En las propiedades de la barra de tareas, puedes desactivar esta opción de agrupamiento. Hazlo y comprueba la diferencia.

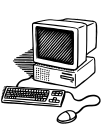

- **Agregar nuevo hardware**
- **Quitar dispositivo con seguridad**

# **PRACTICA 9 A**

- **1.** Conecta el Pendrive al puerto USB en la torre del ordenador, observa que sucede. Suele aparecer una pantallita que en la parte inferior derecha.
- **2.** Pueden suceder tres cosas:
	- Se abre la ventana del pendrive automáticamente. Observa que en la barra de título aparece DISCO EXTRAIBLE, y la letra del abecedario que le adjudica el ordenador.
	- No se abre ninguna ventana. Tienes que buscar tu Pendrive en MI PC y abrirlo para obtener dicha ventana.
	- Te sale una ventana con varias alternativas, pincha en ABRIR CARPETA PARA VER ARCHIVOS (si no lo ves mueve la barra de desplazamiento hasta encontrarlo).

Observa que es una carpeta como cualquier otra del ordenador, con la diferencia que es transportable (se puede copiar, pegar, cortar, crear archivos y carpetas, eliminar los mismos…).

Otra diferencia es que **no existe papelera de reciclaje**. Lo que se elimina no se puede recuperar.

**3.** Para guardar una carpeta o archivo del ordenador en tu pendrive, existen varias opciones:

# **a) Arrastrar el icono del archivo o carpeta**

Arrastra la carpeta con tu nombre hasta la ventana del pendrive.

# **b**) **Copiar y pegar**

Copia (de cualquiera de las formas trabajadas) el archivo **GUARDAR** desde MIS DOCUMENTOS. Pégalo en la ventana del pendrive.

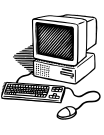

**c) Guardar como** (si el documento está abierto).

**d) Enviar a** (si el documento está cerrado)

Abre la carpeta MIS DOCUMENTOS, colócate encima del archivo LORCA, con el menú contextual, haz clic en ENVIAR A, y busca el nombre de tu dispositivo (se suele colocar el último) y pincha en él.

- **4.** Comprueba en la ventana de tu disco extraíble que están guardados todos los archivos y carpetas. Cierra la ventana.
- **5.** Para volver a abrir la unidad extraíble, abre **MI PC.** La ventana contiene todas las unidades de almacenamiento. Observa las unidades disco. Una de ellas es tu pendrive.
- **6.** Para ponerle otro nombre, abre el menú contextual, pincha en **Cambiar el nombre** y escribe el que prefieras.
- **7.** Pincha en el icono de tu pendrive y podrás ver su contenido.

Al conectar varios dispositivos, el ordenador dará automáticamente una letra a cada uno de ellos, en el orden del abecedario.

- **8.** El dispositivo tiene **un sistema de extracción**. Para ello pincha en la flecha verde que sale en la barra de tareas en la zona de notificaciones, te sale el siguiente mensaje **Extracción segura de dispositivo de almacenamiento masivo USB - Unidad (X).** Pincha en él.
- **9.** Te saldrá un nuevo mensaje que dice **ES SEGURO RETIRAR EL DISPOSITIVO.**
- **10.** Retíralo de la columna del ordenador.

**ACUÉRDATE QUE NUNCA PUEDES EXTRAERLO SIN SEGURIDAD, SE PODRÍA AVERIAR O PERDER LOS DATOS**.

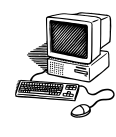

- **Barra de menú: Archivo, Edición**
- **Copiar, Cortar y Pegar**
- **Eliminar documentos**
- **Cerrar carpetas con el menú**

# **PRÁCTICA 10 A**

La barra que está debajo de la de Título, se llama **BARRA DE MENÚ**, en ella aparecen varios botones, con un submenú cada uno. Casi todas las opciones que aparecen en ellos, se pueden encontrar en la barra de herramientas, pero si no aparecen, se muestran pinchando en VER, Barra de herramientas y marcar las diferentes opciones.

- **1.** Abre la carpeta **Mis Documentos.**
- **2.** Haz clic en **Archivo**, **NUEVO**, Carpeta
- **3.** Haz clic con el botón derecho del ratón encima de esa nueva carpeta y selecciona eliminar. Con el menú contextual puedes eliminar una carpeta.
- **4.** Si pinchas en **Archivo,** también puedes encontrar la opción **ELIMINAR**
- **5.** Haz clic en **Archivo** y después **CERRAR.**
- **6.** Observa que además de estas tres funciones (nuevo, eliminar, cerrar) aparecen otras, que ya se tratarán en prácticas posteriores.
- **7.** Abre la carpeta con tu nombre.
- **8.** Haz clic en **Edición**. De todas las opciones que aparecen se va a trabajar con: **CORTAR, COPIAR Y PEGAR**
- **9.** Pincha una vez en el documento INFORMÁTICA (sin abrirlo). Ahora en **Edición** y en **COPIAR**.
- **10.** Haz clic en una zona en blanco de la ventana para deseleccionar el documento. Vuelve a hacer clic en **Edición** y ahora en **PEGAR**. Miraa si ha desaparecido INFORMÁTICA y cómo se llama el nuevo documento.

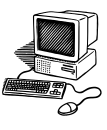

- **11.** Selecciona el documento ECONOMÍA, a continuación pincha en **Edición** y en **CORTAR**.
- **12.** Pincha fuera y otra vez en **Edición**, y en **PEGAR**. Comprueba qué sucede.
- **13.** Observa si desaparece el documento ECONOMÍA, y cómo se llama el nuevo documento.
- **14.** Explica la diferencia que hay entre **CORTAR** y **COPIAR**.
- **15.** Si quisieras seleccionar todos los documentos de una carpeta, se pincharía en **Edición** y en **SELECCIONAR TODO**. Compruébalo.
- **16.** Una vez que está todo seleccionado, cópialo (recuerda las dos maneras posibles)
- **17.** Minimiza la carpeta y abre MIS DOCUMENTOS. Pincha en **Edición** y **PEGAR**. ¿Qué ha ocurrido?
- **18.** Otra opción que da el botón de la barra de menú de **Edición**, es el que aparece en primer lugar, **DESHACER** la última acción que has efectuado.
- **19.** Pincha ahora en **Edición** y en **DESHACER.**
- **20.** Ese botón permite deshacer el último movimiento que se ha realizado, y si se sigue pinchando, se desharán las anteriores acciones.
- **21.** Estas tres opciones de **COPIAR, CORTAR Y PEGAR**, también las puedes encontrar en el menú contextual.
- **22.** Abre la carpeta con tu nombre, sitúate encima del documento POESÍA sin abrirlo, con el botón derecho, pincha en copiar. Después colócate dentro de la ventana en cualquier espacio en blanco. Con el menú contextual, haz clic en **PEGAR.**
- **23.** Elimina, **con el botón derecho o desde Archivo**, todos los documentos que se han copiado.

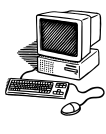

- **Agregar nuevo hardware: cámara de fotos digital.**
- **Descargar las fotos en una carpeta**

# **PRACTICA 11 A**

*Las cámaras digitales guardan las fotos que se realizan en una tarjeta de memoria, que puede tener diferentes capacidades: 2, 4, 8, 16, 32 Gb*

- **1.** Haz fotos a tus compañeros/as, en primer plano y de grupo
- **2.** Conecta la cámara al ordenador con el cable de conexión al puerto USB o bien con la tarjeta de memoria en la ranura adaptada para ello.
- **3.** Crea en MIS IMÁGENES una carpeta con el nombre referido a las fotos (celebración, viaje, cumpleaños…), en este caso: **Mi clase**.
- **4.** Abre Mi PC y busca el icono de la cámara. Pincha sobre él y abre la carpeta de las fotos.
- **5.** Selecciona las fotos de tus compañeras y compañeros.
	- Si son las únicas fotos que tienes, utiliza la opción **Seleccionar todo.**
	- Si ya hay otras fotos, pincha en la primera imagen de la clase, a continuación, pulsa en el teclado Ctrl y la tecla de la flecha que está encima y haz clic en la última foto.
- **6.** Copia esas imágenes.
- **7.** Abre la carpeta **Mi clase.**
- **8.** Pega las fotos.
- **9.** Cierra la carpeta y MI PC.
- **10.** Pincha, si es necesario, en **Quitar Hardware con seguridad.**
- **11.** Desconecta la cámara del ordenador.

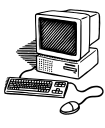

# **Panel de control: agregar o quitar programas.**

# **PRÁCTICA 12 A**

*Esta práctica se hará después de haber realizado la práctica 12C*

- **1.** Haz clic en **Inicio, Panel de control**.
- **2.** A la izquierda sale la opción: **cambiar a vista por categorías** o **cambiar a vista clásica**. Prueba las dos opciones. Elige la segunda.
- **3.** Haz clic en **Agregar o quitar programas.**
- **4.** Aparece una lista de los programas que hay instalados en el ordenador.
- **5.** Pincha en **Mozilla Firefox**. Saldrá la opción de **Quitar**, haz clic en ella.
- **6.** Aparece una ventana de desinstalación de Mozilla Firefox. Sigue los pasos que se te indican.
- **7.** Así podrás desinstalar cualquier programa que no necesites ya. Cierra la ventana.
- **8.** Instala de nuevo ese programa. (práctica 12 C)

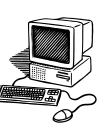

- **Barra de menú: VER**
- **Barra de herramientas**
- **Barra de estado**

# **PRÁCTICA 13 A**

- **1.** Abre la carpeta **MI PC.** Haz clic en (C) y después en la carpeta WINDOWS.
- **2.** Pincha en la barra de menú: **VER** y a continuación en **Vistas en miniatura**. Observa como cambian los iconos. Pincha en **Ver**, después sucesivamente en mosaicos, iconos, lista, detalles, y verás las diferencias.
- **3.** Al trabajar con carpetas de imágenes es imprescindible seleccionar la opción VISTAS EN MINIATURA para poder visualizarlas.
- **4.** Haz clic en la columna de la izquierda en MIS DOCUMENTOS, IMÁGENES, IMÁGENES DE MUESTRA. Prueba las distintas opciones y escoge VISTAS EN MINIATURA.
- **5.** La **BARRA DE HERRAMIENTAS** se encuentra debajo de la barra de menú. (con varios comandos: atrás, búsqueda, carpetas…)
- **6.** Esa barra desaparece si pinchas en la barra de menú en: VER, BARRA DE HERRAMIENTAS, BOTONES ESTÁNDAR. Actívala de nuevo en el mismo sitio.
- **7.** Observa qué sucede si pinchas en el botón **Atrás** (representado por una flecha hacia la izquierda). de la barra de herramientas. Pincha varias veces hasta llegar a la ventana de MI PC (la flecha aparecerá desactivada).
- **8.** Haz lo mismo con el comando de la flecha **Adelante**. Se pasa de una ventana a otra. Regresa a la ventana inicial de MI PC.
- **9.** Pincha en el comando Búsqueda. Observa la columna de la izquierda.
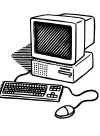

- **10.** Haz clic en **Todos los archivos y carpetas.**
- **11.** Coloca el puntero del ratón en el casillero blanco y escribe **INFORMÁTICA.**
- **12.** Pincha en búsqueda y observa qué sucede.
- **13.** Pincha en el botón de ATRÁS. Escribe ahora MÚSICA y busca la carpeta. Te aparecerá una lista, localiza el archivo o carpeta que estabas buscando.
- **14.** Si pinchas en la punta de la flecha del comando **Vistas** de la Barra de herramientas verás que te salen las mismas opciones, que en VER de la Barra de Menú.
- **15.** Ve pinchando cada uno de la lista, y observa que va sucediendo.
- **16.** Observa la parte inferior de la ventana, hay una barra de color gris, se llama **barra de estado**. Mira lo que hay escrito en ella.
- **17.** Si no aparece, pincha en **VER, BARRA DE ESTADO.**
- **18.** Suele utilizarse para ofrecer cierta información (tamaño, número de elementos…), que puede variar en función de la ventana abierta.
- **19.** Abre la carpeta con tu nombre y mira la información de la barra de estado.

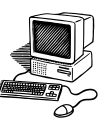

**Escritorio: personalizar, fondo, propiedades.**

#### **PRACTICA 14 A**

- **1.** Haz clic con el botón derecho del ratón en algún lugar vacío del escritorio y selecciona la opción **Propiedades** del menú contextual que se despliega. Aparece la ventana **Propiedades de Pantalla** con cinco pestañas.
- **2.** Para cambiar el **fondo de la pantalla**, haz clic en la pestaña **Escritorio** y selecciona un nuevo fondo de la lista que aparece en la parte inferior izquierda. Pincha en **Aplicar**. Si no es de tu agrado, elige otro fondo. Cuando encuentres el que te gusta, pincha en **Aceptar.**
- **3.** Obtén de nuevo la ventana **Propiedades de Pantalla**. En la pestaña **Escritorio**, busca la opción **Posición**, pincha en la flechita que hay debajo, obtienes tres opciones: haz clic en cada uno de ellas y observa qué le ocurre a la pantalla, dando al botón **Aplicar**.
- **4.** Si haces clic en **Examinar**, puedes elegir una imagen que esté en tu ordenador.
- **5.** Pincha en **Personalizar escritorio.** Ahí se pueden configurar algunos elementos del escritorio. Marca los cuadritos que hay junto a **Mis documentos**, **Mi PC**, **Mis sitios de red** e **Internet Explorer**. Haz clic en **Aceptar**. Vuelve a **Aceptar** en la ventana que queda.
- **6.** Abre de nuevo **Personalizar escritorio**. Haz clic en el icono de Mi PC, y pincha cambiar icono. Puedes ver la variedad de iconos que se ofrecen.
- **7.** Elige el icono de la bola del mundo y dale a **Aceptar, Aceptar, Aceptar**. Así puedes cambiar todos los iconos.

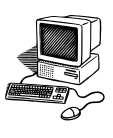

#### **Organización del escritorio**

## **PRÁCTICA 15 A**

- **1.** El escritorio debe estar personalizado con la foto o imagen que hayas elegido. Debe tener pocos iconos para que el arranque del ordenador sea mucho más rápido.
- **2. ICONOS NECESARIOS**: MI PC, Internet, Mis Documentos, Papelera de reciclaje.
- **3.** Los archivos de texto estarán dentro de **Mis documentos.** Abre esa carpeta.
- **4.** Dentro de la carpeta de Mis documentos, siempre hay creadas dos más:
	- **Mi Música:** Para guardar archivos de sonido.
	- **Mis imágenes**: Se guardan las fotos e imágenes.
- **5.** Comprueba que tienes una carpeta llamada **Presentaciones** para guardar todas las presentaciones de diapositivas, en caso contrario créala.
- **6.** Crea otra y llámala **textos.** Ahí arrastra todos los documentos de texto que tengas.
- **7.** El resto si son programas como el **Google Earth**, **Audacity, Mozilla, Emule**, **Ad-Aware** no deben estar en el escritorio, sino que para acceder a ellos, se haría desde el botón INICIO. Si alguno lo utilizas habitualmente, puedes crear un **Acceso directo.**

*Centro de Educación Permanente María Zambrano. San Fernando (Cádiz)*

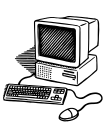

- **Personalizar Protector de pantalla**
- **Apariencia**

#### **PRACTICA 16 A**

*El protector de pantalla se creó para proteger los antiguos monitores.* 

- **1.** Abre **Propiedades** del escritorio. Pincha en la pestaña **Protector de Pantalla.**
- **2.** En el primer recuadro que te encuentras debajo del dibujo del monitor, pincha la punta de flecha y se despliega un menú, selecciona **campo de estrellas**. A la derecha haz clic en **vista previa**.
- **3.** En **Esperar** marca 1 minuto, haz clic en **Aplicar**, observa qué ocurre cuando pasa el minuto sin tocar ni el ratón ni el teclado.
- **4.** Mueve el ratón o dale a cualquier tecla del teclado y verás qué sucede.
- **5.** Selecciona **Texto 3D.** Justo a la derecha, te encuentras la palabra **Configuración** pincha en ella**,** y a continuación en **Hora** y **Aceptar.** En la ventana **Propiedades de Pantalla,** haz clic en **Aplicar.**
- **6.** No toques el ratón en 1 minuto y observa el efecto.
- **7.** Pincha en **Texto 3D, Configuración**, **Texto personalizado**. Escribe una frase. Haz clic en **Elegir fuente**, selecciona una y un estilo. **Aceptar**.
- **8.** En **tipo de rotación**, escoge la que quieras. **Aceptar. Aceptar.**
- **9.** Espera 1 minuto y verás en tu protector lo que has escrito.
- **10.** También puedes hacer una presentación de tus imágenes. Para ello, haz clic en **Presentación de mis imágenes,** y a la derecha, en configuración, en **Examinar**. Busca la carpeta que te interesa ver, y acepta las veces necesarias Así podrás ver tus fotos como una presentación.
- **11.** Cambia en **Esperar** el tiempo a 15 minutos (o lo que consideres oportuno).
- **12.** Si pinchas en la pestaña de **Apariencia**, puedes personalizar las ventanas, cambiando las opciones en Ventanas y Botones, combinación de colores y tamaño de fuente. Dale a Aplicar para ver el efecto.

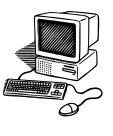

- **Organizar los iconos del escritorio**
- **Crear accesos directos**

#### **PRACTICA 17 A**

- **1.** Abre el menú contextual del Escritorio.
- **2.** Selecciona el menú **organizar iconos.**
- **3.** Organízalos por nombre, por tipo de icono, por tamaño, por fecha de modificación.
- **4.** Desactiva la opción de **organización automática**. Puedes organizarlos como quieras arrastrándolos con el ratón.
- **5.** Activa ahora la opción de organización automática. Mueve los iconos. Imposible cambiarlos de sitio.
- **6.** En el menú contextual, desactiva **mostrar iconos del escritorio**. Desaparecerán todos los iconos.
- **7.** Vuelve a activar esa opción.
- **8.** Abre el menú contextual del Escritorio, y pincha en **Organizar iconos.**
- **9.** Al organizar los iconos por **tipo**, se observa que se clasifican por orden alfabético según su **extensión**. Según el tipo de archivo, tendrá una extensión distinta:
	- OpenOffice: .odt
	- Word (2003): .doc
	- Word (2007): .docx
	- Imágenes: .jpg, .bmp, .gif, .png
	- Música: .mp3, .wav
	- Presentación de diapositivas (2003): .pps, .ppt
	- Presentación de diapositivas (2007): .ppsx, .pptx
	- Vídeos: .avi, .wmv, .mov, .mpeg

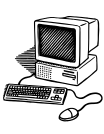

Para poder ver las extensiones de los archivos, abre cualquier carpeta, pincha en **Herramientas** de la barra de menú, después en **opciones de carpeta**, despliega la pestaña **Ver** y en **Configuración avanzada** desactiva **ocultar las extensiones de archivo para tipos de archivos conocidos.**

*Los accesos directos son iconos que nos permiten acceder directamente a un programa sin tener que buscarlo en Inicio, Todos los Programas.* 

- **10.** Para crear un acceso directo colócate sobre un icono. Abre Mis Documentos, sitúate encima de Mis Imágenes, abre el menú contextual, pincha en **Enviar a**, **Escritorio (crear acceso directo).**
- **11.** Búscalo en el Escritorio.
- **12.** Haz clic en Inicio, Todos los Programas, Juegos, Solitario Spider
- **13.** Abre su menú contextual, y pincha en **Enviar a, Escritorio (crear acceso directo)**.Comprueba que está en el escritorio.
- **14.** Crea el acceso directo al procesador de textos y al programa de presentación de diapositivas.

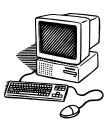

**Juegos** 

## **PRÁCTICA 18 A**

- **1.** Haz clic en Inicio, Todos los Programas, Juegos.
- **2.** Pincha en **Solitario Spider**.
- **3.** Elige **dificultad fácil**.
- **4.** En la barra de menú, en **Ayuda, Contenido**, aparecen las reglas del juego.
- **5.** Tienes que ordenar ocho barajas de mayor a menor.
- **6.** Juega y mira tu puntuación.
- **7.** Haz clic de nuevo en Inicio, Todos los Programas, Juegos
- **8.** Pincha en **Pinball**.
- **9.** Haz clic en Ayuda, Contenido, Jugar a Pinball. Lee las instrucciones.
- **10.** Pincha en Opciones, controles y verás las teclas que están adjudicadas para cada acción (sacar la bola, golpear, mover…). Juega con los controles del teclado.
- **11.** Existen otros juegos: buscaminas, corazones, etc…
- **12.** Crea un acceso directo en tu escritorio del juego que más te gusta.

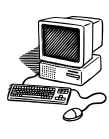

#### **Utilizar el Paint**

## **PRÁCTICA 19 A**

- **1.** Entra en el Mozilla, escribe Microsoft Paint, Wikipedia.
- **2.** Lee la información sobre este programa. Minimiza la ventana.
- **3.** Pincha en Inicio, Todos los Programas, Accesorios, Paint.
- **4.** Maximiza la ventana. A la izquierda aparece la barra de herramientas con distintos botones. Vas a dibujar una casa.
- **5.** Pincha en el botón **Rectángulo**. El puntero se convierte en una cruz. Si pinchas sin soltar y arrastras, puedes dibujar el rectángulo al tamaño que desees. Éste será la fachada de la casa.
- **6.** Si no obtienes la figura deseada, pincha en Edición, Deshacer (sólo deshace las tres últimas acciones).
- **7.** Dentro del rectángulo dibuja una puerta y una ventana.
- **8.** Pincha en el botón **Línea** y haz el tejado de una casa con forma triangular, encima de la **fachada** (no se puede dejar ningún hueco libre entre las líneas). Debes hacer dos líneas. Cada vez que hagas una, suelta el ratón.
- **9.** Haz encima una chimenea con el botón **Polígono**.
- **10.** Pincha **Lápiz** y dibuja una línea cerrada circular como si fuera el humo.
- **11.** Pincha en **Relleno de color** y elige el color rojo. Haz clic dentro del tejado.
- **12.** Elige el color azul y colorea, por ejemplo, una ventana. De esta forma puedes colorear todo tu dibujo.
- **13.** Haz clic en **Aerógrafo** y elige un color para el humo. Arrastra el ratón por la zona del humo para rellenarlo.
- **14.** Guarda el archivo con el nombre de CASA en MIS IMÁGENES.
- **15.** Haz clic en **Archivo, Nuevo**. Haz un dibujo libre. Guárdalo en mis imágenes.

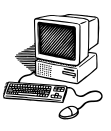

**Unidades de Disco Grabación en Cd-rom**

## **PRÁCTICA 20 A**

- **1.** Abre Mi PC en el escritorio.
- **2.** La ventana Mi PC contiene todas las unidades de almacenamiento. Observa las unidades de disco.
- **3.** Conecta el pendrive al puerto USB. Observa con qué nombre aparece tu dispositivo en MI PC.
- **4.** Introduce un CD en su unidad y observa qué ocurre.
- **5.** En la ventana que aparece, haz doble clic en **Abrir carpeta para ver archivos.** Aparecerán los archivos que contiene el CD (si el disco es virgen, estará vacío).
- **6.** Minimiza la ventana.
- **7.** Para grabar archivos en el CD-Rom, se utiliza el menú contextual al igual que en el pendrive con la opción **Enviar a.**
- **8.** Envía al CD-Rom un documento de tu ordenador.
- **9.** Aparece un asistente en forma de globo en la parte inferior derecha. Pincha en él. Sale una nueva ventana con el contenido del CD y el nuevo archivo en forma de acceso directo.
- **10.** Pincha a la izquierda en la opción **Grabar estos archivos en un CD.**  Completa los pasos del asistente.
- **11.** De la misma manera, graba una imagen, una carpeta, una presentación pps, y un archivo de música.
- **12.** De esta manera se puede seguir grabando en el CD hasta completar su capacidad.

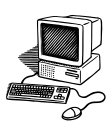

**Panel de control: fuentes.**

#### **PRÁCTICA 21 A**

- **2.** Abre la ventana Panel de Control. Pincha en la carpeta **Fuentes.**
- **3.** Se obtiene una ventana con todas las letras que tiene instaladas el ordenador. Ve abriendo alguna de ellas y podrás ver distintos modelos.
- **4.** Si quieres instalar una nueva letra tendrías que hacerlo desde aquí.
- **5.** Abre Internet. Escribe en Google **letras escolares Actiludis.** Entra en esa página y elige la letra Massallera. Pincha en ella y luego en Guardar. Hazlo en el escritorio.
- **6.** Ve al escritorio y observa el nuevo icono con el nombre **Massallera.**
- **7.** Si se guarda como carpeta comprimida, con el menú contextual, pincha en **Extraer ficheros**. El icono de las fuentes se coloca en el escritorio.
- **8.** Restaura la ventana Fuentes y arrastra el icono de la letra desde el escritorio. De esta forma, se instala la letra en nuestro ordenador y ya se puede usar. Pincha en la letra para ver el modelo.
- **9.** Instala las fuentes: **Colegio Normal** y **Puntos.**
- **10.** Abre un documento Word, llámalo **FUENTES** y escribe un pequeño texto utilizando las fuentes instaladas.

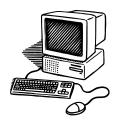

# Procesador De texto

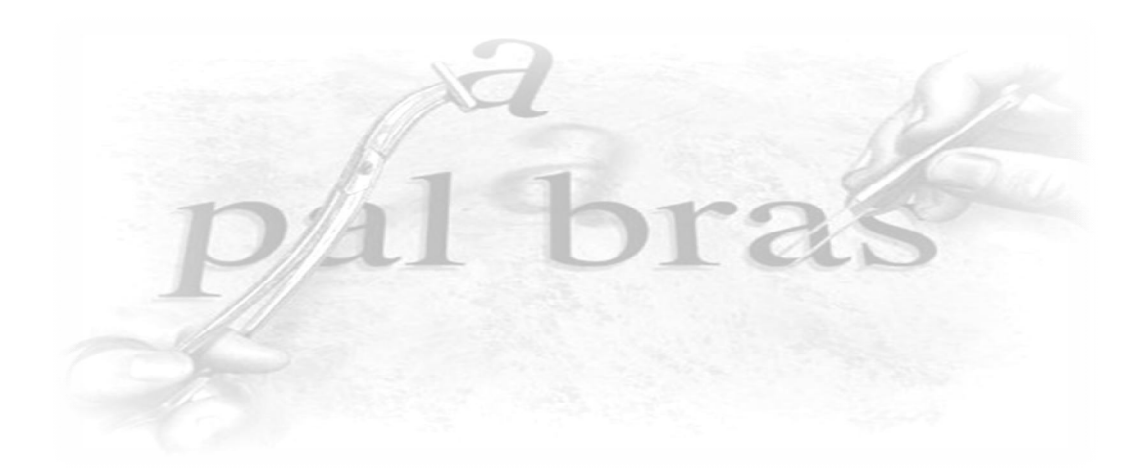

47

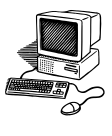

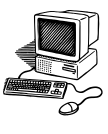

- **Abrir carpeta y documentos creados**
- **Guardar documentos.**
- **Utilizar la tecla ENTER y la del EURO (€).**

#### **PRACTICA 1 B**

- **1.** Abre la carpeta con tu nombre.
- **2.** Abre el documento **INFORMÁTICA.**
- **3.** Escribe el siguiente texto:

*Para escribir un texto no hace falta darle a la tecla Enter hasta que no se llegue al punto y aparte. Al llegar al final del renglón las palabras bajan automáticamente al siguiente.*

*La tecla Enter, Intro (entrada o retorno), es una de las teclas más importantes en los teclados.* 

*En un teclado hay dos teclas para esta función. Una situada justo a la derecha del teclado alfanumérico y otra vertical, situada en la parte inferior derecha del teclado numérico.* 

- *4.* Cierra la ventana. Aparece una ventana donde se pregunta si se desea guardar los cambios, pincha en SI.
- **5.** Comprueba que el documento se ha guardado.
- **6.** Abre el documento **economía.**

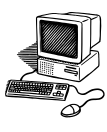

**7.** Escribe el siguiente texto:

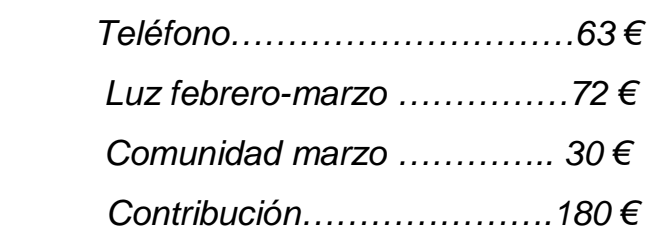

- **8.** Cierra la ventana y guarda el documento.
- **9.** Abre el documento **TRABAJO.**
- **10.** Escribe el siguiente texto:

*Actualmente en el mundo laboral es imprescindible tener un conocimiento*  básico de ordenadores, para utilizar un procesador de texto, Internet y enviar *correos electrónicos.*

- **11.** Cierra la ventana y guarda el documento.
- **12.** Abre el documento **POESÍA.**
- **13.** Escribe el siguiente texto:

*Si mi voz muriera en tierra*

*llevadla al nivel del mar*

*y dejadla en la ribera.*

*Rafael Alberti*

- **14.** Cierra la ventana y guarda el documento.
- **15.** Cierra la carpeta con tu nombre.

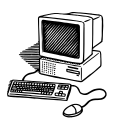

- **Continuar escribiendo en un documento ya creado**
- **Seleccionar palabras y párrafo**
- **Cambiar fuentes: tamaño, color, negrita, cursiva, subrayado**

# **PRÁCTICA 2 B**

- **1.** Desde la carpeta con tu nombre, abre el documento **TRABAJO.** Para escribir a continuación, pincha al final de la última palabra del texto anterior y pulsa ENTER tantas veces como espacio quieras crear.
- **2.** Escribe en tres renglones:

## *Tu DNI*

- *Tu nombre y apellidos*
- *Vengo al curso de Informática dos veces por semana durante todo el año. Se trabajan contenidos del sistema operativo, el procesador de texto, Internet, correo electrónico, imágenes y presentaciones de diapositivas.*

Vas a cambiar la apariencia de estos renglones. Para ello, siempre hay que **seleccionar (sombrear)** la parte que interese cambiar. Hay varias formas de hacerlo según lo que se quiera modificar: palabras, renglones, párrafos o textos.

- UNA PALABRA: doble clic
- UN RENGLÓN:
	- o Un clic a la izquierda
	- o Triple clic en una palabra
- UN PÁRRAFO:
	- o triple clic en una palabra del párrafo
	- o doble clic a la izquierda
- TODO EL DOCUMENTO: triple clic a la izquierda

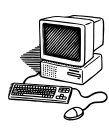

- **3.** Haz **doble clic** sobre tu DNI, aparecerá sombreado.
- **4.** Pincha en la punta de flecha del recuadro **Fuente**, donde aparece el nombre del tipo de letra, y cambia a **Comic Sans.**
- **5.** En la punta de flecha del **tamaño** haz lo mismo**, y** pon **24.**
- **6.** Haz clic en cualquier sitio en blanco del documento para quitar la sombra.
- **7.** Sombrea el **renglón** en la que has escrito tu nombre.
- **8.** Pincha en los comandos **Negrita, Cursiva y Subrayado**
- **9.** Haz clic en cualquier sitio en blanco del documento y quita el sombreado.
- **10.** Sombrea el párrafo donde aparece la palabra **Informática**. Pincha en la punta de flecha del comando **Color de fuente** (representado por una A subrayada). Elige el color rojo.
- **11.** Selecciona la palabra **curso.** Cámbiala a azul y subrayado.
- **12.** Esos comandos también aparecen en el menú contextual (botón derecho del ratón).
- **13.** Cierra y guarda el documento.

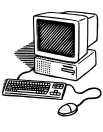

- **Crear páginas nuevas en un documento.**
- **Seleccionar textos.**
- **Funciones básicas: fuente, tamaño, color, negrita, cursiva y subrayado**
- **Guardar un documento**

## **PRÁCTICA 3 B**

- **1.** Abre el documento **POESÍA** que está en la carpeta con tu nombre. Encontrarás un poema de Rafael Alberti, para escribir en una página nueva, pincha al final de la última palabra del texto y le das a la pestaña **INSERTAR** y después al comando **página en blanco** hasta llegar a la siguiente página.
- **2.** Observa en la barra inferior (barra de estado) a la izquierda, el número de páginas que tiene el documento.
- *3.* Escribe este poema de Machado:

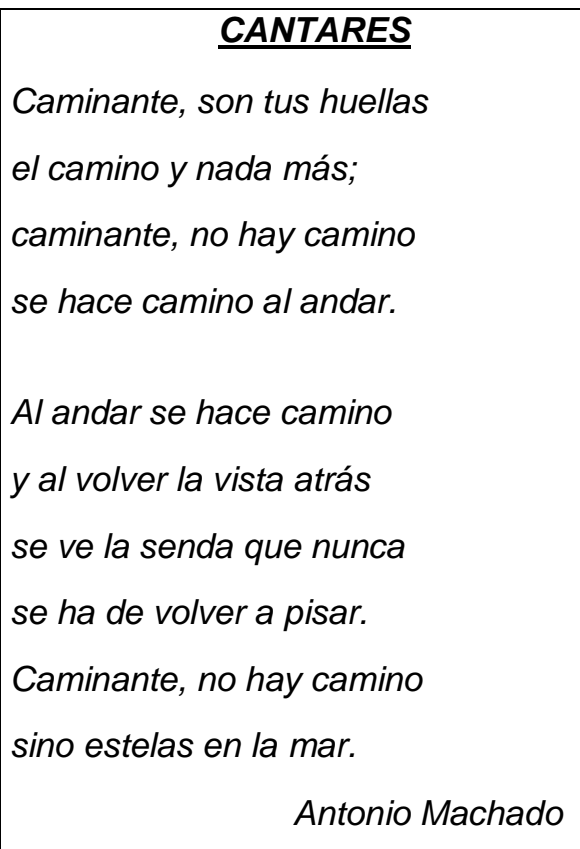

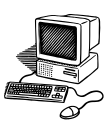

Vas a realizar varias modificaciones.

- **4.** Para seleccionar un texto, lleva el puntero del ratón a la izquierda de la primera línea (sale una flecha), pulsa el botón izquierdo del ratón y arrástralo sin soltarlo hasta donde te interese.
- **5.** Efectúa los siguientes cambios en el texto:
	- **Título**: color **rojo**, tamaño de letra **24**, fuente **arial**, **negrita** y **subrayado**.
	- **Poema**: color **azul**, tamaño de letra **20**, fuente **comic sans.**
	- **Antonio Machado**: color **verde**, tamaño de letra **14.**
- **6.** Otra forma de guardar un documento:

#### **WORD 2007**

Pincha en el **botón de office**, **guardar.**

#### **WORD 2003**

Pincha en el icono que se encuentra en la parte superior izquierda **Guardar.**

**7.** Observa que en esta nueva forma de guardar, no aparece la pantalla preguntando si desea guardar los cambios, si no que se realiza automáticamente.

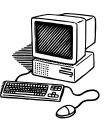

- **Seleccionar textos**
- **Funciones básicas: fuentes, tamaño, color, negrita, cursiva, subrayado…**

**PRÁCTICA 4 B**

**1.** Abre la carpeta con tu nombre y el archivo **POESÍA.** Crea una tercera página y copia en ella el siguiente texto:

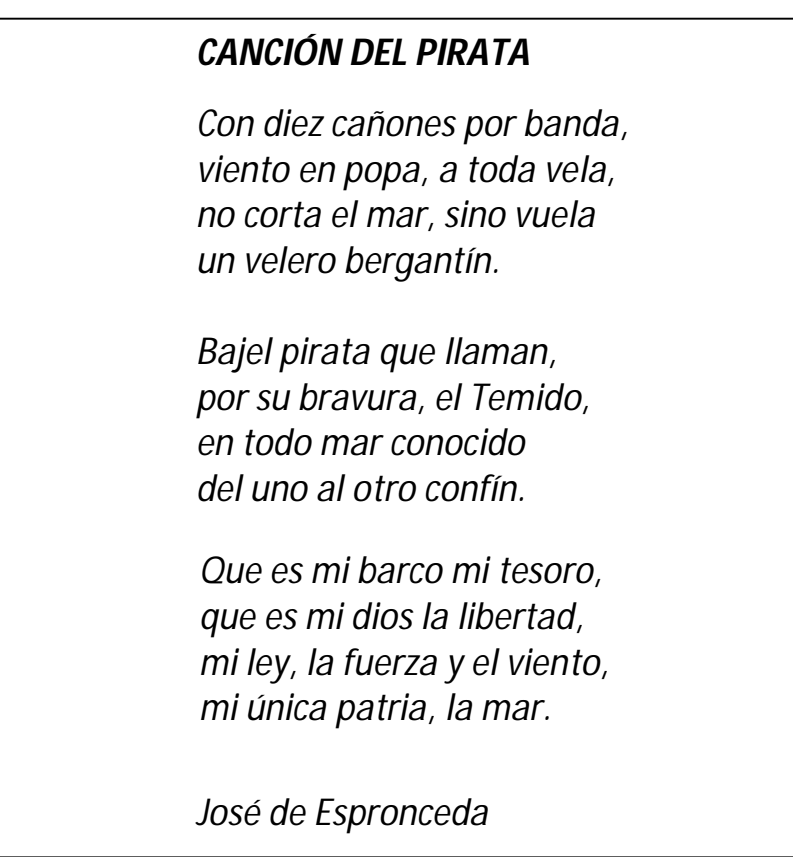

- **2.** Efectúa los siguientes cambios en el texto (recuerda: doble clic para una palabra, triple clic para un párrafo o renglón, arrastrar desde fuera para un texto).
	- **Título**: fuente algerian, tamaño de letra 20, subrayado, negrita.
	- **Todo el poema**: fuente Tahoma, tamaño 14.
	- **Nombre del autor**: fuente monotype cursiva, tamaño 14.

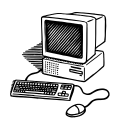

*En métrica, se denomina estrofa a un grupo de versos unidos por una serie de criterios de extensión, rima y ritmo, que se separan por puntos y aparte.* 

**3.** Efectúa los siguientes cambios por estrofa.

#### **Primera estrofa:** cursiva

- Primer verso: color de fuente lila.
- Segundo verso: verde oscuro.
- Tercer verso: naranja.
- Cuarto: color azul.

#### **Segunda estrofa:** negrita

- Quinto verso: color canela.
- Sexto verso: color gris.
- Séptimo verso: color amarillo oscuro.
- Último verso: color naranja oscuro.

**Tercera estrofa:** negrita y cursiva

- Noveno verso: color púrpura.
- Décimo verso: color verde.
- decimoprimero verso: color amarillo.
- decimosegundo verso: color aguamarina.

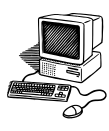

- **Abrir un documento nuevo desde un documento abierto.**
- **Guardar como.**

# **PRÁCTICA 5 B**

- **1.** Abre la carpeta con tu nombre, y el archivo **INFORMÁTICA.**
- **2.** Para crear un nuevo documento sin cerrar éste.

#### **WORD 2007**

Pincha en el **botón de office, Nuevo**

#### **WORD 2003**

Pincha en el icono que se encuentra en la parte superior izquierda **Nuevo documento en blanco** (representado por una hoja en blanco)

- **3.** Para ver el nombre del documento creado mira en su barra de título.
- **4.** Escribe el siguiente texto:

*Para poner el acento, primero hay que pinchar en la tecla que está junto a la Ñ, a su derecha ´ y luego se pulsa la vocal.*

*Ejemplos: línea, prórroga, inglés, árido, último, sábado, informática, ratón, carácter, menú, configuración, título, prácticas.*

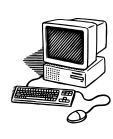

#### **5.** Para guardar el documento:

## **WORD 2007**

Haz clic en el **Botón de Office** y después en **Guardar como.**

Si quieres que el documento se pueda abrir con el Word 2003, al poner el ratón encima de las palabras **guardar como**, aparece la opción **documento de Word 97-2003,** pincha en ella.

# **WORD 2003**

En la barra de menú, haz clic en **Archivo** y después en **Guardar como.** 

**Se abre una nueva ventana. Esta opción permite guardar el documento con el nombre que se desee y en el lugar que se elija.**

- **1.** Llama al archivo **ACENTO.**
- **2.** Guárdalo en la carpeta que lleva tu nombre:
	- pincha en ESCRITORIO a la izquierda de la pantalla.
	- haz clic dos veces en la carpeta de tu nombre.
	- pincha en guardar.
- **3.** Comprueba si ha desaparecido el documento y si ha cambiado de nombre.
- **4.** Cierra el documento y comprueba que está en la carpeta con tu nombre.

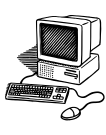

**Guardar como.**

## **PRÁCTICA 6 B**

**1.** Abre la carpeta **MIS DOCUMENTOS** y crea un nuevo documento de Word; llámalo **GUARDAR.** 

# **A partir de ahora, todos los documentos de Word se crearán y se guardarán en su lugar correspondiente: la carpeta MIS DOCUMENTOS.**

**2.** Ábrelo y escribe en él, utilizando la letra Tahoma a tamaño 20:

*Hoy aprenderé a guardar documentos en distintos lugares del ordenador.* 

*Para guardar el documento en el mismo sitio donde ha sido creado y con el mismo nombre, se pincha en GUARDAR* 

*Si se quiere guardarlo con distinto nombre o/y en distinto lugar se pincha en GUARDAR COMO.*

- **3.** Para guardar el documento en el mismo sitio donde ha sido creado y con el mismo nombre, pincha en el comando **GUARDAR.**
- **4.** Para guardarlo con distinto nombre o/y en distinto lugar pincha en **GUARDAR COMO**.
- **5.** Haz clic a la izquierda de la nueva ventana en **ESCRITORIO,** escribe en el cuadro **GUARDAR2** y guarda el documento.
- **6.** Comprueba en la barra de título si se ha cerrado el documento y si ha cambiado de nombre.
- **7.** Ahora guárdalo en la **carpeta con tu nombre**. Haz el mismo proceso y le das el nombre **GUARDAR3.**
- **8.** Cierra todo lo que tienes abierto. Comprueba que se han guardado los documentos.

*Centro de Educación Permanente María Zambrano. San Fernando (Cádiz)*

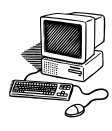

**Copiar, cortar, pegar desde edición y con el menú contextual.**

# **PRÁCTICA 7 B**

- **1.** Abre la carpeta **MIS DOCUMENTOS** y crea un nuevo documento de Word; llámalo **LORCA.**
- **2.** Escribe la letra del poema de Federico García Lorca.

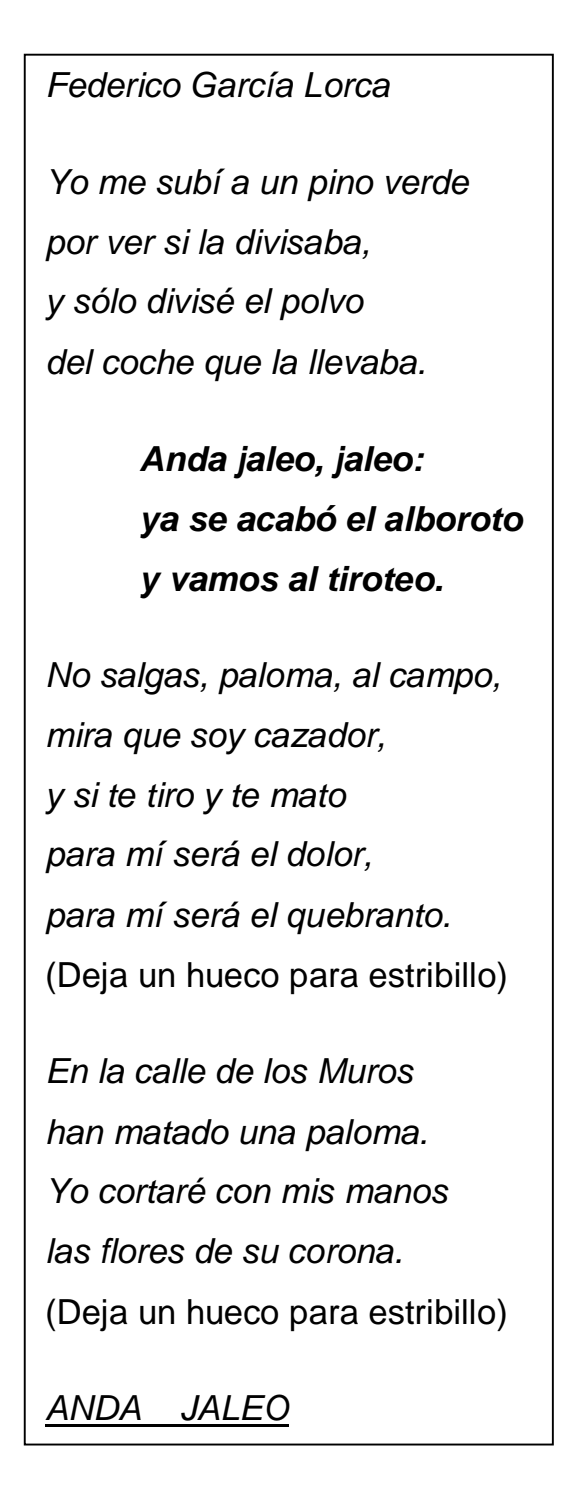

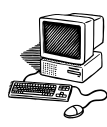

- **3.** Se copiará el estribillo y se pegará detrás de cada estrofa de la siguiente manera:
	- Selecciona el párrafo
	- Abre el menú contextual
	- Haz clic en Copiar
	- Coloca el puntero del ratón en el lugar que vas a pegar el estribillo
	- Haz clic en Pegar
- **4.** Corta el nombre del autor del principio del poema, y lo pegas al final, para ello sigue los mismos pasos que en el ejercicio 3, pero en vez de Copiar, haz clic en Cortar.
- **5.** Corta el título del poema y pégalo al principio

#### **WORD 2003**

Otra forma de hacerlo sería pinchando en el botón de **Edición** de la barra de menú; podrás comprobar que se encuentran esas tres opciones **cortar, copiar y pegar**.

- **6.** Selecciona el título, cámbiale el color de la fuente y el tamaño a 20.
- **7.** Selecciona el poema, activa negrita, y el color que quieras.
- **8.** Selecciona el nombre del autor, ponlo en cursiva y a tamaño 11

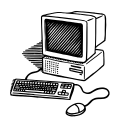

**Copiar, cortar y pegar con los comandos de la barra de herramientas.**

## **PRACTICA 8 B**

- **1.** Crea en **MIS DOCUMENTOS** un archivo y lo llamas **JARCHA.**
- **2.** Cambia el Formato a Verdana, 16, verde. Escribe.

Dicen los viejos que en este país hubo una guerra y hay dos Españas que guardan aún, el rencor de viejas deudas Dicen los viejos que este país necesita palo largo y mano dura para evitar lo peor. Pero yo sólo he visto gente que sufre y calla dolor y miedo. Gente que sólo desea su pan, su hembra y la fiesta en paz (Deja un hueco para estribillo) Dicen los viejos que hacemos lo que nos da la gana Y no es posible que así pueda haber Gobierno que gobierne nada Dicen los viejos que no se nos dé rienda suelta que todos aquí llevamos la violencia a flor de piel (Deja un hueco para estribillo) **LIBERTAD SIN IRA LIBERTAD**, **LIBERTAD** sin ira **LIBERTAD,** guárdate tu miedo y tu ira porque hay **LIBERTAD**, sin ira **LIBERTAD,** y si no la hay sin duda la habrá. Estribillo

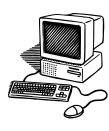

Los comandos **copiar** (representado por doble hoja), **cortar** (tijeras) y **pegar** se encuentran en la barra de herramientas:

#### **WORD 2007**

En el botón INICIO en la parte superior izquierda aparecen los tres comandos (copiar, cortar y pegar).

#### **WORD 2003**

Aparecen directamente en la barra de herramientas.

- **3.** Copia el estribillo con el comando **Copiar** y pégalo con el comando **Pegar** debajo del mismo. Ese sería el estribillo completo.
- **4.** Corta con el comando **Cortar** el estribillo completo y pégalo en los huecos de la canción.
- **5.** Corta el título de la canción que está al final de la barra de herramientas y lo pegas al principio.
- **6.** Escribe debajo:

Jarcha nació en el año 1972 de la mano de Angel Corpa, este grupo de Folk andaluz revindicó la música popular tradicional de nuestro país, en sus letras no se olvidaron de los temas sociales en esos años de cambios.

- **7.** Pon el título con el tipo de letra ARIAL, tamaño 14, negrita, subrayado, azul.
- **8.** Cambia los estribillos: COURIER NEW, tamaño 12, cursiva, rojo oscuro.
- **9.** Cambia el resto de la canción: FORTE, tamaño 13, verde.
- **10.** Ya tienes la canción terminada. Guárdala.
- **11.** Antes de cerrar el documento, guárdalo en el pendrive.

*Centro de Educación Permanente María Zambrano. San Fernando (Cádiz)*

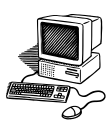

**Copiar formato.**

# **PRÁCTICA 9 B**

- **1.** Abre la carpeta **MIS DOCUMENTOS** y el documento **LORCA.**
- **2.** Colócate después de la última palabra del texto que ya tienes escrito. Sitúa el puntero del ratón al final de la última palabra y crea nueva página.
- **3.** Escribe la letra de la canción **Ay** de Federico García Lorca.

El grito deja en el viento

una sombra de ciprés.

DEJADME EN ESTE CAMPO, LLORANDO.

Todo se ha roto en el mundo.

No queda más que el silencio.

*(Deja un hueco para estribillo)*

El horizonte sin luz

está mordido de hogueras.

*(Deja un hueco para estribillo)*

## **POEMA DE LA SOLEÁ**

Federico García Lorca

- **4.** Copia el estribillo (mayúscula) y pégalo en su lugar correspondiente.
- **5.** Corta el título y pégalo arriba. Ponlo en negrita, subrayado, color azul.
- **6.** Selecciona los dos primeros versos, cambia a vivaldi, 13, naranja**.**
- **7.** Colócate en el comando **COPIAR FORMATO** (representado por una brocha) y mira la información que da.
- **8.** Haz doble clic en **Copiar formato** y arrastra la brocha al resto del poema.
- **9.** Selecciona el nombre del autor y cambia: monotype cursiva, verde, 12.
- **10.** Guarda el documento.

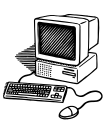

**Copiar formato.**

## **PRACTICA 10 B**

- **1.** Abre la carpeta **MIS DOCUMENTOS** y crea un nuevo documento de Word; llámalo **CITAS CÉLEBRES.**
- **2.** Escribe las siguientes frases con sus autores en un reglón aparte.

Lo que los hombres quieren, de hecho, no es el conocimiento, es la certeza. Bertrand Russell.

Lo que me preocupa no es que me hayas mentido, sino que, de ahora en adelante, ya no podré creer en ti.

Friedrich Nietzsche.

Lo que nos hace sufrir nunca es una tontería, puesto que nos hace sufrir. Amado Nervo.

Los hijos no empiezan a querer a sus padres hasta pasados los treinta años. Jardiel Poncela.

Los hombres son como los vinos: la edad agria los malos y mejora los buenos. Ciceron.

Nuestra envidia dura siempre más que la felicidad de aquellos a quienes envidiamos.

La Rochefoucauld.

## FRASES CÉLEBRES

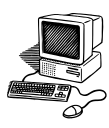

- **3.** Selecciona la primera frase, cámbiala a tamaño 14, letra Comic Sans, color verde.
- **4.** Pincha dos veces en el comando **Copiar formato**, y pasa la brocha al resto de las frases.
- **5.** Selecciona el nombre del autor de la primera frase y cambia**: cursiva, anaranjado, Arial.**
- **6.** Copia dicho formato y arrastra la brocha sobre el resto de los autores.
- **7.** Selecciona FRASES CÉLEBRES, corta y pega al principio del documento con el siguiente formato: Arial Black, azul oscuro, subrayado.
- **8.** Cierra y guarda el documento.

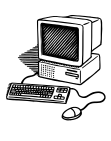

**Edición: portapapeles.**

## **PRÁCTICA 11 B**

- **1.** Abre la carpeta **MIS DOCUMENTOS** y crea uno, llámalo **PORTAPAPELES.**
- **2.** Escribe estos versos. Cambia el formato: fuente, tamaño y color.

Llegó con tres heridas la del amor, la de la muerte, la de la vida.

**3.** Abre el portapapeles:

## **WORD 2007**

En el botón INICIO en la parte superior izquierda aparece la palabra PORTAPAPELES, hacer clic en la flecha de la derecha.

#### **WORD 2003**

Si pinchas en **EDICIÓN** de la barra de menú, y en **PORTAPAPELES**.

- **4.** Copia cada uno de los tres últimos versos por separado de una de las tres formas conocidas.
- **5.** Observa como aparecen en el portapapeles.
- **6.** Escribe el siguiente verso:

Con tres heridas vienen:

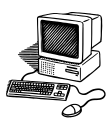

**7.** Sitúate debajo de lo escrito y pincha sucesivamente en los siguientes versos en el portapapeles:

> –la de la vida –la del amor

- –la de la muerte
- **8.** Sitúate debajo del último verso y escribe:

Con tres heridas yo:

**9.** Sitúate debajo de lo escrito y pincha sucesivamente en los siguientes versos en el portapapeles:

> –la de la vida –la de la muerte –la del amor

- **10.** Guarda el documento.
- **11.** Busca en internet el autor de esta poesía y escribe su nombre debajo del poema.
- **12.** Guarda el documento, con el nombre de **Tres heridas** en la carpeta con tu nombre.
- **13.** Cierra el documento y comprueba que se ha guardado en los dos sitios.

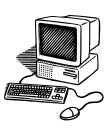

**Edición: deshacer.** 

# **PRÁCTICA 12 B**

- **1.** Abre la carpeta **MIS DOCUMENTOS** y crea uno nuevo. Llámalo **APRENDER.**
- **2.** Escribe la siguiente estrofa:

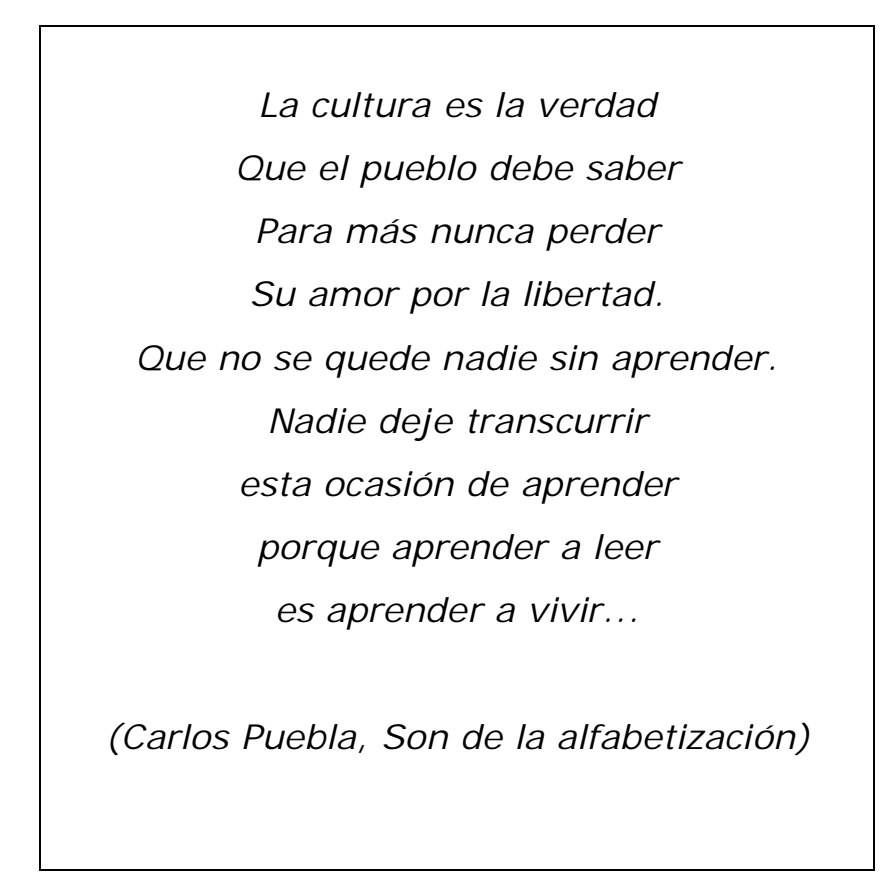

**3.** Cambia el tamaño a 72. Queda demasiado grande, para volver al tamaño anterior, pincha en el botón DESHACER que se puede localizar:

#### **WORD 2007**

Pinchar en la punta de flecha que aparece a la derecha del BOTÓN DE OFFICE y marcar la opción DESHACER. Aparece en la parte superior. (Así se pueden añadir también otros comandos).

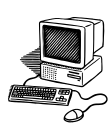

#### **WORD 2003**

Botón **Deshacer** (representado por una flecha curvada hacia la izquierda) que está en el menú de herramientas, o en la barra de menú EDICIÓN, DESHACER.

- **4.** Selecciona el texto y cambia la letra a WINGDINGS. Como queda ilegible, pincha en DESHACER.
- **5.** Selecciona el texto y cambia el color al gris más claro. Como no se ve bien, haz clic en DESHACER.
- **6.** Se puede volver a recuperar lo que has cambiado pinchando en el comando **rehacer** (representado por una flecha curvada hacia la derecha).
- **7.** Modifica el texto con el formato que te guste: fuente, tamaño y color.
- **8.** Guarda el documento.

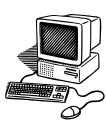

**Fuente.** 

## **PRÁCTICA 13 B**

**1.** Abre la carpeta **MIS DOCUMENTOS** y crea uno llamado **FUENTE.**

**2.** Para cambiar letras o palabras a **subíndice o superíndice**, se seleccionan y pinchas en los comandos **x<sup>2</sup>** o **x 2**

3. Escribe**:** 

*La fórmula del agua es H2O*

- 4. Selecciona el 2 y pincha en el comando subíndice  $(x_2)$ .
- 5. Escribe**:**  *Dña. Carmen Fdez vive en una casa de 60 m2*
- **6.** Selecciona **ña** y pincha en el comando superíndice (**x 2 ).**

7. Realiza la misma acción con **dez** y con el **2.**

8. Escribe y cambia a subíndice o superíndices según corresponda:

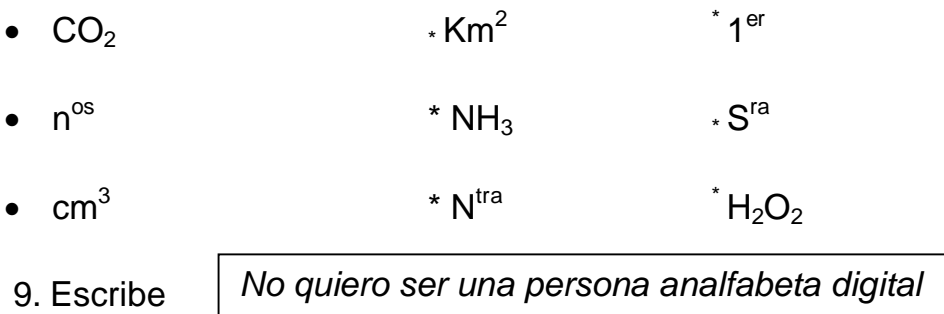

10. Se puede cambiar toda la frase a Mayúscula, seleccionándola y haciendo clic en el comando **Aa.** Cambia la frase anterior a minúscula.

11. Subraya la palabra **analfabeta**. Cambia las opciones de subrayado pinchando en su punta de flecha.: tipos y color.

12. Escribe *Hoy es el primer día del resto de tu vida* 

13. Puedes resaltar el fondo de la frase con varios colores. Selecciónala y pincha en el comando.

14. Guarda el documento.

*Centro de Educación Permanente María Zambrano. San Fernando (Cádiz)*

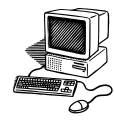

- **Insertar imágenes prediseñadas.**
- **Mover la imagen y cambiar el tamaño.**

## **PRÁCTICA 14 B**

- **1.** Abre la carpeta **MIS DOCUMENTOS** y crea uno nuevo. Llámalo **INSERTAR**
- **2.** Escribe esta estrofa:

LA FLOR Esta niña se lleva la flor, ¡que las otras no! Esta niña hermosa cuyos rizos son la cuna en que el día se recuesta al sol.

**3.** Pincha en el botón de la barra de menú **INSERTAR.**

## **WORD 2007**

Hacer clic en IMÁGENES PREDISEÑADAS.

## **WORD 2003**

Pinchar en IMAGEN, IMÁGENES PREDISEÑADAS.

- **4.** Se abre una columna a la derecha, escribe FLOR y pincha en BUSCAR.
- **5.** Observa las imágenes que aparecen. Elige una. Para insertarla, puedes hacerlo de varias formas:
	- > Arrastrando la imagen hasta el documento
	- > Pinchando una sola vez sobre la imagen
	- > Dándole al botón derecho y pinchando en INSERTAR
	- > Ponte encima de la imagen, observa que sale una punta de flecha, desde ahí también puedes INSERTAR.
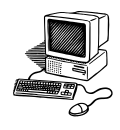

- **6.** Haz clic en el botón DESHACER, hasta que se quede solo una imagen.
- **7.** Si no vas a utilizar más las imágenes, puedes cerrar la columna derecha.
- **8.** Selecciona la imagen (pinchando sobre ella), obsérvala:

## **WORD 2007**

La imagen está enmarcada en un borde con círculos en las esquinas.

Para poder modificarla y desplazarla selecciona la imagen pinchando sobre ella y aparece la barra de menú FORMATO, pincha en el botón AJUSTE DE TEXTO. Puedes optar por CUADRADO o DELANTE DEL TEXTO.

## **WORD 2003**

La imagen está enmarcada en un borde negro con 8 cuadritos rodeándola.

Automáticamente se activa la barra de herramientas de IMÁGENES. Uno de los comandos, AJUSTE DEL TEXTO, tiene el dibujo de un perrito. Al pinchar se despliega un menú con varias posibilidades. Se optará por CUADRADO, que va a permitir colocar la imagen ajustándola al texto.

**Si no utilizas la opción de AJUSTE DE TEXTO no podrás modificar la imagen con facilidad.**

- **9.** Para mover la imagen por la pantalla, sitúate encima de la misma, aparecerá una cruz, haz clic y podrás desplazarla.
- **10.** Prueba con la opción **detrás del texto**.
- **11.** Para cambiar el tamaño, selecciona la imagen, colócate en uno de los círculos de las esquinas, saldrá una doble flecha, pincha y arrastra hasta obtener el adecuado.
- **12.** Se puede girar la imagen. Sitúate encima del círculo verde que está en la parte superior, pincha y mueve el ratón a derecha e izquierda.
- **13.** Coloca la imagen a la derecha del poema, guarda y cierra el documento.

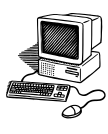

- **Insertar imágenes de nuestro ordenador.**
- **Insertar un cuadro de texto**

## **PRÁCTICA 15 B**

- **1.** Abre el documento **INSERTAR**. Pasa a la segunda página.
- **2.** Activa negrita y subrayado Escribe: **MIS FOTOS**. Cambia el formato.
- **3.** Vas a insertar CUATRO fotos que tengas guardadas en tu ordenador.

## **WORD 2007**

Pinchar en INSERTAR, a continuación en IMAGEN.

## **WORD 2003**

Pinchar en INSERTAR, a continuación en IMAGEN y DESDE ARCHIVO.

- **4.** En la ventana que aparece, busca en el explorador la imagen a insertar. Pínchala y después en INSERTAR, o bien, haz doble clic en ella.
- **5.** Para poder modificar el tamaño o desplazar la imagen, activa AJUSTE DE TEXTO y pincha CUADRADO.
- **6.** Inserta las tres fotos. Para ello, repite los pasos 3, 4, 5 y 6.
- **7.** Cambia el tamaño de las imágenes para situar dos arriba y dos abajo.
- **8.** Para escribir un pie de foto hay que insertar un cuadro de texto debajo de cada una.

#### **WORD 2007**

Pinchar en INSERTAR, a continuación en CUADRO DE TEXTO, CUADRO DE TEXTO SIMPLE.

## **WORD 2003**

Pinchar en INSERTAR, a continuación en CUADRO DE TEXTO. El cursor se convierte en una cruz, arrástrala y haz el cuadro al tamaño que desees.

**9.** Guarda el documento en tu ordenador y en el lápiz.

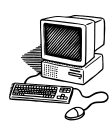

**Insertar autoformas.**

# **PRÁCTICA 16 B**

- **1.** Abre el documento **INSERTAR** que está en la carpeta **MIS DOCUMENTOS.** Crea una tercera página.
- **2.** Puedes colocar dibujos, formas y signos para ilustrar un texto. Para eso:

## **WORD 2007**

Pinchar en INSERTAR, a continuación en FORMAS. Se despliega un menú con todas las autoformas.

## **WORD 2003**

Pincha en **INSERTAR,** a continuación en **IMAGEN** y finalmente en **AUTOFORMAS**. Aparece una ventana con los distintos modelos, al poner el ratón sobre ellos sale su nombre.

**3.** Pincha en **cintas y estrellas** y ahí en **estrella de 5 puntas**. El puntero cambia de forma: se convierte en una cruz.

#### **WORD 2003**

Sale un lienzo con el texto: CREE SU DIBUJO AQUÍ. Se trabajará fuera de él.

**4.** Haz clic y arrastra el ratón hasta obtener el tamaño deseado.

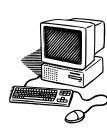

## **5.** Para modificar el dibujo:

## **WORD 2007**

Al seleccionar el dibujo, se activa la pestaña FORMATO en la barra de menú. Ahí se modificarán colores de relleno, líneas, posición respecto al texto, sombras, tamaño, giros, alineación…

## **WORD 2003**

Hacer doble clic sobre la imagen, aparecerá una pantalla donde se podrá modificar esa autoforma. Al pinchar en **colores y líneas**, se puede variar el color de relleno y la línea.

También se pueden hacer estas modificaciones desde la barra de herramientas de dibujo que normalmente se sitúa en la parte inferior de la pantalla.

- **6.** Haz clic en las puntas de flecha de todas las opciones y haz varias modificaciones a la estrella.
- **7.** Aumenta la estrella de tamaño. Muévela de un sitio a otro. Gírala.
- **8.** Escoge otra autoforma y practica el resto de posibilidades.
- **9.** Para escribir dentro un mensaje, abre el menú contextual, **Agregar Texto**. Pon tu nombre dentro de la estrella.
- **10.** Pincha en la autoforma LLAMADAS y elige la que quieras. Cambia el color de relleno y el estilo de la línea. Observa que para escribir no necesitas el menú contextual.
- **11.** Para volver a modificar una Forma ya creada, hay que seleccionarla y activar la pestaña FORMATO.

#### **WORD 2003**

Pinchar en MÁS AUTOFORMAS. Sale una columna con una galería de imágenes ya prediseñadas. Trabajar con ellas.

**12.** Guarda el documento en el ordenador y en tu lápiz.

*Centro de Educación Permanente María Zambrano. San Fernando (Cádiz)*

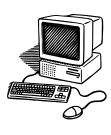

#### **Insertar WordArt.**

#### **PRÁCTICA 17 B**

*Se puede hacer más vistoso un documento haciendo portadas y títulos decorativos.*

**1.** Abre el documento **POESÍA.** Crea al principio una página en blanco.

## **WORD 2007**

Pinchar en INSERTAR, WORDART.

#### **WORD 2003**

Pinchar en INSERTAR, IMAGEN, WORDART.

**2.** Sale una nueva ventana con una galería de opciones. Escoge la que más te guste pinchando en ella. Escribe **POESIAS.**

\*\*\*\*\*\*\*\*\*\*\*\*\*\*\*\*\*\*\*\*\*\*\*\*\*\*\*\*

#### **WORD 2007**

Pinchar en INICIO y modificar la fuente (tipo, tamaño, color,…).

Teniendo seleccionado el texto pinchar en FORMATO, se podrá modificar lo escrito: texto, color, posición con respecto al texto escrito, título…

#### **WORD 2003**

Elegir la fuente y el tamaño. Pinchar en ACEPTAR. Al seleccionar sobre el

título saldrá una barra de herramientas donde se podrá modificar lo escrito:

texto, color, tamaño letra, posición respecto al texto escrito, tipo de título…

- **3.** Haz prácticas modificando todos estos aspectos.
- **4.** Ve a la segunda página y borra el título **CANTARES**. Escríbelo con el WordArt. Elige el tamaño, fuente, modelo, etc.
- **5.** Borra los títulos del resto de las poesías del documento y cámbialos a formato WordArt. Guarda el documento.

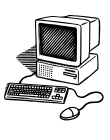

**Insertar WordArt.**

## **PRÁCTICA 18 B**

- **1.** Abre la carpeta **MIS DOCUMENTOS** y crea uno nuevo. Llámalo **WORDART.** Crea tres páginas.
- **2.** Elabora un cartel anunciando que se ha perdido vuestra mascota, explicando sus características físicas y un teléfono de localización, utilizando wordart.

#### **WORD 2003**

Si el texto a escribir es muy largo, no se puede hacer todo en una línea. Hay que darle a ENTER.

- **3.** Abre Internet, busca la imagen de una mascota y la insertas.
- **4.** En la segunda página haz otro cartel con WordArt para vender tu vehículo, explicando sus características, precio, antigüedad, kilómetros… y un teléfono de localización.
- **5.** Copia y pega la imagen de un vehículo de internet.
- **6.** En la tercera página, realiza un cartel solicitando un puesto de trabajo con WordArt.
- **7.** Inserta una imagen prediseñada relacionada con el cartel.
- **8.** Guarda el documento en el ordenador y en el pendrive.

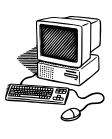

**Configurar página.**

## **PRÁCTICA 19 B**

- **1.** En **Mis Documentos** abre un archivo con el nombre **Ana Rossetti.**
- **2.** Escribe estos datos sobre su biografía: (recuerda no dar a la tecla enter si no es después de punto y aparte).

ANA BUENO DE LA PEÑA más conocida como "ANA ROSSETTI" nació en San Fernando (Cádiz) el 15 de mayo de 1950.

El conjunto de su obra se caracteriza por una amplia gama de registros y de géneros. Ha combinado a lo largo de su vida el teatro, la poesía y el género narrativo.

Aunque es muy conocida por su obra poética, también ha escrito textos teatrales, un libreto para ópera, novela, libros para niños y relatos.

Ha obtenido varios premios importantes como el Gules en 1980, La sonrisa vertical de la novela erótica en 1991, y Rey Juan Carlos en 1985 por su obra «Devocionario». Fue distinguida con la Medalla de Plata de la Junta de Andalucía.

Esta poeta gaditana se encuentra por derecho propio entre los mejores poetas españoles de la poesía española contemporánea.

- **3.** Observa la regla que aparece en el borde izquierdo y superior. Si no está visible, hay que activarla en la pestaña **Vista,** pinchando en **Regla**.
- **4.** Comprueba los márgenes (zona sombreada en los extremos).

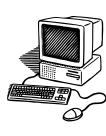

KARANG KANG KANG KAT

## **5.** Para cambiar la configuración del documento pincha en:

#### **WORD 2007**

Diseño de página (en la barra de herramientas). Márgenes.

Márgenes personalizados.

## **WORD 2003**

Archivo. Configurar página.

- **6.** En la pestaña **márgenes**, se pueden modificar los márgenes (inferior y superior, derecho e izquierdo). Comprueba cómo varían en la imagen del folio que sale abajo. Cambia todos los márgenes a 6 cm. Acepta y observa cómo ha quedado el texto.
- **7.** Fíjate en la regla y en el espacio ocupado por los márgenes.
- **8.** Haz clic en **deshacer** para volver a los márgenes anteriores.
- **9.** Para hacer nuevas modificaciones en la configuración, vuelve a pinchar la pestaña **diseño de página** (en el 2007) o c**onfigurar página** (2003).
- **10.** Pinchando en **Orientación** se permite poner la página en dos posiciones: HORIZONTAL y VERTICAL. Ponla en **horizontal**. Acepta y observa cómo ha quedado la página.
- **11.** Pinchar en **deshacer.**
- **12.** Guarda el documento y comprueba que se han guardado.

*Centro de Educación Permanente María Zambrano. San Fernando (Cádiz)*

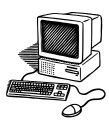

- **Barra de menú: vista del documento**
- **Imprimir un documento**

# **PRÁCTICA 20 B**

- **1.** En **Mis Documentos** abre un archivo con el nombre **Amigos.**
- 2. Cambia a French Script, 28, rojo oscuro, negrita. Escribe estos párrafos de la canción de Roberto Carlos:

Yo quiero creer la paz del futuro quiero tener un hogar sin muro quiero a mi hijo pisando fuerte cantando alto, sonriendo libre

Quiero llevar este canto amigo a quien lo pudiera necesitar yo quiero tener un millón de amigos y así más fuerte poder cantar yo quiero tener un millón de amigos y así más fuerte poder cantar

Yo quiero amor siempre en esta vida sentir calor de una mano amiga quiero a mi hermano sonrisa al viento verlo llorar pero de contento.

- **3.** Inserta un **Wordart** con el título de la canción: **Amigos.**
- **4.** Inserta una **imagen prediseñada** relacionada con el tema.

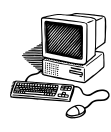

**5.** Para hacerte una idea exacta de cómo va a quedar el documento existe la opción en Archivo de **Vista preliminar**. Pincha en:

## **WORD 2007**

Desplaza la barra de Nivel de zoom, abajo a la derecha, aumentando o disminuyendo.

## **WORD 2003**

Archivo. Vista preliminar.

- **6.** Ajusta el texto y la imagen de manera que tenga una buena distribución.
- **7.** Para imprimir, haz clic en **Botón de Office (2007)** o **Archivo (2003), y**  después en **Imprimir**. Aparece una ventana donde se elegirá:
	- **imprimir Todo:** Imprimirá el documento completo.
	- **Página Actual:** Imprimirá aquella página donde tengas el cursor.
- **8.** Después de elegir una de las dos opciones, pincha en **Aceptar.**
- **9.** Cuando termines, pincha en **Cerrar.**
- **10.** Guarda el documento.

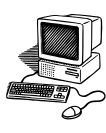

- **Comando Edición: Seleccionar todo, copiar, cortar, pegar.**
- **Edición: Rehacer, deshacer, buscar.**

## **PRÁCTICA 21 B**

**1.** Crea un archivo con el nombre de **FABULA** en **MIS DOCUMENTOS.**

**2.** Copia el siguiente texto en comic sans, 16, color verde:

*Moraleja: nunca te lances a una empresa, si antes no has reflexionado sobre sus posibles éxitos o peligros.*

En una junta de animales, bailó tan bonito el mono, que ganándose la simpatía de los espectadores, fue elegido rey.

Celosa la zorra por no haber sido ella la elegida, vio un trozo de comida en un cepo y llevó allí al mono, diciéndole que había encontrado un tesoro digno de reyes, pero que en lugar de tomarlo para llevárselo a él, lo había guardado para que fuera él personalmente quien lo cogiera, ya que era una prerrogativa real.

El mono se acercó sin más reflexión, y quedó prensado en el cepo.

Entonces la zorra, a quien el mono acusaba de tenderle aquella trampa, repuso:

-- ¡Eres muy tonto, mono, y todavía pretendes reinar entre todos los animales!

## **La zorra y el mono coronado rey**

*Una Fábula es un texto de juegos protagonizado por animales que hablan y escrito en prosa o verso con una intención didáctica de carácter ético y universal que aparece en la moraleja.* 

*Esopo fue un fabulista griego que vivió en el Siglo VII a dC. Su existencia es semilegendaria; estaba dotado de un ingenio brillante y mordaz; era tartamudo y jorobado.*

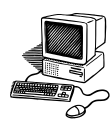

- **3.** La estructura del texto está desordenada. Se va a colocar correctamente. Corta desde *Una fábula es … hasta el final*. Pégalo al principio del texto.
- **4.** Corta **La zorra y el mono coronado rey** y pégalo después de jorobado (con punto y aparte).
- **5.** Cambia este título a color púrpura y tamaño 18.
- **6.** Corta la *moraleja* y la pegas al final de la fábula.
- **7.** Guarda el documento.
- **8.** Sin cerrarlo, crea un nuevo documento.
- **9.** Abre Internet y escribe en el google **Fábulas.**
- **10.** Entra en la página Fábulas de Esopo, pincha en cualquiera de ellas.
- **11.** Haz clic en **Edición, seleccionar todo, Edición, copiar.**
- **12.** Pega esta fábula en tu nuevo documento. Recuerda que al final te sale una especie de maletín. Pincha en CONSERVAR SOLO TEXTO.
- **13.** Deja el título y la fábula, el resto lo cortas.
- **14.** Selecciona todo y cambia el formato: fuente, tamaño y color.
- **15.** Guarda el archivo en Mis documentos con el nombre de **ESOPO.** Ciérralo.
- **16.** Queda abierto el primer documento **FÁBULA.**
- **17. Haz clic en :**

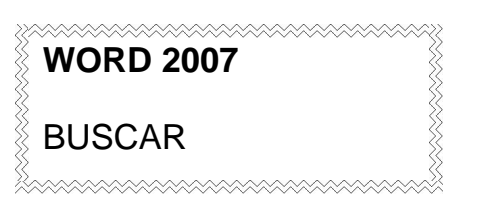

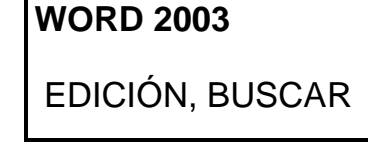

- **18.** En la ventana que se abre escribe **zorra.** Da a enter. Aparecerá en nuestro texto marcada la palabra.
- **19.** Pincha en **buscar siguiente** para encontrar esa misma palabra en el resto del texto.
- **20.** Busca ahora la palabra **mono.**
- **21.** Cierra y guarda el documento.

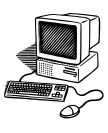

**Revisión ortográfica y gramatical.**

## **PRÁCTICA 22 B**

**1.** Crea en **MIS DOCUMENTOS** un nuevo documento Word. Llámalo **ORTOGRAFÍA.**

**2.** Escribe el siguiente texto tal como está, evitando las mayúsculas y las tildes.

#### LA ISLA

la ciudad de san fernando tambien llamada Isla de León es un municipio español situado en la provincia de Cadiz, en la comunidad autonoma de andalucia. En el año 2007 contaba con 95.026 habitantes. su extension superficial es de 32 Km $^2$ .

El gentilicio oficial de san fernando es "isleño". sin embargo, existe el apelativo de cañailla para los habitantes de esta ciudad, cuyo origen esta en el molusco del mismo nombre.

nuestra ciudad tambien es conocida por su antiguo nombre de Isla de Leon, debido a que esta situada en una isla.

real villa de la Isla de Leon, fue el nombre oficial de la ciudad hasta principios del siglo XIX. popularmente es conocida por sus habitantes como La Isla.

Observa que aparecen subrayadas varias palabras, unas en color verde y otras en rojo. Las primeras indican ERRORES GRAMATICALES, y las segundas, FALTAS DE ORTOGRAFÍA.

*Centro de Educación Permanente María Zambrano. San Fernando (Cádiz)*

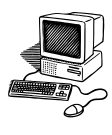

Se pueden corregir de tres formas:

**A)** Pincha en:

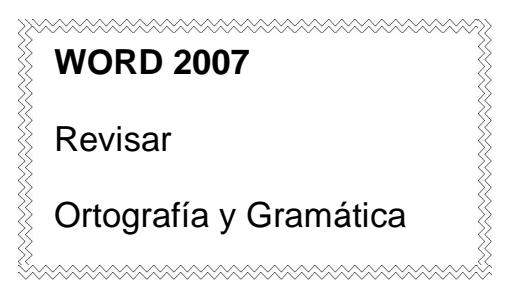

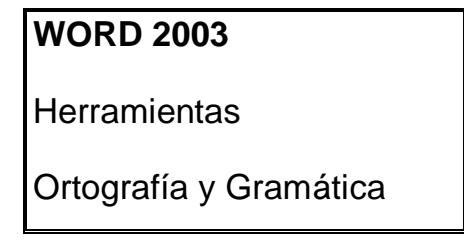

- Sale una nueva ventana donde se resaltan en rojo los errores encontrados. En la zona inferior aparece una lista de palabras como sugerencia. Pincha en la adecuada y en CAMBIAR.
- Si sale una palabra marcada en rojo, pero es correcta, pincha en AGREGAR AL DICCIONARIO.
- Si no interesa cambiar el error, pincha en OMITIR u OMITIR TODAS.
- Cuando ha revisado todo el texto, saldrá un mensaje que dice: **finalizó la revisión ortográfica y gramatical**. Acepta y observa que han desaparecido los errores y el subrayado en verde o rojo.
- Si queda alguna palabra que no se reconoce como errónea (por ejemplo el "san" de San Fernando), habrá que corregirlo manualmente.

**B)** Otra forma de corregir es colocar el cursor sobre la palabra que esté subrayada.

- Abre el menú contextual y observa la lista de posibles palabras que aparecen como alternativa.
- Si entre ellas está la correcta, haz clic.
- Si está bien escrita y el procesador no la reconoce, pincha en AGREGAR AL DICCIONARIO.

**C)** Saldrá el mismo menú contextual si, al situar el cursor encima de la palabra, pinchas en un icono con un libro que aparece en la barra de estado.

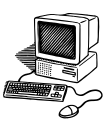

**Contar palabras.**

# **PRÁCTICA 23 B**

- **1.** El procesador de texto permite contar todos los párrafos, palabras, letras y renglones que tiene un documento.
- **2.** Abre el documento **ORTOGRAFÍA.**
- **3.** Pincha en:

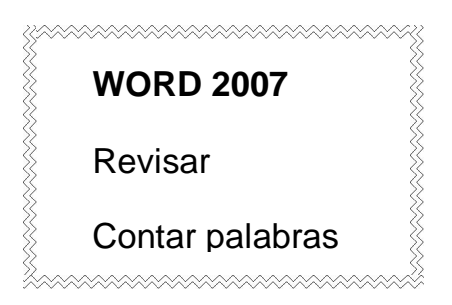

**WORD 2003**

**Herramientas** 

Contar palabras

- **4.** Aparece una ventana con las estadísticas del documento (palabras, páginas, párrafos…).
- **5.** Si solo se necesita conocer los datos de una parte del documento, se selecciona ese fragmento y se repiten los mismos pasos.
- **6.** Abre el documento **LORCA** y cuenta todas las palabras, páginas, párrafos…
- **7.** Haz lo mismo con los documentos: **CITAS CÉLEBRES y ESOPO.**

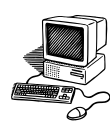

**Barra de menú: herramientas: Personalizar (sólo para el 2003).**

## **PRÁCTICA 24 B**

- **1.** Abre el documento **curso de informática.** Para sacar algunas de las barras de herramientas que no aparecen habitualmente, pincha en el menú VER, y en BARRAS DE HERRAMIENTAS. Con eso se muestra la barra que te interesa.
- **2.** Saca las barras de **tablas y bordes** de la forma anteriormente indicada.
- **3.** Eso mismo se puede hacer de dos formas
	- **-** Pincha en la barra de menú, en **herramientas y** en **personalizar.**
	- **-** O desde la barra de menú en el comando Ver, BARRA DE HERRAMIENTAS, PERSONALIZAR.

Aparece una ventana con tres pestañas. En la primera, **barra de herramientas,** selecciona la barra que interese (igual que en VER). Marca **wordart** y pincha en CERRAR. Observa como aparece la barra. Obtén ahora la barra de **imagen**.

- **4.** Pincha en **Herramientas, personalizar**. Para no activar una barra completa, sino un botón concreto, pulsa en la segunda pestaña: **comandos.** Observa que la ventana se divide en dos columnas.
	- En la izquierda aparecen los distintos menús: **archivo, edición, ver, insertar, formato…**
	- Al pinchar sobre uno de ellos, a la derecha se muestran los botones que forman parte de esos menús.
- **5.** En la barra de herramientas, puede que existan algunos comandos que no se utilicen habitualmente. Míralos y elige la **lupa** por ejemplo. Para quitarlo, ponte encima de él y arrástralo a la pantalla **personalizar**. Observa como ha desaparecido. Elimina el comando imprimir. Cierra la ventana.

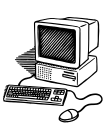

- **6.** Para volver a colocar los suprimidos, pincha en **Herramientas, personalizar**, **comandos**. Haz clic en **Archivo** a la izquierda, y busca el comando **imprimir** a la derecha. Pincha sobre él, y sin soltar el botón del ratón, lo arrastras hasta la barra de herramientas SIEMPRE ENTRE DOS COMANDOS.
- **7.** Haz lo mismo con el de la lupa, **vista preliminar**.
- **8.** En la nueva ventana pincha en VER y busca los botones de **ajustar a la ventana** y **una página**. Arrástralos a la barra de herramientas. Pincha en CERRAR.
- **9.** Comprueba la finalidad de esos dos botones.
- **10.** Coloca los siguientes comandos de las siguientes categorías:

-de INSERTAR: **wordart**

-de FORMATO: **Agrandar fuente** y **encoger fuente**

-de HERRAMIENTAS: **ortografía y gramática**

-de TODOS LOS COMANDOS (están ordenados por orden alfabético): **fin del documento, principio del documento.**

- **11.** Prueba esos nuevos botones.
- **12.** Al colocar todos esos botones, se han ocultado otros, ya que no caben en la barra. Al final de dicha barra, aparece una pequeña flecha negra, que al pincharla despliega unos botones ocultos.
- **13.** Abre Internet, escribe en el google Blas Infante. Elige la opción de wikipedia.

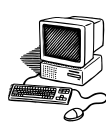

- **14.** Selecciona todo, copia y pega en un documento Word. (recuerda que debes buscar el **maletín**, y pinchar en conservar solo texto).
- **15.** Utiliza el comando que has sacado de WordArt y pon el título Blas Infante.
- **16.** Guarda el texto con el nombre de **Blas Infante.**
- **17.** Selecciona todo el texto y con los comandos agrandar y encoger fuente, ponlo al tamaño que te parezca. Guarda el texto.
- **18.** Con el comando que has sacado de ortografía y gramática, corrige el texto.
- **19.** Con los comandos de principio y fin colócate al principio y al final. Guárdalo.

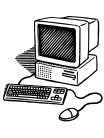

#### **Formato: párrafo.**

## **PRÁCTICA 25 B**

- **1.** Abre MIS DOCUMENTOS, y crea uno con el nombre de **FORMATO.**
- **2.** Escribe en verdana, negrita, subrayado, 18**: DIA MUNDIAL DE LA SALUD.**
- **3.** Desactiva negrita subrayado, pon el tamaño a 14. Escribe este texto:

El **Día Mundial de la Salud** se celebra el **7 de abril** para conmemorar la creación de la OMS (Organización Mundial de la Salud). Cada año, aprovecha la ocasión para fomentar la toma de conciencia sobre algún tema clave de salud mundial.

La OMS organiza eventos a nivel internacional, regional y local durante esa jornada y a lo largo del año para resaltar la prioridad señalada en materia de salud.

La salud es un estado de completo bienestar físico y mental. No es únicamente ausencia de enfermedad, sino un adecuado equilibrio entre las condiciones físicas, mentales, culturales y sociales de los seres humanos. Esto significa que, a veces, la buena salud está más allá de lo que las medicinas pueden conseguir.

**4.** Selecciona todo el texto, haz clic en:

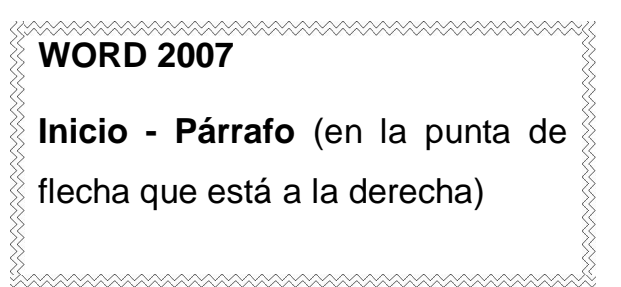

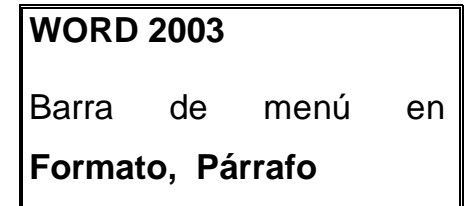

**5.** Ahí puedes modificar la **ALINEACIÓN** del texto. Cuando se alinea un párrafo se hace respecto a los márgenes de la página. Pincha en la punta de flecha que hay junto a esa palabra. Observa los nombres que aparecen. **HABITUALMENTE, SE SELECCIONA JUSTIFICADA.**

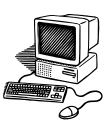

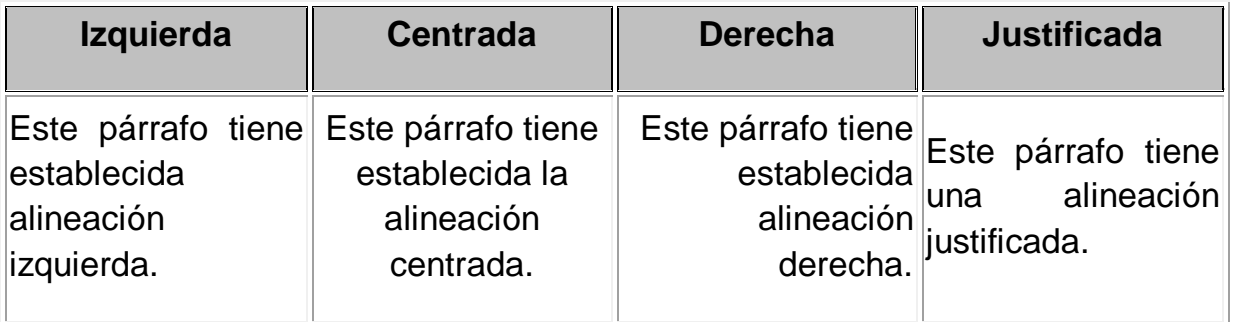

- **6.** Aplicar una sangría a un párrafo es desplazar un poco el párrafo hacia la derecha o izquierda. Donde pone **SANGRÍA,** puedes hacer clic en las puntas de flecha en izquierda y en derecha y observarás en el recuadro de abajo como te quedaría el texto. **HABITUALMENTE SE DEJAN EN CERO.**
- **7.** Existen dos tipos de sangría especial.
- **Primera línea**: desplaza la primera línea del párrafo un poco a la derecha.
- **Francesa**: desplaza todas las líneas del párrafo hacia la derecha excepto la primera línea
- **8.** El **ESPACIADO** es para fijar el espacio vertical que quedará entre el párrafo seleccionado y el párrafo anterior y posterior. Mover en las puntas de flechas el anterior y el posterior, y en el recuadro blanco de abajo, podréis observar como quedarían.
- **9.** El **INTERLINEADO** es el espacio vertical que separa las líneas, se puede modificar en la ventana de Interlineado:
	- **Sencillo,** es el establecido por defecto.
	- **1,5 líneas.**
	- **Doble**. Dos líneas.
	- **Mínimo,** en el recuadro **En** de la derecha se indica el valor mínimo para que no se superpongan las líneas.
- **10.** Haz clic en **Aceptar.**
- **11.** Inserta una imagen prediseñada sobre el DIA MUNDIAL DE LA SALUD y la integras en el texto. Guarda el documento.

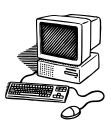

**Viñetas.**

## **PRÁCTICA 26 B**

- **1.** Abre **MIS DOCUMENTOS**, y crea uno nuevo llamado **VIÑETAS**.
- **2.** Escribe el siguiente texto:

 Un continente es una gran extensión de tierra que se diferencia de otras menores o sumergidas por conceptos geográficos y culturales como océanos y etnografía. Hay seis continentes:

**África** - Limita con Asia por el Canal de Suez (Egipto) y separado de Europa por el Estrecho de Gibraltar (España, Marruecos).

**Antártida** - Rodea al Polo Sur.

**América** - Dividida tradicionalmente en dos subcontinentes: Norteamérica y Sudamérica.

**Europa** - Separada de África por el Estrecho de Gibraltar. De Asia por los Montes Urales.

**Asia** - Se extiende hacia el este y noreste hasta el Estrecho de Bering y el Océano Índico

**Oceanía** - Al sureste de Asia, entre los océanos Índico y Pacífico.

**3.** Selecciona el texto desde África hasta el final, haz clic en:

#### **WORD 2007**

En la pestaña **Inicio –** En el apartado **Párrafo,** en la punta de flecha del comando **viñetas.**

AAAAAAAAAAAAAAAAAAAAAA

## **WORD 2003**

Barra de menú en **Formato, Numeración y viñetas.**

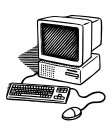

## **WORD 2007**

- 1. Haz clic en la viñeta que más te guste de la **Biblioteca de viñetas.**
- 2. Vuelve a pinchar en la punta de flecha del comando **viñetas** y en **Definir nueva viñeta.** Haz clic en **Símbolo** y elige el que más te guste, y Aceptar, Aceptar.
- 3. Vuelve a pinchar en la punta de flecha del comando **viñetas** y en **Definir nueva viñeta.** Haz clic en **Imagen** y elige la que más te guste, y Aceptar, Aceptar.

## **WORD 2003**

- **1.** Pincha en la primera pestaña de VIÑETAS, selecciona de los modelos la que más te guste, y da a Aceptar.
- **2.** Vuelve a pinchar en **Formato, Numeración y viñetas.** Elige una viñeta, y pincha en personalizar, **Carácter**, elige el que más te guste, y Aceptar, Aceptar.
- **3.** Vuelve a pinchar en **Formato, Numeración y viñetas.** Elige una viñeta, y pincha en personalizar, **Imagen**, elige la que más te guste (mueve la barra de desplazamiento), y Aceptar, Aceptar.
- **4.** Guarda el documento en tu ordenador y en el pendrive.

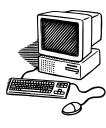

#### **Numeración.**

## **PRÁCTICA 27 B**

**1.** Abre **MIS DOCUMENTOS**, y crea uno. Llámalo **NUMERACIÓN** y escribe:

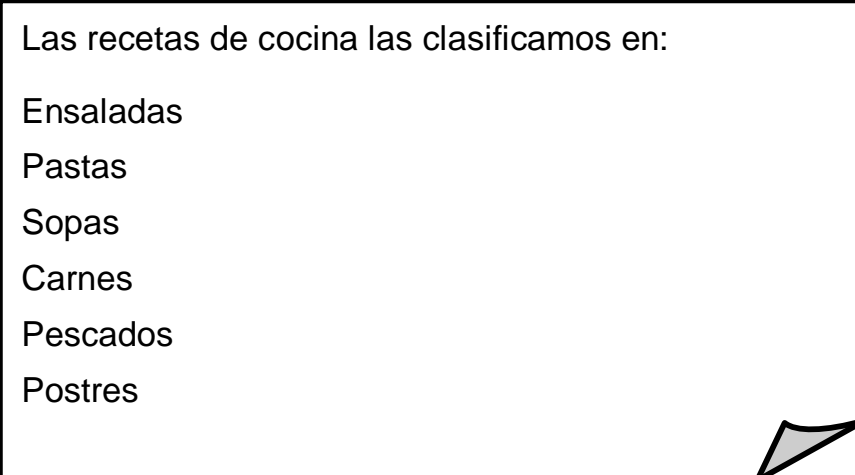

- **2.** Selecciona desde Ensaladas hasta el final.
- **3.** Pincha en:

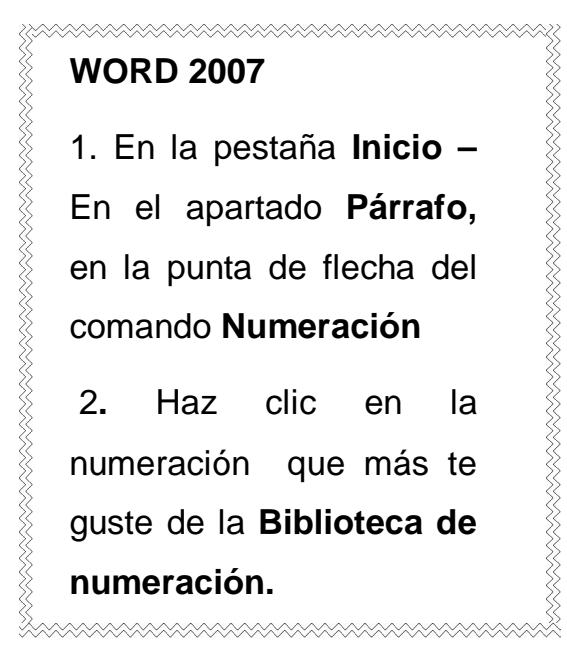

# **WORD 2003**

1**.** Barra de menú en **Formato, Numeración y viñetas**

2. Pincha en la segunda pestaña de NÚMEROS, selecciona de los modelos el que más te guste, y da a Aceptar.

En la barra de herramientas de formato, también puedes activar esas opciones en los comandos: **Viñetas** o **Numeración**.

**4.** Guarda el documento

.

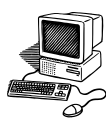

#### N**umeración y viñetas.**

## **PRÁCTICA 28 B**

- **1.** Abre MIS DOCUMENTOS, crea un nuevo documento Word llamado NUEVAS VIÑETAS.
- **2.** Abre el documento y escribe el siguiente texto:

LOS SÍMBOLOS de la Unión Europea son cuatro:

La bandera de la U.E., con color de fondo azul.

El himno que es la Oda de la Alegría que compuso Beethoven.

El Día de Europa que es la fiesta anual que se celebra el 9 de mayo.

La divisa o lema que es "Unida en la diversidad"

- **3.** Selecciona el texto desde **La bandera** hasta el final, y lo enumeras con el modelo que prefieras.
- **4.** Desactiva la numeración, pinchando en el comando **Numeración** o pulsando dos veces la tecla **Enter**.
- **5.** Escribe debajo:

## **¿Sabes cuál es la bandera de la U.E.?**

¡Tiene forma rectangular, como todas!.

El color de su fondo es azul.

En el centro hay un círculo cerrado de estrellas amarillas que representa la Unión de nuestros países.

El número de estrellas será siempre doce, puede ser porque ese fue el número de los países pioneros, aunque después se hayan incorporado más a la Unión Europea.

Se considera que doce es el símbolo de perfección y plenitud.

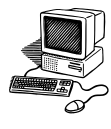

- **6.** Selecciona desde el **segundo renglón** y márcalas con una IMAGEN (de numeración y viñetas) que te guste.
- **7.** Desactiva la viñeta o da a enter.
- **8.** Escribe debajo:

El **euro** (**EUR** o **€** ) es la moneda única de la Unión Europea (UE). Es la moneda de curso legal en dieciséis de los veintisiete estados miembros: Alemania Austria Bélgica Chipre **Eslovaquia** Eslovenia España Finlandia Francia Grecia Irlanda Italia Malta Luxemburgo Países Bajos Portugal.

**9.** Numera los quince países. Selecciona todo el documento y cambia a Trebuchet 14, color azul. Guárdalo.

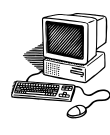

**Sangría en numeración y viñetas.**

# **PRÁCTICA 29 B**

- Abre MIS DOCUMENTOS, crea uno nuevo y lo llamas LIBRO Y VIÑETAS.
- Abre el documento y escribe el siguiente texto:

El Día Internacional del Libro es una conmemoración a los libros y los derechos de autor (copyright), promulgado por la Unesco y pretende fomentar la lectura, la industria editorial y la protección de la propiedad intelectual por medio del derecho de autor.

Se celebra cada 23 de abril desde 1996 en varios países, siendo en 2008 más de un centenar.

La elección del día 23 de abril como día del libro y del derecho de autor, procede de la coincidencia del fallecimiento en el año 1616, aunque realmente no fuese en el mismo día, de los escritores:

Miguel de Cervantes

William Shakespeare

- Selecciona todo el texto, justifícalo, y activa el interlineado a 1,5. Cambia la fuente a Verdana, a 18 y color púrpura.
- Selecciona el nombre de los dos autores, y enuméralos.
- Para cambiar el formato de la numeración pincha en uno de los números del documento para seleccionarlos todos y modifícalos con los comandos de la barra de herramientas: tamaño 20, color anaranjado
- Se pueden elegir los espacios entre la numeración y el texto, así como la sangría:

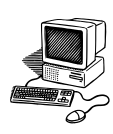

TATA TATAN TAN TANGGAN TANG TANGGAN TANGGAN TANGGAN TANGGAN TANGGAN TANGGAN TANGGAN TANGGAN TANGGAN TANGGAN TA

## **WORD 2007**

TATA TATAN TANGGAN TANGGAN TANGGAN TANGGAN TANGGAN TANGGAN TANGGAN TANGGAN TANGGAN TANGGAN TANGGAN TANGGAN TAN

- Pincha en uno de los números del documento para seleccionar toda la numeración. Obtén el menú contextual.

MMMMMMMMMMMMMMMMMMMMMM

- Elige **ajustar sangrías de lista…**

Realiza los siguientes cambios:

- Posición de número: 0,5 cm
- Sangría de texto: 1 cm
- Número seguido de: elegir marca de tabulación, marcarlo: 1 cm

#### **WORD 2003**

#### **Pincha en:**

- Formato
- Numeración y viñetas
- Números
- Personalizar

Realiza los siguientes cambios:

- Alineación: 0,5.
- En tabulación después de: 1.
- En sangría 1

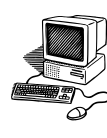

Copia debajo el siguiente texto:

"Un libro hermoso es una victoria ganada en todos los campos de batalla del pensamiento humano". (Honorato de Balzac)

"En muchas ocasiones la lectura de un libro ha hecho la fortuna de un hombre, decidiendo el curso de su vida". (Emerson)

"Un buen libro no sólo se escribe para multiplicar y transmitir la voz, sino también para perpetuarla". (John Ruskin)

"La verdadera universidad de hoy en día es una colección de libros". (Thomas Carlyle)

"Un hogar sin libros es como un cuerpo sin alma". (Marco Tulio Cicerón)

"Un libro puede ser agradable con muchas imperfecciones y enojosísimo sin un defecto". (Oliver Goldsmith)

"Para escribir un libro no considero imprescindible conocer París ni haber leído el Quijote. Cervantes, cuando escribió el Quijote, aún no lo había leído". (Miguel Delibes)

- Selecciona todas las citas y elige una viñeta para ellas.
- La sangría y el espacio entre las viñetas también se pueden personalizar. Prueba en **personalizar en el 2003** y en **ajustar sangrías de lista en 2007**.
- La primera cita la cambias a color verde y la segunda a rojo oscuro.
- Con el comando **copiar formato** copia el estilo de la primera, para las impares, 3, 5, 7.
- Con el mismo comando copia el formato de la segunda, y cambia las citas pares 4, 6.
- Elige una imagen de Internet sobre el día del libro y la pegas. Guarda el documento.

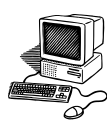

## **Confeccionar una tabla.**

## **PRÁCTICA 30 B**

Las tablas permiten organizar la información en filas y columnas, también se usan para mejorar el diseño de los documentos ya que facilitan la distribución de los textos y gráficos contenidos en sus casillas.

**Una tabla** está formada por **celdas o casillas**, agrupadas por **filas y columnas**, en cada casilla se puede insertar texto, números o gráficos.

- **1.** Abre **MIS DOCUMENTOS**, y crea uno que se llame **TABLAS**. Abre dicho documento.
- **2.** Escribe en mayúsculas, Trebuchet, 14, negrita, subrayado, color verde, **CONTINENTES.** Céntralo.

#### **WORD 2007**

En la pestaña **Insertar,** haz clic

en **Tablas** 

Selecciona 3 columnas y 8 filas.

<u> www.www.www.www.</u>w

#### **WORD 2003**

- **1.** Haz clic en el **menú,** en el comando **Tabla, Insertar, Tabla**
- **2.** En la ventana que te aparece, señala 3 columnas y 8 filas. Da a **Aceptar.**
- **3.** Ve copiando lo que aparece en la tabla siguiente, para pasar de columna pulsa en **el tabulador** del teclado o utiliza las flechas de edición.

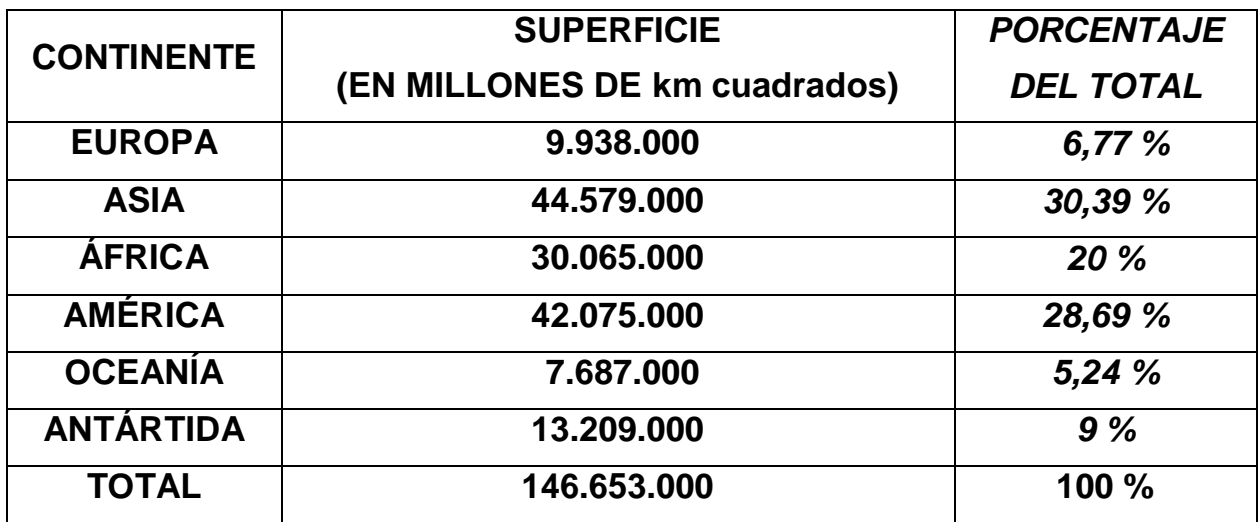

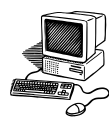

- **4.** Para cambiar los bordes de color y grosor, obtén el menú contextual de la tabla. Pincha en **bordes y sombreado.**
- **5.** Ahí eliges el **estilo de línea, el color y ancho**. En el lado izquierdo puedes elegir los bordes a los que vas a realizar los cambios. Da a **Aceptar**.
- **6.** Obtén la **barra de herramientas de tablas:**

#### **WORD 2007**

Al pinchar dentro de la tabla, aparecerá arriba a la derecha **Herramientas de tabla**, con dos pestañas: **Diseño y Presentación.**

## **WORD 2003**

En el menú, haz clic en **Ver, barras de herramientas**, **tablas y bordes**.

- **7.** Para dar color de relleno a la tabla, selecciónala, pincha en la punta de flecha del comando **SOMBREADO** y elige el color que quieras.
- **8.** Puedes poner cada columna de un color si quieres, para ello selecciónala y cambia la primera verde, la segunda amarillo, la tercera, púrpura.
- **9.** También se puede cambiar la fuente de toda la tabla o de algunas filas o columnas. Selecciona la primera columna y cambia la fuente a Book Antiqua 14, negrita, rojo.
- **10.** Selecciona la segunda columna y cambia a Comic Sans, 14, azul.
- **11.** Selecciona la tercera columna y cambia a Lucida, 14, naranja.
- **12.** Si quieres cambiar un borde manualmente, pincha en la punta de flecha que hay junto a los tipos de línea. elige el borde que más te guste de la persiana que se despliega, y el grosor.
- **13.** Para dar color a la línea, pincha en el comando **color de borde** (representado por un lápiz sobre una línea) y selecciona el color.
- **14.** Con el lápiz que obtienes dibuja una de las rayas verticales. Pincha en deshacer la acción.
- **15.** Guarda el documento.

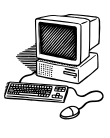

- **Autoformato de tablas.**
- **Alinear el texto en las celdas.**

## **PRÁCTICA 31 B**

- **1.** Abre **MIS DOCUMENTOS** y crea uno que se llame **EUROPA TABLAS.**  Ábrelo.
- **2.** Cambia a Verdana, negrita, 16, color azul, doble subrayado, color rojo del subrayado. Escribe **DÍA DE EUROPA**, céntralo.
- **3.** Elige Verdana, 14, color negro, sin subrayado. Escribe el siguiente texto:

EL 9 de mayo de 1950, Robert Schuman presentó su propuesta para la creación de una Europa organizada, requisito indispensable para el mantenimiento de relaciones pacíficas.

Esta propuesta, conocida como "Declaración Schuman", se considera el germen de la creación de lo que actualmente es la Unión Europea.

El 9 de mayo se ha convertido en el símbolo europeo, **Día de Europa.**

- **4.** Selecciona todo el texto y justifícalo. Activa primera línea, interlineado a 1,5.
- **5.** Crea una tabla de 2 columnas y 3 filas, con un estilo concreto.

#### **WORD 2007**

En la pestaña **Insertar,** haz clic en **Tablas.**

Selecciona 2 columnas y 3 filas.

En la pestaña Diseño elige el estilo de Tabla que más te guste.

## **WORD 2003**

- Pincha en Tabla, Insertar, Tabla.
- Marca 2 columnas y 3 filas.
- Pincha en **Autoformato y** elige el modelo de tabla que te guste. Aceptar. Aceptar.

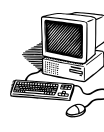

**6.** Copia lo que aparece en la tabla siguiente:

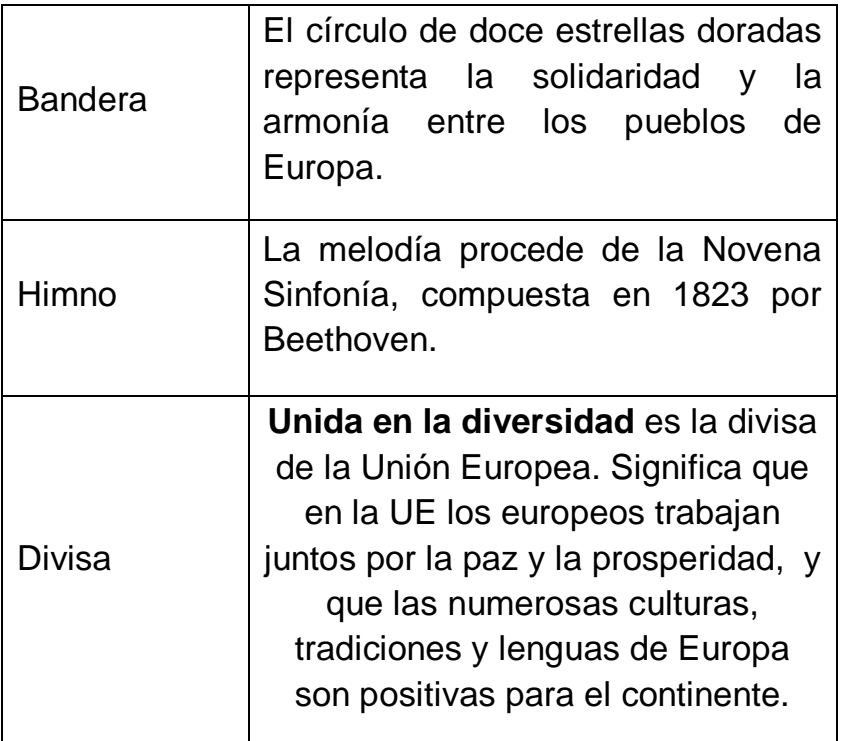

- **7.** Vas a alinear lo escrito dentro de cada celda, con respecto a su situación.
	- Word 2007: Coloca el cursor dentro de la tabla. Pincha en Herramientas de Tabla, Presentación. En el apartado **Alineación.**
	- Word 2003: Activa la barra de herramientas de Tablas y bordes. Selecciona la tabla y pincha en la punta de flecha que hay junto al comando **alinear.**
- *8.* Ve probando en cada uno de los 9 botones que aparecen. Selecciona el que indica *alinear verticalmente*
- **9.** Si pinchas en la tabla, te saldrá un cuadradito en la parte superior izquierda con una cruz interior. Pincha en él y sin soltar podrás moverla dónde quieras. Colócala en el centro, debajo del texto.
- **10.** También puedes justificar el texto dentro de cada celda. Coloca el ratón justo encima del borde superior de cada columna, saldrá una flecha negra encima, pincha y se sombreará la columna. Justifícala.
- **11.** Guarda el documento.

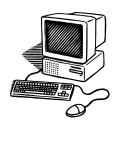

# Internet

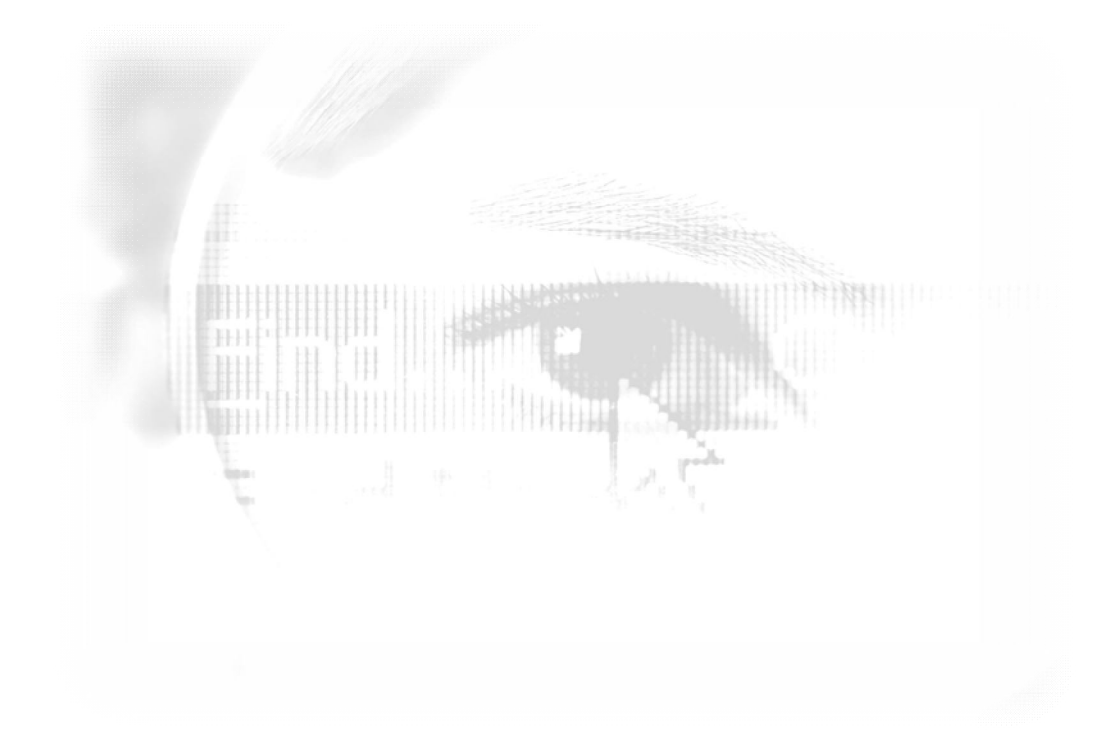

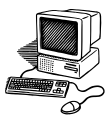

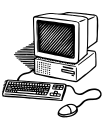

- **Acceder a internet.**
- **Predeterminar Página de Inicio.**

# **PRÁCTICA 1 C**

Hay varias posibilidades para acceder a Internet:

- **1.** Hacer doble clic sobre el botón de Internet situado en el escritorio. Se abre una ventana con una página de internet predeterminada. Cierra la ventana.
- **2.** Haz clic en inicio, sitúate sobre Internet y haz clic. Cierra la ventana.
- **3.** Hacer clic en Inicio, luego en todos los programas, y al final en Internet. Cierra la ventana.
- **4.** Hacer clic sobre el botón de Internet situado a la derecha del botón Inicio.

# **Se puede predeterminar una página de inicio concreta. Se va a predeterminar la página web del buscador Google.**

- **5.** Pincha en la barra de menú en HERRAMIENTAS, luego en OPCIONES DE INTERNET.
- **6.** En la nueva ventana, en la pestaña General aparece **página de inicio**, escribe **www.google.es** en la dirección.
- **7.** Pincha abajo en **Aceptar.** Cierra Internet.
- **8.** Si lo has hecho de forma correcta cada vez que abras Internet te aparecerá esa página de inicio. Compruébalo. Cierra la ventana.

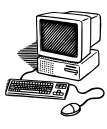

 **Visualizar la página web del Centro de Educación Permanente María Zambrano.**

# **PRÁCTICA 2 C**

- **1.** Accede del modo que quieras a Internet.
- **2.** Visita la siguiente página:

#### **www.juntadeandalucia.es/averroes/centroadultomariazambrano/**

- **3.** Si se sabe la dirección de la página web (la dirección o URL siempre empieza con *www.*), se escribe en el casillero que dice **DIRECCIÓN,** pero en muchas ocasiones se desconoce para entrar directamente, en esos casos, se buscará en Google.
- **4.** Para ello escribe en el casillero que está al lado de la palabra Google **centro educación maria zambrano** y da a la tecla **enter** o con el puntero del ratón haz clic en **Buscar**.
- **5.** Pincha en la primera **entrada**, C.E.P.A. María Zambrano.
- **6.** Cuando se termine la presentación haz clic en **Entrar**.
- **7.** Fíjate en el número de visitante que eres.
- **8.** Navega por la página entrando en los diferentes botones de la izquierda (éstos son hiperenlace, se sabe porque el puntero tiene forma de mano).
- **9.** Al final cierra la ventana.
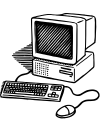

- **Firmar libro de visitas.**
- **Botón Actualizar.**

# **PRÁCTICA 3 C**

- **1.** Ejecuta del modo que quieras Internet.
- **2.** Visita la página web del Centro de Educación Permanente María Zambrano de San Fernando.
- **3.** Haz clic en *saltar intro* (ya que se vio la presentación anteriormente).
- **4.** Haz clic en **Libro de visitas.**
- **5.** Lee los diferentes comentarios, (recuerda que con la barra desplazamiento puedes ir bajando la página para verla hasta el final). Pincha también sobre los números 1 2 3 4 5 6 que se encuentran al final de la página.
- **6.** Con la barra desplazamiento ve al final de la página y pincha **Firmar libro.**
- **7.** Escribe un nombre o Nick (un nombre inventado).
- **8.** Escribe el mensaje que quieras.
- **9.** Puedes utilizar los dibujos que hay a la izquierda para hacer el mensaje más simpático, aparecerá en el cuerpo del mensaje un código, al publicarlo, podrás ver los emoticonos.
- **10.** Pincha en **firmar (**comprueba antes la ortografía y la expresión).
- **11.** Para ver tu mensaje publicado, hay que actualizar la página, para ello pincha en **Actualizar** en la barra de herramientas y nuevamente en Libro de visitas (no siempre aparece inmediatamente, por lo que se debe esperar unos minutos y actualizar nuevamente la página).
- **12.** Cierra la ventana.

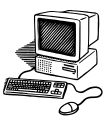

 **Comprar entradas para un espectáculo del Teatro de las Cortes de San Fernando.**

# **PRÁCTICA 4 C**

- **1.** Accede del modo que quieras a Internet.
- **2.** Escribe en la barra de Google **Teatro Cortes,** haz clic en **Buscar** o en la tecla **Enter**.
- **3.** Pincha en la primera entrada.
- **4.** Se abre una ventana con información del Teatro de las Cortes.
- **5.** Pincha en **Programación**, observa la parte derecha, en ella aparecen los próximos espectáculos.
- **6.** Elige uno que te guste y haz en clic en **Información**.
- **7.** Pincha en **comprar entradas**, y mira si te interesa alguna, fíjate en la ubicación y en el precio.
- **8.** Puedes pinchar las distintas plantas, y verás en rojo las ocupadas y en verde las libres.
- **9.** Selecciona una y pincha en **Comprar**, sólo tendrías que rellenar tus datos y los de tu tarjeta para abonar la entrada.
- **10.** Cierra las ventanas.

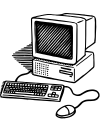

- **Botones: Atrás Adelante.**
- **Imágenes.**

#### **PRÁCTICA 5 C**

- **1.** Entra en Internet.
- **2.** Busca información sobre Camarón, para ello en la barra de Google escribe **Camarón** y haz clic en **Buscar** o da a **Enter.**
- **3.** De todas las entradas que aparecen, busca Flamenco-World y pincha en ella.
- **4.** Baja con la rueda del ratón, con la barra de desplazamiento o con la barra espaciadora hasta localizar **Vida y obra.** Haz clic en el hiperenlace **Leer**. Se abre una nueva ventana.
- **5.** Lee la información y busca datos sobre su fallecimiento: fecha, edad y lugar. Escríbelos aquí.
- **6.** Vuelve a la página anterior, para ello haz clic en el comando **Atrás** de la barra de herramientas (representado por una flecha hacia la izquierda).
- **7.** Busca en Noticias la **película Camarón** y pincha en el hiperenlace **Leer**.
- **8.** Busca: ¿Quiénes encabezan el reparto de esta película?
- **9.** Lleva el ratón al icono **Atrás** y pinchando en la punta de flecha sale una lista de las últimas páginas visitadas. Puedes ir a cualquiera de ellas directamente, haciendo clic sobre la misma. Elige una.
- **10.** Pinchando en el icono **Adelante** (representado por una flecha hacia la derecha) se recuperan las páginas visitadas.

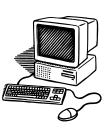

- **11.** Busca ahora imágenes de Camarón, para ello pincha en la punta de flecha que se encuentra junto al icono **Atrás**, y haz clic en **Google**, también puedes llegar a esa página haciendo clic en el icono de atrás tantas veces como fuera necesario.
- **12.** Encima de la barra de dirección haz clic en **Imágenes**, escribe **Camarón**  de la Isla y pincha en **Buscar** o teclea **Enter**.
- **13.** Navega por las diferentes imágenes, para ello pincha en una de ellas, te saldrá de nuevo la imagen y debajo la página web donde está alojada, vuelve a pinchar en la imagen pequeña o en **Ver imagen en tamaño completo** y te aparecerá la imagen original.
- **14.** Vuelve a la página inicial de Google.
- **15.** Busca una imagen del Puente Zuazo.
- **16.** Cierra las ventanas.

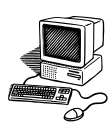

**Agregar a Favoritos.**

# **PRÁCTICA 6 C**

- **1.** Ejecuta del modo que quieras Internet.
- **2.** Vas a buscar información sobre España, para ello en la barra de Google escribe **España** y haz clic en búsqueda o pincha a Enter.
- **3.** Pincha en la segunda entrada: (www.red2000.com/spain/1index)
- **4.** En la barra de menú pincha en **Favoritos, Agregar a Favoritos, Aceptar.**
- **5.** Muévete por los hiperenlaces (haz uso de los botones Atrás Adelante )
- **6.** Busca información sobre la Mezquita. Ve a la página inicio de Todo sobre España, y pincha en el hiperenlace de **Las Regiones**, luego en Andalucía, después en **Córdoba** (en el menú de la izquierda), y en **visita turística**.
- **7.** Lee la información y responde a estas preguntas:
	- ¿Qué orden ocupa en el mundo por su extensión, la Mezquita?
	- ¿Con qué rey se inició su construcción?<br>
- **8.** Agrega la página a Favoritos.
- **9.** Con el botón **Atrás**, busca monumentos de Sevilla y agrega la página a Favoritos.
- **10.** Abre Favoritos y comprueba que se han guardado todas las páginas anteriores. Pincha en ellas para volver a verlas.
- **11.** Abre la página del CEPER María Zambrano y guárdala en Favoritos.
- **12.** Agrega a favoritos la página principal del google.

A veces, al guardar en Favoritos, aparecen nombres largos o que no recuerdan el contenido de la web. Se puede modificar en el recuadro **Nombre**.

**13.** Escribe **Cádiz** en el buscador Google y abre la primera entrada. Guárdala de Favoritos cambiándole el nombre. Cierra Internet.

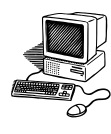

#### **Organizar Favoritos.**

# **PRÁCTICA 7 C**

- **1.** Abre Internet. Vas a agregar periódicos a favoritos. Escribe en la barra de Google **Periódicos españoles** y haz clic en búsqueda o da a Enter.
- **2.** Pincha en el primer resultado. Agrégala a Favoritos.
- **3.** Abre los siguientes periódicos y agrégalos a Favoritos: El País, El Mundo, ABC, Marca…
- **4.** Regresa a la página de Periódicos españoles, pincha en **Prensa autonómica.** Localiza la provincia de Cádiz y agrega **El Diario de Cádiz y La Voz de Cádiz** a Favoritos.
- **5.** Comprueba que se ha guardado toda la prensa en Favoritos.

Vas a organizar las direcciones que tienes guardadas, para ello en la barra de Menú haz clic en **Favoritos** y después en **Organizar Favoritos.**

**6.** Se abre una ventana donde aparecen cuatro opciones:

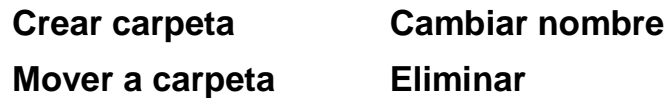

- **7.** Crea cuatro carpetas (con la opción **Crear carpeta**) con estos nombres: **España, Prensa, Monumentos españoles y Monumentos extranjeros.**
- **8.** Pincha un periódico de la derecha y elige la opción **Mover a carpeta**, se abrirá una nueva ventana y pincha la carpeta **Prensa**, dale a aceptar. De esta forma se agrega esa página a la carpeta. Haz lo mismo con los demás periódicos.
- **9.** Organiza las páginas relacionadas con España. Y las de monumentos españoles y extranjeros.
- **10.** Si algunas páginas ya no interesa tenerlas en la lista de Favoritos, se pincha en ella a la derecha, y se hace clic en **Eliminar**.
- **11.** Cierra la ventana y comprueba como has organizado tus Favoritos.

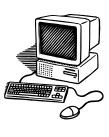

**En caché.**

#### **PRÁCTICA 8 C**

- **1.** Abre Internet. Escribe en Google: **Generación 98 Antonio Machado**.
- **2.** Pincha en la primera entrada, tendrás que ir leyendo para localizar el nombre del autor. Haz clic en el botón **Atrás**.
- **3.** Pincha en la misma entrada **En Caché.** Observa que las palabras que has escrito aparecen resaltadas y coloreadas para que resulte más fácil su localización.
- **4.** Escribe en Google: **Generación 27: Vicente Aleixandre**.
- **5.** Pincha en la entrada *roble.pntic.mec.es/~msanto1/lengua/2g27.htm -*, tendrás que ir leyendo para localizar el nombre del autor. Haz clic en el botón **Atrás**.
- **6.** Pincha en la misma entrada **En Caché** y comprueba la diferencia.
- **7.** Escribe en el google: **tecla Bloq Num**, entra en la primera entrada.
- **8.** Para buscar la información sobre esa tecla, tendrás que ir leyendo toda la página. Retrocede y entra **en caché.**
- **9.** Comprueba la diferencia y lee para qué sirve esa tecla.
- **10.** Escribe en el google: **tecla AltGr,** entra en la primera entrada **En caché** y lee para que sirve.
- **11.** Cierra Internet.

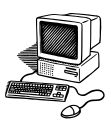

- **Búsqueda en Google usando comillas " "**
- **Copiar desde Internet y pegar en un documento Word.**

# **PRÁCTICA 9 C**

- **1.** Abre Internet.
- **2.** Vas a buscar la letra de una canción de la que sólo recuerdas una frase: **con este nombre de mujer.** Escribe esa frase en la barra de Google.
- **3.** Observa el número de páginas que ha encontrado con esa frase, arriba en la parte superior derecha.
- **4.** Con el uso de las comillas, la búsqueda se restringirá, apareciendo sólo los resultados de las páginas que contengan exactamente la frase.
- **5.** Escribe ahora en la barra de Google la frase anterior pero entre comillas: "**con este nombre de mujer".**
- **6.** Comprueba los resultados que aparecen ahora.
- **7.** Busca la letra completa de la canción, pinchando **En caché.**
- **8.** Se va a copiar la letra en un documento de texto. Hay que seguir estos pasos:
	- Selecciona la canción y cópiala. Recuerda que tienes dos formas de hacerlo, con el botón derecho o con Edición.
	- Minimiza la ventana de Internet.
	- Crea en el escritorio un nuevo documento Word y llámalo **Tatuaje**. Ábrelo.
	- Pega la canción que copiaste. Recuerda que también tienes dos formas de hacerlo, con el botón derecho o con edición.
- **9.** Guarda este documento y cierra Internet.

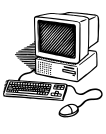

**Búsqueda de información en Internet.**

# **PRÁCTICA 10 C**

Busca información en Internet y escribe las respuestas en un documento, al que llamarás **Cuestionario1.**

- **1.** ¿En qué año nació Bécquer?.
- **2.** ¿En qué ciudad murió?.
- **3.** Escribe una Rima de Bécquer.
- **4.** ¿Cuál es el segundo apellido de José de Espronceda?.
- **5.** ¿En qué año murió José de Espronceda?.
- **6.** Escribe otras obras (además de La Canción del Pirata) de Espronceda.
- **7.** Escribe otros dos autores españoles de la época del Romanticismo.
- **8.** Busca la fecha de nacimiento de El Camarón.
- **9.** Busca en **Imágenes** la fuente de Oscar Tusquet **Fuente de la Comunicación** y di dónde se encuentra.
- **10.** ¿Qué grupo cantaba Andaluces de Jaén?.
- **11.** ¿En qué año nació María Zambrano?.
- **12.** Escribe el nombre de 2 obras de María Zambrano.
- **13.** Vas a conocer las caras de Bécquer y de José de Espronceda. Copia un rostro de cada uno y pégalo en tu documento.

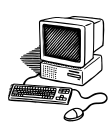

**Búsqueda de imágenes (búsqueda avanzada).**

#### **PRÁCTICA 11 C**

- **1.** Crea una carpeta en **Mis Imágenes** que se llame **Sara Baras.**
- **2.** Busca con el google, imágenes de la bailaora Sara Baras.
	- a. Existen unos filtros para buscar las imágenes utilizando distintos criterios, por colores, por tamaños, por caras… Esa opción se encuentra a la izquierda.
	- b. **Para buscar según el tamaño**, aparecen varias opciones debajo **De cualquier tamaño.** Ve seleccionándolas y observa lo que ocupan las imágenes debajo de cada una de ellas.
	- c. **Para buscar según el tipo de imagen**, aparecen debajo de **Cualquier tipo**, varias opciones: cara, fotografías, prediseñadas… Ve eligiendo todos los tipos y fíjate en las que imágenes de la derecha.
	- d. **Para buscar imágenes por colores**, aparecen las distintas opciones debajo de **Cualquier color**. Haz clic en ellos y observa cómo cambian las imágenes según la tonalidad.
- **3.** Escoge **20 imágenes de Sara Baras** aplicando los criterios de forma independiente y guárdalas en la carpeta creada:
	- o 5 grandes
	- o 5 de caras
	- o 5 en color naranja
	- o 5 en color blanco y negro

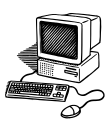

**Instalar el navegador Mozilla Firefox.**

# **PRÁCTICA 12 C**

*Una alternativa al Internet Explorer es el navegador libre Mozilla Firefox.*

- **1.** Escribe en Google **descargar Mozilla.**
- **2.** Pincha en la primera entrada.
- **3.** Haz clic en el botón grande verde: **Descarga gratuita.**
- **4.** Saldrá una ventana pequeña. Pincha en **Ejecutar**. Aparecerá una pantalla con el proceso de descarga.
- A este proceso que consiste en *bajar* cosas de la red, se le llama **DESCARGAR**.
- **5.** Pincha en **Ejecutar.**
- **6.** Pincha en **Siguiente.**
- **7.** En Tipo de instalación, observa que esté marcada **Estándar.**
- **8.** Haz clic en **Siguiente.**
- **9.** Pincha en **Instalar.**
- **10.** Da en **Finalizar.**
- **11.** En caso de que te pregunte si ¿**Desea hacerlo su navegador predeterminado?** Haz clic en **SI.**
- **12.** Debe salir la pregunta **Importar opciones, marcadores, etc**, Marcar Internet Explorer. Si no sale entra en **Archivo, Importar**, y pincha en **Siguiente** en las sucesivas ventanas, hasta **Finalizar**.

A este proceso de poner en el ordenador algo descargado desde la red se le llama **INSTALAR.**

**13.** Pon la página de Google, como página de inicio (recuerda la práctica 1 C).

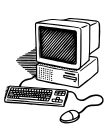

#### **Google Maps.**

#### **PRÁCTICA 13 C**

*Google Maps es una página web del buscador Google, que ofrece la utilización de mapas, rutas, localizador de lugares de interés, fotos de satélite… de cualquier parte del mundo.*

- **1.** Entra en Google, y pincha arriba a la izquierda en la palabra **Maps**.
- **2.** Aparece una pantalla con el mapa de España. Arriba del mapa, a la derecha hay cinco pestañas (Más… Mapa, Satélite, Relieve). Pincha en cada una y observa cómo cambia el mapa.
- **3.** A la izquierda del mapa aparece una especie de regla, con un + en la parte de arriba y un – abajo. Pincha y observa qué ocurre.
- **4.** Puedes hacer lo mismo con la rueda del ratón. .
- **5.** Al volver a darle a la rueda del ratón, te vuelves a acercar a España.
- **6.** Se puede mover el mapa situándote encima de él y arrastrando el ratón o pinchando en las puntas de flecha el círculo que hay encima de la regla.
- **7.** Para ver el mapa completo, pincha sobre la pequeña pestaña con doble punta de flecha que está en la parte superior del borde izquierdo del mapa.
- **8.** Escribe **San Fernando** en el recuadro superior, haz clic en **Buscar en mapa**. Fíjate como se acerca a la Bahía de Cádiz. Localiza nuestra ciudad.
- **9.** Al colocarte encima del punto de localización  $\sqrt[6]{ }$  con el menú contextual aparece las opciones de Ampliar, Reducir, Centrar… Pruébalas.
- **10.** Localiza tu casa en los tres botones: **Mapa, Satélite, Relieve.**
- **11.** La pestaña **Satélite** da la opción de activar o desactivar la opción de **Superponer callejero.** Observa la diferencia.

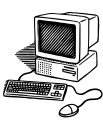

**Google maps: negocios e itinerarios.**

#### **Práctica 14 C**

- **1.** Entra en Google Maps.
- **2.** Se pueden localizar edificios públicos, teatros, restaurantes, museos, negocios… Para ello escribe el nombre del edificio y la localidad donde se encuentra (por ejemplo, **Teatro de las Cortes San Fernando**) y pincha en **Buscar en Maps**.
- **3.** De la misma manera, localiza los siguientes negocios, teatros, museos…
	- La **Venta de Vargas** en San Fernando.
	- El **Teatro Falla** en Cádiz.
	- **L'aquarium** en Barcelona.
	- **Museo Guggenheim** en Bilbao.

**4.** Para ver el recorrido entre dos lugares, pincha en la pestaña **Cómo llegar**.

Aparecen dos casilleros, en el primero se escribe el lugar de origen y en el siguiente, el destino.

- Vas a hacer un viaje de San Fernando a Granada. Escribe las dos localidades y haz clic en **Cómo llegar**.
- Observa a la izquierda el número **de km** que tiene el recorrido, así como el **tiempo aproximado** que se tarda. Debajo aparece la información detallada de la ruta.
- En el mapa, a la derecha aparece una línea azul que indica el recorrido de un punto a otro.
- **5.** Siguiendo el paso anterior, contesta:
	- -¿Cuántos km hay de Cádiz a Barcelona?
	- -¿Cuánto se tarda en llegar de Madrid a Bilbao?
	- -¿Por qué pueblos se pasa para ir de San Fernando a Grazalema?

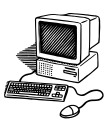

#### **Google Earth.**

# **PRÁCTICA 15 C**

*El buscador Google ofrece una serie de herramientas, una de las más interesantes es el Google Earth. Éste es un programa que hay que instalar en nuestro ordenador, no es una página web como el Google Maps.*

- **1.** Entra en Internet, y en Google escribe **Google Earth.**
- **2.** Haz clic en la primera entrada y después en **Descargar Google Earth**.
- **3.** En la siguiente ventana haz clic en **Descargar**. Cuando termine el proceso, pincha en **Ejecutar Google Earth** y se abre el programa**.**
- **4.** En el escritorio se habrá creado un acceso directo con el icono del programa. En las siguientes ocasiones que se quiera abrir el Google Earth se puede hacer desde ahí o desde **Inicio**, **Todos los programas**.
- **5.** Vuelve a Google Earth. Sitúate encima del planeta y sin levantar el dedo del ratón muévelo, así puedes desplazarte por él.
- **6.** En el primer casillero de la izquierda, escribe: **Torre del Oro Sevilla**, pulsa **Enter**. Una vez localizada, acércate todo lo posible con la rueda del ratón.
- **7.** Para ver la imagen más grande pincha en el primer icono de la barra de herramientas **Ocultar barra lateral**.
- **8.** En **Mis Imágenes**, crea una carpeta, llámala **Vistas aéreas.** Minimízala.
- **9.** Busca estos lugares, acercándote al máximo. Desactiva todas las casillas y guarda las imágenes, pinchando en **Archivo, Guardar, Guardar imagen** en la carpeta que has creado **Vistas aéreas**, de Mis imágenes:
	- $\checkmark$  La Cibeles de Madrid
	- $\checkmark$  Ciudad de las artes y las Ciencias de Valencia
	- $\checkmark$  La Torre Eiffel de París
	- El Coliseo de Roma
	- $\checkmark$  Estatua de la libertad en Manhattan

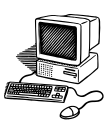

#### **Google Earth: edificios 3D, fotografías.**

# **PRÁCTICA 16 C**

- **1.** Abre el Google Earth.
- **2.** Escribe **Partenón Atenas**. Una vez localizado, pincha en **Edificios 3D**, en el apartado **Capas** abajo a la izquierda. La imagen cambia de tonalidad y se podrá visualizar la reconstrucción de la imagen.
- **3.** En la parte superior derecha, aparecen dos círculos:
	- En el de abajo se puede mover la imagen en todas las direcciones.
	- En la línea que rodea al círculo superior se puede girar la imagen.
	- En el mismo círculo pincha en las puntas de flecha superior e inferior y fíjate como la imagen en 3D se puede ver en horizontal, más cerca y desde cualquier perspectiva.
- **4.** Prueba todos los botones y desplaza la imagen para poder verla desde cualquier orientación.
- **5.** Busca los siguientes lugares y comprueba cómo sería el edificio en 3D
	- Puerta de Alcalá de Madrid
	- Taj Majal
	- Torre Eiffel París
	- Plaza San Pedro de Roma
	- Grand Place Bruselas
- **6.** Localiza la ciudad de San Fernando y observa los edificios en 3D que aparecen.
- **7.** En el apartado **Capas** despliega el menú **Más**, y marca **Wikipedia**. Aparecerán cuadrados con la W de Wikipedia. Pincha en uno de ellos y lee

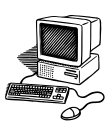

la información (está extraída de la página de Wikipedia sobre nuestra ciudad)

- **8.** Quita ahora la opción **Edificios 3D**. Marca **Fotos de Panoramio**. Observa que salen cuadrados celestes. Son fotografías del lugar señalado (alojadas en una página web llama **Panoramio**). Haz clic en varios cuadritos y visualiza las fotos.
- **9.** Escoge una foto que te guste, pincha en ella. Te lleva a la página de Panoramio. Para guardarla, pincha en la imagen, aparece la foto original. Haz clic en **guardar imagen como** en el menú contextual.
- **10.** Guarda las fotos de los lugares de la actividad 9 de la práctica 15C en la carpeta **Vistas aéreas**.
- **11.** Crea una carpeta en Mis Imágenes y llámala **Lugares del Mundo.** Guarda una foto de cada uno de estos lugares.

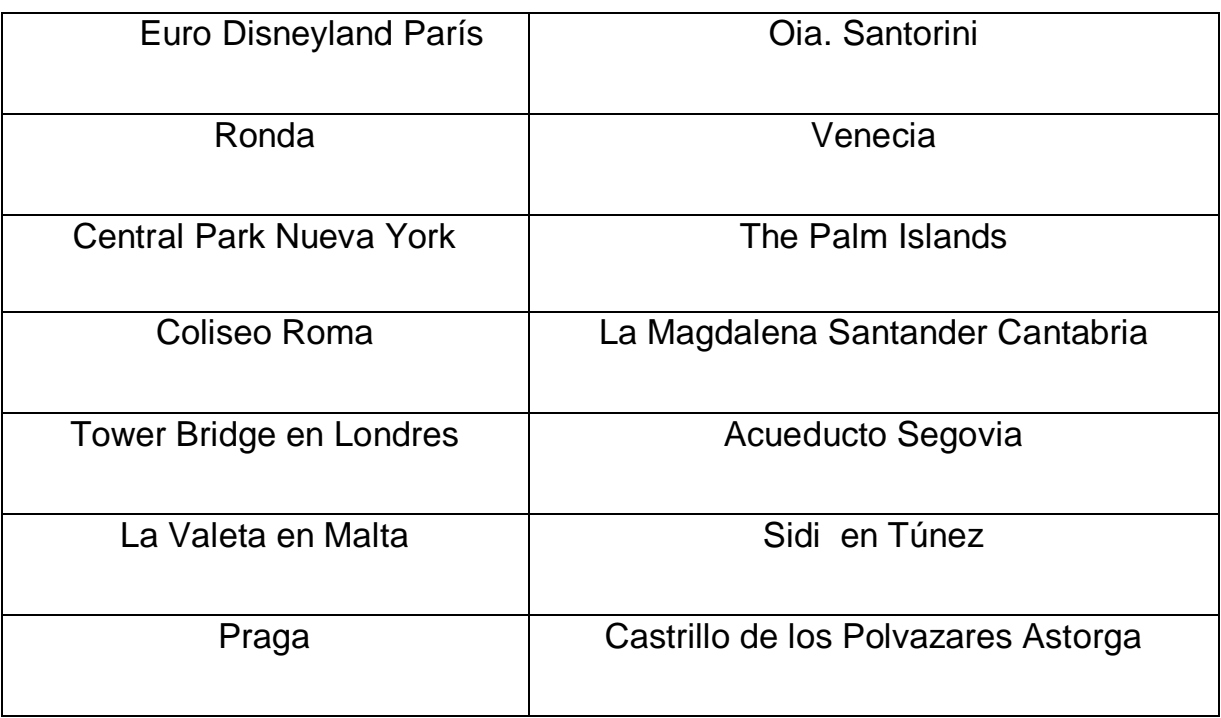

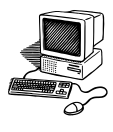

**Búsqueda de información en Internet: Google Maps y Google Earth.**

# **PRÁCTICA 17 C**

Crea un documento llamado **Cuestionario2**. Contesta en él las siguientes preguntas:

- **1.** ¿Cuándo se celebra el Día Internacional del libro y por qué se celebra?.
- **2.** ¿Quién fue el autor de la obra Romeo y Julieta?.
- **3.** Escribe la primera frase con la que comienza el Quijote.
- **4.** Averigua quien escribió la poesía que empieza **Con diez cañones por banda, viento en popa….** Escribe el título de la misma.
- **5.** Busca el significado de estas siglas: ONU, OMIC, OMS, UNESCO.
- **6.** Utiliza el Google Maps:
- ¿Cuántos kilómetros hay de San Fernando a Zaragoza?.
- *i*. Cuánto se tarda desde San Fernando a Salamanca?.
- Dirección del Hotel Alfonso XIII de Sevilla.
- **7.** Utiliza el Google Earth:
	- Localiza la dirección del Jardín Botánico en San Fernando.
	- ¿Qué es el Vesubio? ¿En qué país está?.
	- ¿Cuántas cúpulas pequeñas tiene el Pilar de Zaragoza? (en **Edificios 3D**)
	- ¿Sobre qué río está ubicado el Tower Bridge (o Puente de la Torre) de Londres? ¿Cuántas torres tiene?.
- **8.** ¿Cuántos personajes sin contar el perro aparecen en las Meninas de Velázquez? Diferencia hombres y mujeres.
- **9.** ¿Cuántas mujeres aparecen en el cuadro de Murillo **Mujeres en la ventana**?.
- **10.** ¿Qué obra se está representando en Madrid en el Teatro Coliseum?.

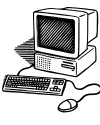

**Google earth: viaje y otras posibilidades.**

# **PRÁCTICA 18 C**

- **1.** Abre el programa Google Earth. Arriba a la izquierda hay 3 pestañas. La primera, **Volar a**, sirve para buscar ciudades concretas. La segunda, **Buscar negocios**, lleva a edificios como museos, acuarios, teatros…, y la tercera, **Cómo llegar**, hace el itinerario entre dos lugares.
- **2.** Pincha en esta pestaña y vas a ver la ruta que debes seguir para ir de S. Fernando a Cádiz. Pincha en la lupa para que haga la búsqueda.
- **3.** Observa que debajo sale el itinerario a seguir. Al final del mismo aparece la palabra **Ruta**, donde se indica la distancia en Km y el tiempo de duración.
- **4.** Ahora haz clic en el botón **Reproducir viaje** que está debajo. No toques el ratón y mira la pantalla.
- **5.** Debajo, en **Vista imprimible**, puedes imprimir la ruta.
- **6.** Busca una ruta que te gustaría realizar y sigue los pasos anteriores.
- **7.** Observa la barra de herramientas y los iconos que aparecen en ella.
- **8.** Vas a **volar a** Granada.
- **9.** Pincha en el icono **Ocultar barra lateral**
- **10.** Haz clic en el segundo icono, la chincheta. Sale una pantalla con unas coordenadas geográficas, las de Granada, y un espacio para poner el nombre. Escribe **Granada** y **Acepta**. La chincheta se queda "clavada".
- **11.** Coloca chinchetas en: Zaragoza, Burgos, Valencia, La Coruña.
- **12.** Si te alejas hasta ver el mapa de España y observarás los lugares que has marcado.

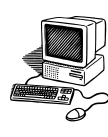

#### **Búsqueda de información en internet y google maps.**

#### **PRÁCTICA 19 C**

Crea un documento Word y lo llamas **Cuestionario3**. Contesta en él las siguientes preguntas, investigando a través de Internet:

- **1.** ¿Qué día se celebran los siguientes acontecimientos?:
	- > Día de la Alfabetización
	- $\triangleright$  Día de Europa
	- $\triangleright$  Día del Medio ambiente
	- $\triangleright$  Día de Andalucía
	- ¿Quién inventó el teléfono?.
- **2.** ¿Bajo el reinado de qué emir árabe fue iniciada la Mezquita de Córdoba?.
- **3.** ¿Quién descubrió la letra @ para los emails y en qué fecha?.
- **4.** ¿Quién lanzó al mercado el primer ordenador portátil y en qué año?.
- **5.** ¿Cuál es el nombre del ganador del Premio Planeta 2004?.
- **6.** ¿Cómo se llamaba la esposa de Juan Ramón Jiménez?.
- **7.** ¿Qué revista fundaron Rafael Alberti y su esposa Mª Teresa León?.
- **8.** Escribe los nombres de los presidentes o presidentas de los siguientes países:
	- $\triangleright$  Chile
	- $\triangleright$  Portugal
	- $\triangleright$  Francia
	- $\triangleright$  Italia.
- **9.** ¿En qué fecha se aprobó en las Cortes el sufragio femenino en España?

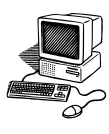

**10.** ¿En qué libro está basado la película Las 13 rosas?

¿Quién es su autor?.

- **11.** ¿Qué colores tienen las banderas de estos países? (buscarlo en Imágenes de Google):
	- $\triangleright$  Bélgica
	- Camerún
	- $\triangleright$  Mónaco
	- $\triangleright$  Senegal
- **12.** ¿Cuál es el nombre original del papa Benedicto XVI?.
- **13.** Rodea las localidades españolas que tienen mar (buscar en Google Maps o Google Earth):
	- $\triangleright$  Peñíscola
	- Astorga
	- $\triangleright$  Trujillo
	- $\triangleright$  Suances
	- $\triangleright$  Sanxenxo
	- Calatayud
	- Oviedo
	- $\triangleright$  Castrourdiales
	- $\triangleright$  Adra

# CORREO

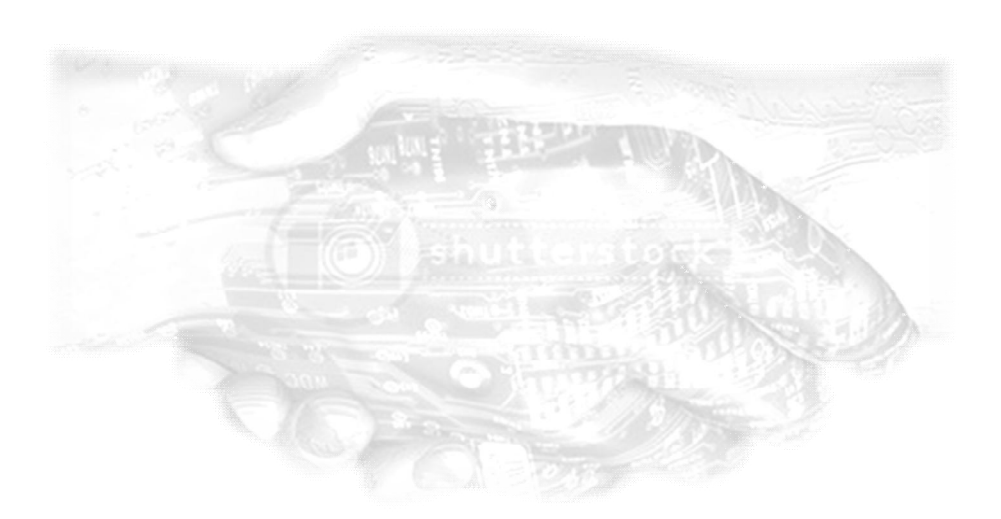

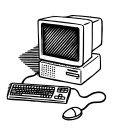

#### **Configurar correo gmail**

# **PRÁCTICA 1 D**

- **1.** Entra en internet y en la página de Google, pincha arriba a la izquierda la palabra Gmail.
- **2.** Se abre una ventana. Pincha en el botón **Crear una cuenta**, abajo a la derecha.
- **3.** Rellena los datos del cuestionario. En el Nombre de registro, tienes que escribir todo en minúsculas sin espacios, esa será tu dirección de correo.
- **4.** Al terminar haz clic en **Acepto. Crear mi cuenta.**
- **5.** Ahora pulsa en Quiero acceder a mi cuenta.
- **6.** Ya estás en el buzón de correo. Observa que tu dirección aparece en la parte superior derecha. También tienes mensajes de bienvenida de Gmail.
- **7.** Para comprobar que estás en tu cuenta, observa el nombre de tu email arriba a la derecha.
- **8.** Observa a la izquierda los nombres que aparecen: correo, contactos, recibidos…
- **9.** Cuando termines de trabajar con tu cuenta, tienes que pinchar **SIEMPRE**  en SALIR, arriba a la derecha.

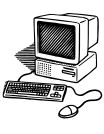

**Entrar en el correo Gmail. Redactar, y enviar correos.**

#### **PRÁCTICA 2 D**

- **1.** Entra en Internet, en el Google. Pincha en la parte superior izquierda en Gmail.
- **2.** Escribe tu nombre de usuario (no hace falta poner el dominio) y contraseña, y pincha en **Acceder.**
- **3.** Puede aparecer una pantalla que pregunta si quieres que se guarde la contraseña. Si estás trabajando con tu ordenador personal, acéptalo, pero si es un ordenador que compartes con otras personas, no lo aceptes.
- **4.** En el menú de la izquierda, pincha en **Redactar** para escribir un correo.
- **5.** En el cuadro **Para**, escribe la dirección de correo completa (con la @) de un destinatario conocido.
- **6.** En el cuadro **Asunto**, escribe el motivo del correo (una o dos palabras a modo de resumen de lo que vas a tratar).
- **7.** Haz clic en el área del mensaje y escribe lo que desees. Puedes elegir el tipo de letra, el tamaño, negrita, cursiva, puedes poner emoticones …
- **8.** Haz clic en **Enviar**
- **9.** Si quieres enviar el mismo mensaje a varias personas, en el paso 4 escribe sus correos, separándolos por una coma o punto y coma.
- **10.** Escribe un nuevo correo y envíalo a varias personas conocidas.

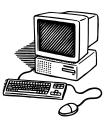

#### **Leer y Responder a un correo desde Gmail**

# **PRÁCTICA 3 D**

- **1.** Entra en Gmail, en tu cuenta de correo.
- **2.** Pincha en el menú de la izquierda en **Recibidos**. Haz clic en uno de los emails recibidos.
- **3.** Se abre una ventana donde puedes leer el mensaje que te han enviado.
- **4.** Busca la palabra **Responder**. Pincha en ella.
- **5.** Saldrá un nuevo email con el correo escrito de la persona que te lo envió.
- **6.** Selecciona lo que ya aparece escrito y bórralo pulsando la tecla **Supr**.
- **7.** Escribe en el cuerpo del mensaje tu respuesta y pincha en **Enviar**.
- **8.** Repite este proceso contestando otros emails que hayas recibido.
	- **Enviar correo con Archivo adjunto**

#### **PRÁCTICA 4 D**

- **1.** Entra en Gmail, en tu cuenta de correo.
- **2.** Haz clic en Redactar. Escribe la dirección de correo de la persona a la que se lo vas a enviar, el asunto y pincha en **Adjuntar un Archivo.**
- **3.** Se abre una ventana donde tienes que examinar tu equipo hasta encontrar el archivo que desees adjuntar (pueden ser documentos, imágenes, canciones, páginas web…).
- **4.** Haz clic en el icono del archivo y en **Adjuntar** (o doble clic)
- **5.** Si deseas incluir más de un archivo, repite los pasos anteriores.
- **6.** Puedes escribirle algo a la personas que se lo envías, y después haz clic en el botón Enviar.
- **7.** Vas a enviar a un familiar algunos de tus trabajos. Sigue todos los pasos y adjunta los documentos **Poesía y Guardar.**

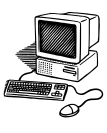

**Abrir y guardar un archivo adjunto**

#### **PRÁCTICA 5 D**

- **1.** Crea en **Mis documentos** una nueva carpeta que se llame **Descargas**.
- **2.** Entra en Gmail, en tu cuenta de correo.
- **3.** Pincha en el menú de la izquierda en **Recibidos**. Selecciona uno de los emails que tenga un archivo adjunto, verás el dibujo de un clic para sujetar papeles.
- **4.** Lee el correo que te han enviado.
- **5.** Al final del correo aparece un icono pequeño del archivo enviado. Pincha en **DESCARGAR.**
- **6.** Te saldrá una ventana de descarga, donde aparece **Abrir, Guardar y Cancelar**.
- **7.** Si sólo lo quieres ver, pincha en **Abrir** y se visualiza el documento, imagen o Presentación de diapositivas que te hayan enviado.
- **8.** Si te ha gustado y lo quieres conservar en tu ordenador, vuelve a pinchar en **DESCARGAR** y en **Guardar**.
- **9.** Busca en el explorador la carpeta que creaste con el nombre de **Descargas**. Pincha en ella dos veces, y le das a **Guardar**. Así puedes guardar todo lo que te guste.
- **10.** Repite todos los pasos con varios correos, guardando en tu carpeta archivos interesantes.

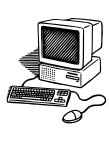

#### **Contactos y Grupos**

#### **PRÁCTICA 6 D**

- 1. Entra en Gmail, en tu cuenta de correo.
- 2. Pincha en **Contactos** (menú de la izquierda), se abre una nueva ventana donde aparece el listado de todos tus contactos.
- 3. Observa que debajo se activa un botón llamado **Contacto Nuevo.**
- 4. Aparece una ventana. Escribe el nombre de la persona que quieras añadir y su correo electrónico. Haz clic en **Guardar ahora.**
- 5. Para añadir otro contacto repite los pasos 3, 4 y 5.
- 6. Si quieres eliminar algún contacto de tu lista, haz clic en C**ontactos** y marca la casilla del que desees eliminar. Pincha en el botón en **Más Acciones** y haz clic en **Eliminar contacto.**
- 7. Si quieres editar alguno de tus contactos, marca su casilla y pincha en su nombre. Vuelve a salir la ventana en la que puedes modificar los datos. Pincha en **Guardar ahora.**

Se pueden agrupar las direcciones de correo en varios Grupos de contactos: amigos, familia, compañeros…

- 8. Pincha en **Contactos**. Haz clic en el botón **Grupo y Crear Nuevo.**
- 9. Te aparece una ventana dónde vas a poner el nombre del grupo. Escribe **Compañeros Informática**. **Aceptar.**
- 10. Pincha en **Contactos.** Marca la casilla de las personas que quieras añadir al grupo. Haz clic en **Grupos**. Se despliega una persiana. Pincha en el nombre del grupo donde quieras incluir tu contacto.
- 11. Observa que en la lista general de todos los Contactos, aparece a la derecha el nombre del grupo al que pertenece a cada uno.
- 12. Envía un correo al grupo creado, escribiendo en el **Para** la inicial del mismo.

*Centro de Educación Permanente María Zambrano. San Fernando (Cádiz)*

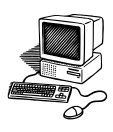

**Eliminar correo . Vaciar la papelera**

# **PRÁCTICA 7 D**

**1.** Entra en Gmail, en tu cuenta de correo.

**2.** Pincha en **Recibidos,** para eliminar correos leídos o descargados sus archivos, **marca el cuadrito** que hay delante de los mismos, a su izquierda. Haz clic en el botón **Eliminar** que está en la parte superior. Aparecerá un mensaje diciendo que se han enviado a la **Papelera.**

**3.** Haz clic a la izquierda, en **Más**, te saldrá una lista. Pincha en **Papelera**.

**4.** Ahí se quedan durante 30 días los mensajes que eliminas, por si te has equivocado y lo quieres recuperar.

**5.** Puedes vaciar la papelera cuando te interese. Pincha en la parte superior **En vaciar la papelera ahora.** Te volverá a preguntar si quieres eliminarlos. Si es así, haz clic en **Aceptar.** Quedan eliminados definitivamente.

**Reenviar un correo**

# **PRÁCTICA 8 D**

- **1.** Entra en Gmail, en tu cuenta de correo.
- **2.** Pincha en **Recibidos,** elige un correo con archivo adjunto y ábrelo.
- **3.** Busca abajo la palabra **Reenviar** y pincha en ella.

**4.** En el cuadro **Para** escribe la inicial del contacto al que se lo quieres enviar y aparecerá un listado con todas las personas que tienen la misma inicial. Pincha en el nombre del contacto deseado.

**5.** El asunto y el archivo adjunto ya van incluidos.

**6.** Elimina todo lo que hay en el cuerpo del mensaje. Recuerda que es importante que nadie reciba los correos de otras personas, ni información que no les interese. **SELECCIONA TODO Y DA A LA TECLA SUPR.** (Si en el cuerpo del mensaje hay una parte que sí quieres enviar, no lo suprimas).

**7.** Pincha en **Enviar.**

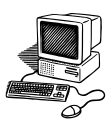

#### **Enviar un correo con copia oculta**

#### **PRÁCTICA 9 D**

*En muchas ocasiones se quiere enviar un mismo correo a varios destinatarios, pero sin que esos usuarios lo reciban viendo los emails de los demás destinatarios*. *Para esto se utiliza lo que se llama Copia de Carbón Oculta (CCO), nombre relacionado con el papel de calco (papel carbón) que se usaba para hacer copias de documentos.*

- **1.** Entra en Gmail, en tu cuenta de correo.
- **2.** Pincha en **Redactar,** si quieres que **NO FIGURE** la lista de destinatarios en el mensaje, hay que usar **CCO** en vez de **Para.**
- **3.** Pincha en **Añadir CCO,** escribe en la nueva ventana el correo o los correos de las personas a las que les quieres escribir. Envíalo a la clase.
- **4.** En el asunto escribe **COPIA OCULTA**
- **5.** Escribe en el cuerpo de mensaje, cambiando el formato de la fuente: **Estoy aprendiendo a mandar correos con copia oculta.**
- **6.** Envía el mensaje.
- **7.** De esta manera los destinatarios recibirán el correo como si sólo hubiese sido enviado a ellos. Así se evita en lo posible esa cantidad de encabezados repletos de direcciones de correo que sólo favorecen el envío de spam y correo basura.
- **8.** Comprueba que en el mensaje que has recibido de los compañeros y compañeras no aparecen las direcciones de todas las personas a las que se les envió.

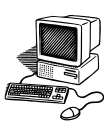

#### **Spam**

# **PRÁCTICA 10 D**

*Se llama spam, correo basura o sms basura a los mensajes no solicitados, habitualmente de tipo publicitario, enviados en grandes cantidades (incluso masivas) que perjudican de alguna o varias maneras al que lo recibe.*

- **1.** Escribe en el google: **spam**. Entra en la wikipedia, y lee la información que te ofrece.
- **2.** Abre tu correo, si pinchas en el menú de la izquierda en **Más**, encontrarás la opción **Spam.** Ahí se almacenan lo correos que este programa considera "basura". Pincha en ella.
- **3.** Debes de comprobar de vez en cuando, porque a veces incorpora correos que no lo son en realidad.
- **4.** Si tuvieras alguno que quieres recuperar, haz clic en la parte superior en **No es Spam**, y volverá a incorporarlo a **Recibidos.**
- **5.** Si quieres eliminarlos, pincha en **Suprimir todos los mensajes de spam ahora.**

# **El Chat de Gmail**

#### **PRÁCTICA 11 D**

- **1.** El programa de correo Gmail te ofrece la opción de **Chat.** Pincha si no la encuentras a la izquierda, en **Más.**
- **2.** Escribe en el google, **Chat wikipedia** y lee la información principal.
- **3.** El estado de las personas que están en el Chat se observa por unos puntos de colores que hay delante de sus nombres:
	- **Verde**: disponible **Rojo**: Ocupado **Gris:** invisible
- **4.** Si pinchas en el nombre de una persona que esté conectada, saldrá una ventana en la parte inferior derecha. Ahí puedes escribirle. Una vez que lo haces, le debes dar a **enter.**
- **5.** En esa misma ventana te responderá la otra persona.
- **6.** Cada una de tus sesiones de chats tiene su propia ventana.

# Presentación de diapositivas

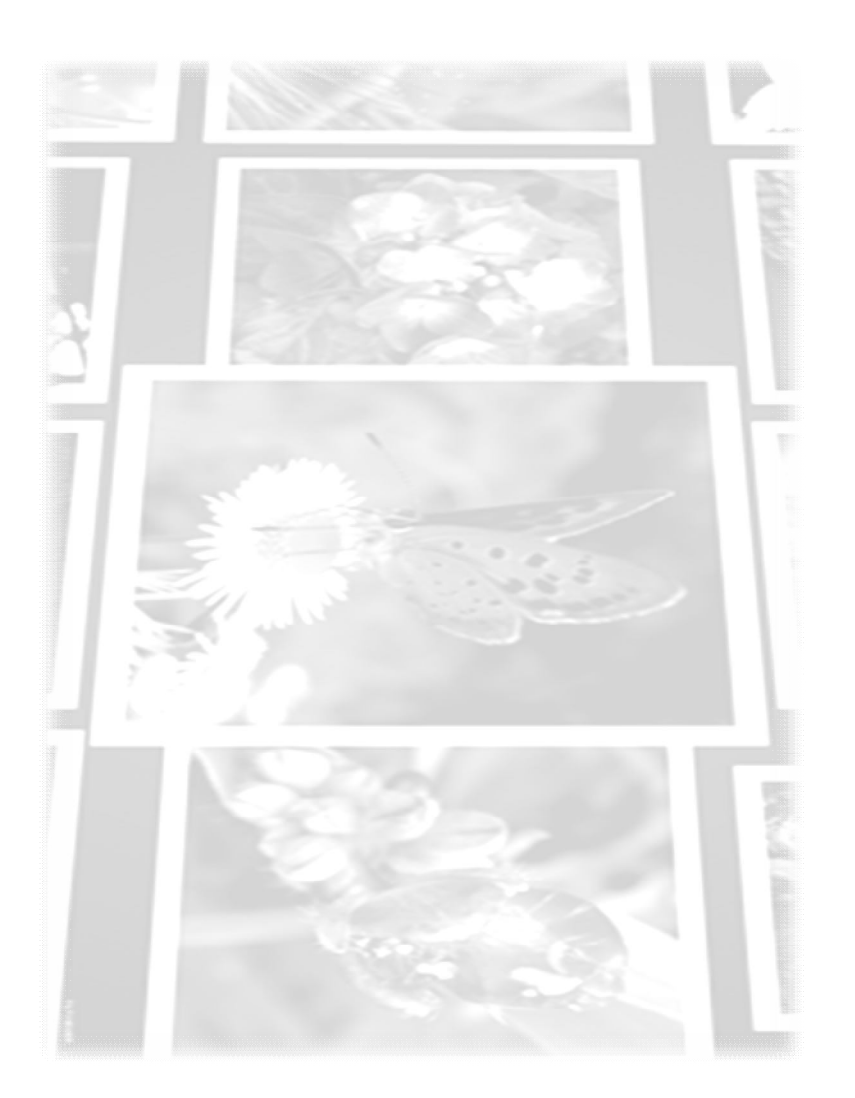

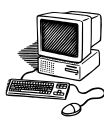

- **Crear una carpeta en Mis Imágenes**
- **Guardar y ver imágenes de Internet en esa carpeta**

# **PRÁCTICA 1 E**

- **1.** Abre **Mis documentos** y observa que existen dos carpetas: **Mis imágenes** y **Mi Música.**
- **2.** Vas a crear varias carpetas dentro de **Mis imágenes**, con distintos tipos de fotos (personajes, ciudades, paisajes, fiestas…). Ya tienes una con el nombre de **Sara Baras.**
- **3.** Crea una carpeta con el nombre de **San Fernando**. Abre dicha carpeta.
- **4.** Abre Internet. Escribe **La isla del Sur**, pincha en **fotografías** y en **fotos del autor.**
- **5.** Recuerda que para copiar cualquier imagen de Internet no puede ser un vínculo (el puntero del ratón se convierte en una mano), sino la original. Por eso debes abrir normalmente la imagen, pinchando **dos veces** (en esta página para ver la imagen original has de pinchar en el +).
- **6.** Cuando tengas la foto original, abre su menú contextual, haz clic en **Guardar imagen como**. Pincha dos veces en la carpeta **San Fernando**, en Mis imágenes. Pon un nombre a la foto: **isla1** y da a **Guardar**.
- **7.** Cierra la ventana de la fotografía.
- **8.** Escoge 10 fotos de tu ciudad, puedes seleccionarla de cualquiera de los apartados existentes en esta página.
- **9.** Para visualizar esas imágenes, abre la carpeta **San Fernando**, en el icono **Vistas**, recuerda poner siempre **Vistas en miniatura**.
- **10.** Pincha la primera imagen y se te abrirá con el programa que tengas predeterminado.
- **11.** Vas pasando con las puntas de flecha que salen en la parte inferior central y podrás ver el resto de fotos. Cuando termines, cierra la carpeta.

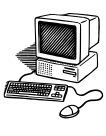

- **Visor: Programa para ver imágenes**
- **Editor: Programa para editar imágenes**

# **PRÁCTICA 2 E**

- **1.** Abre en Mis imágenes, la carpeta de **Sara Baras**.
- **2.** Recuerda activar siempre **Vistas en miniatura**.
- **3.** Elige una foto y abre el menú contextual, pincha **Abrir con, Visor de imágenes y fax de Windows.**
- **4.** En la barra de herramientas inferior, puedes visualizar el resto de las imágenes pinchando en los botones **Imagen anterior, Imagen siguiente**.
- **5.** Si haces clic en el icono **Iniciar la presentación** en la barra inferior, saldrán las imágenes como una presentación.
- **6.** Cuando terminen de pasar, haz clic en **Esc** (Escape) en el teclado. Cierra la ventana de la foto.
- **7.** Para modificar las fotos, haz clic sobre una imagen de Sara Baras con el botón derecho. Pincha en el menú contextual en **Abrir con, Microsoft Office Picture Manager.**
- **8.** Haz clic en **Editar imágenes** y observa el panel que obtienes a la derecha.
- **9.** Pincha en **brillo y contraste.** Prueba moviendo las barras y observa cómo va variando la foto. Haz clic en brillo automático.
- **10.** Pincha abajo en el panel de la derecha, en **Volver a Editar imágenes.**
- **11.** Haz clic en **Color.** Puedes cambiar la configuración del matiz y saturación. Pincha en **Mejorar color**.
- **12.** Pincha abajo en el panel de la derecha, en **Volver a Editar imágenes.**

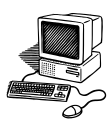

- **13.** Pincha en **Recortar,** salen ocho rayitas negras en los bordes, arrastra hacia dentro y así se recorta la imagen. Observa cómo quedaría y pincha en **Aceptar**.
- **14.** Vuelve al panel de **Editar imágenes.**
- **15.** Haz clic en **Girar y voltear.**
- **16.** Pincha en **Girar a la izquierda, Girar a la derecha**, en **Ángulo** y varía los grados de inclinación.
- **17.** Prueba las opciones, **Voltear horizontalmente** y **voltear verticalmente.**
- **18.** Vuelve al panel de **Editar imágenes.**
- **19.** Pincha en **Eliminar ojos rojos.**
- **20.** Sobre un rostro con ojos rojos, acerca la imagen con la regla que aparece abajo a la izquierda.
- **21.** Coloca el cursor sobre el iris, pincha en él y haz clic en **Aceptar.**
- **22.** Vuelve al panel de **Editar imágenes.**
- **23.** Cierra la ventana y no guardes los cambios.

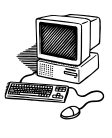

- **Edición de imágenes.**
- **Guardar las modificaciones.**

# **PRÁCTICA 3E**

Antes de modificar imágenes, es conveniente conservar las fotos originales. Existen para ello dos opciones:

- Hacer una copia de la carpeta y trabajar sobre ella.
- Cada vez que se modifica una imagen, guardarla con un nombre diferente.

Con esta práctica se guardarán atendiendo a la segunda opción.

- **1.** Abre la carpeta **Mi clase**
- **2.** Utiliza el editor de imágenes y realiza las siguientes modificaciones:
	- En la primera imagen, haz clic en **Brillo automático**. Pincha en Archivo guardar como, y le das el nombre de **Informática 1.**
	- En la segunda mejora el **Color**. Guárdala con el nombre de **Informática 2.**
	- Busca una que tenga los **Ojos rojos**, arréglalos. Guárdala con el nombre de **Informática 3.**
	- Escoge una foto, **Recorta** la cara de una compañera o compañero. Guárdala con el nombre de **Informática 4.**
	- Elige otra, recorta zonas innecesarias. Guárdala como **Informática 5.**
	- Escoge otra imagen y haz clic en **Girar y voltear**. Cámbiale el ángulo. Guárdala con el nombre de **Informática 6.**
- **3.** Si quieres modificar o eliminar alguna más, hazlo.
- **4.** Cierra la carpeta.
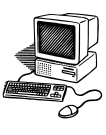

**Redimensionar varias fotos a la vez.**

# **PRÁCTICA 4 E**

- **1.** Realiza una copia de la carpeta **Mi clase.**
- **2.** Elimina las fotos que no vayas a utilizar en tu montaje. (recuerda que al menos debe haber una de cada persona)
- **3.** Con el editor de imagen haz los cambios que desees.
- **4.** Pincha en la primera imagen y abre el editor de imágenes.
- **5.** Pincha en el icono **Vista miniaturas** de la tercera barra de herramientas. Se visualizan todas las imágenes de la carpeta.
- **6.** Selecciona todas las fotos.
- **7.** Pincha en la opción **Editar imágenes**.
- **8.** Haz clic en **Cambiar tamaño**.
- **9.** Marca el círculo **Ancho por alto personalizado**, y en el primer casillero saldrá el número **1024 x 768 px**. Acepta.
- **10.** Este tamaño se puede variar según el uso que le vayas a dar.
- **11.** Cierra el programa.
- **12.** Guarda los cambios.
- **13.** Ya tienes las fotos con un tamaño más asequible para enviarlas por correo electrónico, hacer álbumes de fotos, realizar presentaciones de diapositivas…

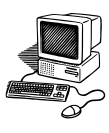

**Realizar una presentación con la opción Nuevo Álbum de fotografías.**

# **PRÁCTICA 5 E**

*PowerPoint es un programa diseñado para hacer presentaciones de imágenes con texto, efectos de animación, transiciones, etc. Se le pueden aplicar distintos diseños de fuentes, plantillas y animaciones. Se utiliza en los negocios, educación... Las presentaciones son imprescindibles hoy en día ya que permiten comunicar información e ideas de forma visual y atractiva. También se le llama, para abreviar, pps.*

- **1.** Vas a crear una presentación con las fotos de la carpeta **Mi clase**.
- **2.** Localiza el programa **Microsoft Office PowerPoint** desde el botón **Inicio**, **Todos los programas, Microsoft Office** (la próxima vez aparecerá al abrir el botón INICIO). También se puede abrir con el **menú contextual** (botón derecho del ratón) **Nuevo, Presentación de Microsoft Office PowerPoint**
- **3.** Al abrirlo se ve una ventana dividida en dos columnas, a la izquierda sale una diapositiva pequeña y a la derecha la misma imagen más grande.
- **4.** En la parte central de la ventana es donde se ven y se crean las diapositivas que formarán la presentación.
- **5.** En la **barra de título** se le asigna el nombre provisional *Presentación1,* hasta que lo guardes y le adjudiques un título.
- **6.** Debajo está la **barra de menú** que contiene todos los comandos que se pueden utilizar para realizar nuestras presentaciones.
- **7.** Pincha:

**WORD 2007 Insertar, Álbum de fotografías.**

#### **WORD 2003 Insertar, Imagen, Nuevo álbum de fotografías.**

**8.** Aparece una ventana, que se llama **Álbum de fotografías**, haz clic en **Insertar imagen de Archivo o disco.**

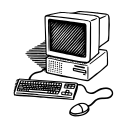

- **9.** Aparecerá la ventana **de MIS IMÁGENES**, busca ahí la carpeta que llamaste **Mi clase**. Pincha dos veces en ella para abrirla.
- **10.** Selecciona LA PRIMERA FOTO, busca la última, pulsa en el teclado la tecla de **la flecha de mayúscula**, sin soltarla, pincha la última foto y se seleccionarán todas.
- **11.** Haz clic en **Insertar, Crear**. Se insertan todas las imágenes en el PowerPoint.

*Observa que en las diapositivas pequeñas no se puede trabajar. Para poder hacerlo, pincha en una de ellas. Aparece la imagen en la diapositiva grande, donde podrás hacer las modificaciones.*

- **12.** En la diapositiva de título (1), sombrea y elimina los dos cuadros de texto.
- **13.** Pincha:

#### **WORD 2007**

Insertar, WordArt

**WORD 2003**

Insertar, Imagen, WordArt

- **14.** Elige la plantilla que más te guste, y escribe **Mi clase**, cambia la letra, el tamaño y dale la forma que más te guste.
- **15.** Escribe tu nombre y apellidos con WordArt.
- **16.** Para ver el montaje, pincha en el botón **Presentación** (representado por una pantalla con pie, abajo a la derecha).
- **17.** Pulsa **Enter** para ver las siguientes diapositivas.
- **18.** Para salir se le da a **Escape**.
- **19.** Cierra el programa y guarda el archivo en **Mis Imágenes** con el nombre de **Mi clase**.
- **20.** Abre la carpeta de **Mis imágenes**, crea una que se llame **presentaciones y** arrastra ahí el de **MI clase**.

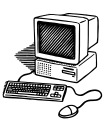

## **Añadir Textos a las diapositivas**

## **PRÁCTICA 6 E**

٠

- **1.** Abre la presentación **Mi clase.**
- **2.** Pincha en la segunda diapositiva pequeña, en **Insertar, Cuadro de Texto.** En la diapositiva de la derecha, arrastra con el ratón formando un rectángulo, y escribe el nombre de tu compañero o compañera.
- **3.** Cambia el texto de color, de tamaño, de tipo de letra, etc.
- **4.** Además se puede desplazar por toda la diapositiva para encontrar el sitio más adecuado, haciendo clic en el centro del cuadro de texto, cuando el puntero del ratón se cambie a una cruz con cuatro flechas.
- **5.** Escribe de la misma forma los nombres de las cinco personas en cada una de las diapositivas. En el resto puedes utilizar el WordArt.
- **6.** Una vez finalizado, se puede cambiar el orden de las diapositivas. Pincha una diapositiva de la izquierda y arrástrala con el ratón hasta el sitio más apropiado.
- **7.** Si pinchas en **Vistas en miniaturas**, puedes ir cambiándolas de lugar de la misma manera.
- **8.** Visualiza la presentación desde el principio.
- **9.** Guarda los cambios y cierra la presentación.

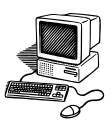

**Añadir Efectos a las diapositivas**

# **PRÁCTICA 7 E**

- **1.** Abre la presentación **Mi clase.** Se van añadir efectos y animación.
- **2.** Pincha en la barra de herramientas en **PRESENTACIÓN (**2003) o **ANIMACIONES** (2007) y luego en **PERSONALIZAR ANIMACIÓN**. Observa que sale una columna a la derecha.
- **3.** Se selecciona el elemento al que vas a ponerle el efecto (texto, imagen…). Pincha en el **cuadro de texto**, en **AGREGAR EFECTO, ENTRADA**. Ahí escoge **ESTIRAR**, y observa el efecto que se obtiene.
- **4.** Aparece en el panel de la derecha varias opciones:
- **Inicio:** cambia **Al hacer clic**, por **Después de la anterior.**
- **Dirección**: según el efecto, se puede variar la dirección del movimiento.
- **Velocidad:** salen varias opciones: lento, muy lento, medio… Habitualmente se suele poner en **MEDIO.**
- **5.** Selecciona la foto de la diapositiva. Repite los pasos anteriores con el efecto **DISOLVER.**
- **6.** Para ver cómo ha quedado la diapositiva, pincha en REPRODUCIR.
- **7.** Si prefieres que salga antes la imagen que el texto, puedes modificar el orden pinchando en REORDENAR.
- **8.** Repite todos esos pasos con cada una de las diapositivas.
- **9.** Para ver como ha quedado, ve a la primera diapositiva y haz clic en el botón de **Presentación**.
- **10.** Guarda los cambios que has realizado.

*En agregar efectos, además de ENTRADA, hay otras funciones: ÉNFASIS, SALIR, TRAYECTORIAS DE DESPLAZAMIENTO.* 

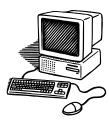

## **Avance automático de diapositivas**

# **PRÁCTICA 8 E**

Para ver el montaje, después de pinchar en el botón PRESENTACIÓN, hay que darle a la tecla ENTER, o hacer clic, para ir pasando las diapositivas. Con esta práctica aprenderás a pasarlas automáticamente.

**1.** Abre la presentación **Mi clase.** Pincha:

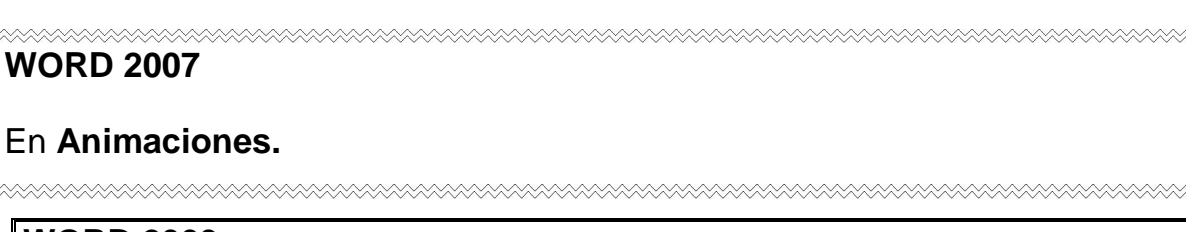

#### **WORD 2003**

En **Presentación, Transición de Diapositivas. Sale un panel a la derecha**

- Observa que está marcado: **Al hacer clic con el Mouse**
- Marca **Automáticamente después de** y pon 5 segundos.
- Pincha en **Aplicar a todas las diapositivas**.

De esta forma, las diapositivas irán pasando automáticamente una tras otra.

- **2.** Ve a la diapositiva número 1 y haz clic en **Presentación o en su icono,** para ver cómo ha quedado.
- **3.** Guarda los cambios

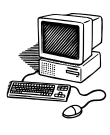

- **PowerPoint con movimiento de flechas**
- **Diseño de la diapositiva**

# **PRÁCTICA 9 E**

- **1.** Abre Internet desde el inicio rápido, pincha en imágenes y escribe **esqueleto.** Escoge uno que no tenga palabras. Guárdalo en Mis imágenes con el nombre de **esqueleto.**
- **2.** Abre la carpeta de **presentaciones** y crea con el menú contextual un archivo de presentación de PowerPoint y lo llamas **ESQUELETO.** Ábrelo.
- **3.** Inserta una nueva diapositiva. Pincha:

#### **WORD 2007**

**Inicio, Nueva Diapositiva, En Blanco**

#### **WORD 2003**

**Insertar, Nueva Diapositiva.**

A la derecha sale un panel, haz clic en el **cuadro blanco.**

- **4.** Inserta la imagen del esqueleto en la segunda diapositiva: pincha en **Insertar**, **Imagen**, busca el esqueleto y haz doble clic en él.
- **5.** Ajusta la imagen a la diapositiva sin deformarla.
- **6.** Vas a escribir los nombres de los principales huesos del cuerpo humano e indicar su lugar. Inserta distintos cuadros de texto y escribe: cráneo, omóplato, húmero, cúbito, radio, costillas, pelvis, fémur, tibia, peroné. Elige un tipo de letra, color y tamaño mayor de 32.
- **7.** Mueve los cuadros de texto para que estén cerca del lugar correspondiente en el esqueleto. Sitúa cinco palabras a cada lado de la imagen.

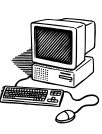

- *8.* Para insertar flechas: activa **formas o autoformas, (para el 2003)**. Escoge la flecha que tiene una punta. Inserta de esa manera 9 flechas. *(También se puede hacer copiando una flecha con el botón derecho y pegando).*
- **9.** Coloca cada flecha de forma que comiencen en la palabra y acaben en la parte del cuerpo que nombra. Cambia el color y grosor.
- **10.** Ya tienes el esquema, ahora hay que darle efectos y animación.
- **11.** Pon primero el efecto **disolver** al esqueleto, **Inicio después del anterior** y velocidad **medio**.
- **12.** Pincha la flecha correspondiente al cráneo, y elige el efecto **desplazar hacia arriba**. En dicho efecto, aparece debajo la palabra **dirección**, si le das ahí, verás que hay diferentes líneas de trayectoria (desde abajo, desde la izquierda, desde la derecha… etc, ve pinchando y observa los distintos efectos). Escoge la opción que le venga mejor según la dirección de la flecha.
- **13.** Pincha la palabra **cráneo** y al efecto: **estirar**.
- **14.** Repite el mismo proceso para cada una de los siguientes nombres, colocando cada flecha con su hueso correspondiente. A las palabras le das el efecto **estirar;** a las flechas **desplazar hacia arriba**, con la dirección que mejor se adapte según la situación de los cuadros de texto.
- **15.** Pincha en el icono **presentación.**
- **16.** Guarda y cierra la presentación.

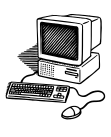

**Cambiar el fondo de las diapositivas**

## **PRÁCTICA 10 E (Para 2007)**

- **1.** Abre la presentación **esqueleto** y colócate en la primera diapositiva. Escribe **MI ESQUELETO** como título, utilizando Wordart.
- **2.** Pincha en **DISEÑO**, y después en **ESTILOS DE FONDO,** arriba a la derecha. Ahí podrás cambiar el fondo de la diapositiva con los modelos que aparecen.
- **3.** Si pinchas en **Formato del Fondo,** puedes elegir las siguientes opciones:
	- **Relleno sólido**, selecciona en la punta de flecha que hay junto a la palabra **color,** el que desees.
	- **Relleno degradado** y prueba con las diferentes opciones: **Colores preestablecidos, Tipo, Dirección….**
	- **Relleno con imagen o textura**, en la punta de flecha de Textura elige el fondo que más te guste.
- **4.** Elige **Cerrar** (si es una sola diapositiva) o **Aplicar a todo** (para todas)
- **5.** Inserta una nueva diapositiva debajo de la del esqueleto. Cámbiale el fondo y escribe tu nombre y la fecha de elaboración.
- **6.** Guarda y cierra el archivo.

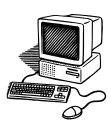

**Cambiar el fondo de las diapositivas**

#### **PRÁCTICA 10 E (para 2003)**

- **1.** Abre la presentación **esqueleto** y colócate en la primera diapositiva. Escribe **MI ESQUELETO** como título, utilizando Wordart.
- **2.** Pincha en la barra de herramientas **FORMATO**, y después en **FONDO**. Sale una ventana donde se puede cambiar el fondo de la diapositiva.
- **3.** Pincha en la punta de flecha, hay varios colores, salen las opciones de **Más colores** o **Efectos de relleno**. Elige esta última.
- **4.** En la pestaña **degradado** prueba los diferentes efectos poniendo uno o dos colores.
- **5.** También se pueden elegir fondos ya establecidos pinchando en **textura** o en **trama**. Selecciona la que te guste y **Aceptar.**
- **6.** En la ventana que queda, aparecen varias posibilidades:
	- **Aplicar a todo** (el fondo elegido saldrá en todas las diapositivas)
	- **Aplicar** (solo se pondrá el fondo a la diapositiva en la que estás trabajando)
	- **Cancelar** (si no quieres poner fondo)
	- **Vista previa** (para ver cómo queda)
- **7.** Pincha en **vista previa** y si te gusta le das a **APLICAR.**
- **8.** Inserta una nueva diapositiva debajo de la del esqueleto. Cambia el fondo, escribe tu nombre y la fecha de elaboración.
- **9.** Guarda y cierra el archivo.

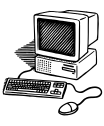

#### **Presentación con Transición de las diapositivas**

## **PRÁCTICA 11 E**

*Hay otra alternativa más sencilla para realizar una presentación con imágenes, utilizando transiciones en vez de efectos*.

- **1.** En tu carpeta **presentación,** crea un archivo. Ábrelo.
- **2.** Inserta un **Nuevo Álbum de fotografías** utilizando la carpeta de imágenes de **San Fernando**.
- **3.** En la diapositiva de título (núm. 1) elimina los dos cuadros de texto que aparecen. Escribe **SAN FERNANDO, LA ISLA DEL SUR,** con WordArt.
- **4.** Guarda el archivo con el nombre **La Isla.**
- **5.** Elige un fondo para las diapositivas.
- **6.** Pincha en el botón de la parte inferior, **Vista clasificador de diapositivas**. Verás que salen todas las imágenes.
- **7.** En **Animaciones (2007)** están los tipos de transición en la parte superior.
- **8.** En **PRESENTACIÓN** y luego en **Transición de diapositivas (2003)**. Se ve una columna a la derecha con un listado de las transiciones.
- **9.** Pincha la primera diapositiva y elige la transición que quieras. Por ejemplo **Persianas horizontales**.
- **10.** Ve haciendo lo mismo con cada diapositiva. La pinchas y elige otra opción de transición.
- **11.** Selecciona todas las diapositivas y marca **velocidad medio**. En **Automáticamente después de** pon **5** segundos (deja marcado **Al hacer clic con el Mouse).** Haz clic en el botón **Aplicar a todas**.
- **12.** Para ver el montaje, sitúate en la primera diapositiva y pincha en el botón que aparece en la parte de abajo: **presentación.**
- **13.** Para salir pulsa **ESCAPE** (tecla Esc) o al finalizar haz clic.
- **14.** Cierra el programa y guarda los cambios.

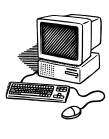

- **Guardar como presentación.**
- **Diferencia entre los formatos: ppt, pps**

# **PRÁCTICA 12 E**

*Al abrir una presentación se hace con la extensión ppt. Cuando se han realizado todas las modificaciones, se debe guardar como pps, de forma que cuando se abra, salgan directamente las diapositivas en grande*.

- **1.** Comprueba en el archivo **La Isla** que su extensión es **ppt**. Ábrelo.
- **2.** Al estar en ese formato se puede seguir trabajando en él.
- **3.** Una vez que el trabajo esté completamente terminado hay que guardarlo como **pps**. Pincha en **GUARDAR COMO.**
- **4.** En la nueva ventana, haz clic en la punta de flecha de la caja de texto **Guardar como tipo**. Mueve la barra de desplazamiento hasta encontrar **Presentación con diapositivas de PowerPoint**. Pínchala.
- **5.** Abre la carpeta **Presentación** en Mis imágenes y observa cómo ha cambiado el icono. Pincha en él y comprueba cómo la presentación pasa automáticamente.
- **6.** Haz lo mismo con la del **esqueleto** y **Mi clase.**

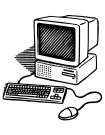

## **Modificar o guardar imágenes de un pps terminado**

## **PRÁCTICA 13 E**

*Se pueden guardar imágenes de una presentación ya creada.* 

- **1.** Abre cualquier Powerpoint.
- **2.** Pincha en **Abrir**. Busca la carpeta **Descargas** y ábrela.
- **3.** Haz doble clic en un pps.
- **4.** Elige la imagen de la izquierda que quieras guarda y pínchala.
- **5.** Abre el menú contextual de esa imagen en la diapositiva grande. Pincha **guardar como imagen.**
- **6.** Guárdala en la carpeta de **Mis imágenes** con el nombre que desees.
- **7.** Minimiza el pps y comprueba que tienes la imagen guardada.
- **8.** Así puedes guardar cualquier imagen de todas las presentaciones.
- **9.** Guarda dos o tres imágenes más.
- **10.** Abre dos pps diferentes y guarda tres imágenes de cada uno.
- **11.** Puedes modificar textos o imágenes de un pps realizado.
- **12.** Abre cualquier pps. Elimina dos diapositivas. Inserta textos en la cuarta y en la sexta. Guarda los cambios con otro nombre. Recuerda que para no perder el pps original, debes usar la opción **Guardar como.**

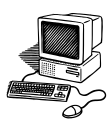

**Efecto desvanecer: Cambiar de color una diapositiva**

# **PRÁCTICA 14 E**

- **1.** Abre la **carpeta presentaciones,** crea un archivo nuevo. Ábrelo.
- **2.** Inserta un **Álbum de fotos** con la carpeta **Vistas Aéreas.**
- **3.** Guárdalo con el nombre de **Vistas del Mundo.**
- **4.** Abre el clasificador de diapositivas y ordena todas las imágenes colocando el mapa de satélite y a continuación la foto del mismo lugar.
- **5.** Crea una portada para esta presentación.
- **6.** Inserta una nueva diapositiva al final, escribe tu nombre y la fecha.
- **7.** Inserta un cuadro de texto indica el lugar que muestra cada mapa de satélite.
- **8.** Agrega los efectos que quieras a las diapositivas anteriores.
- **9.** Colócate en la tercera diapositiva, y cópiala con el menú contextual.
- **10.** Pégala encima y desplázala hacia abajo un poco utilizando el cursor de la cruz (nunca arrastres por las esquinas).
- **11.** Pincha la diapositiva que está detrás, hay que modificarle el color a gris:
	- **2007:** Haz clic en **Formato, Volver a colorear, escala de grises.**
	- **2003:** Activa la barra de herramientas de imagen**,** pincha en el icono **color, escala de grises.**
- **12.** Coloca la imagen que tiene color sobre la de escala de grises, superponiéndola para que coincida perfectamente una sobre la otra.
- **13.** A esa segunda imagen en color le das el efecto **desvanecer**.

**2007:** animaciones, personalizar animación, agregar efecto, entrada.

**2003**: presentación, personalizar animación, agregar efecto, entrada.

**14.** Marca **Después de la anterior, lento**. Repite ese proceso en todas las fotos.

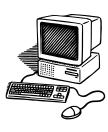

- **15.** Pon la transición a 5 segundos, o un poco más si lo necesitas.
- **16.** Guarda la Presentación de las dos formas: **ppt, pps.**
- **17.** Elabora otra presentación de diapositivas con esta técnica de desvanecer con la carpeta **Lugares del Mundo.** En ésta no tienes mapas de satélite, solo las fotos, por tanto no tienes que insertar cuadros de textos con los nombres de dichos lugares.
- **18.** Sigue los pasos principales para hacer una presentación:
	- Crear álbum de fotografías.
	- Hacer la portada y diapositiva final.
	- Insertar cuadros de textos.
	- Dar efectos a los textos y a las imágenes.
	- Poner el tiempo de la transición para que las diapositivas pasen automáticamente.
	- Guardar como pps.

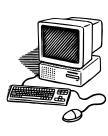

**Incrustar sonido en una presentación de diapositivas.**

# **PRÁCTICA 15 E**

*El proceso para poner música a un pps en un poco largo y complejo, ya que se utilizan varios programas.* 

El formato del archivo de audio debe ser ".wav". Normalmente las canciones vienen con la extensión ".mp3", pero así **no sirve**. Por lo tanto, hay que empezar convirtiendo un archivo mp3 en wav. Para ello se necesita un convertidor. Se usará el programa **AUDACITY.**

Pero hay otra dificultad, los archivos wav ocupan muchos megas, por lo que no sirven para una presentación, de manera que hay que quitarle calidad de audio para convertirlo en un archivo más manejable.

Ejemplos de archivos y lo que ocupan:

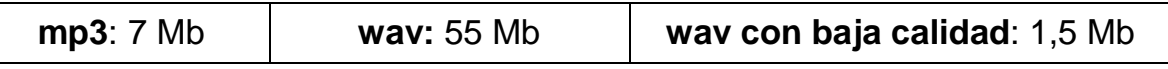

- **1.** Coloca el archivo mp3 en el escritorio del ordenador.
- **2.** Para convertir archivos mp3 a wav, se pueden utilizar varios programas (Nero, Total video converter, Audacity…). Vas a trabajar con el último: **Audacity,** para ello deberás descargarlo de la red:
	- a) Entra en google y escribe **audacity.**
	- b) Pincha en la primera entrada
	- c) Descargar y Descarga gratuita (si no se descarga, haz clic en **enlace de descarga**). Se abre otra página con una pantalla. Guardar archivo
	- d) Se empieza a descargar. Al finalizar aparece un icono en el escritorio.
	- e) Pincha en él para **instalar** el programa en el ordenador. Se van aceptando todas las preguntas que hacen, pulsando en **siguiente.**
	- f) Al finalizar, aparece un nuevo icono en el escritorio con una flecha negra. Pincha en él.

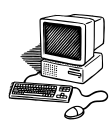

- g) Para convertir un archivo de audio, pincha en **Archivo/importar**. Busca el archivo de sonido en mp3.
- h) Se abre la canción en el programa.
- i) Abre **Archivo/Exportar**
- j) Ahí se indica dónde se quiere guardar el archivo convertido (en el **escritorio)**, se le da el nombre y en TIPO de archivo busca WAV (viene predeterminado)

*Ya se ha convertido nuestro archivo mp3 a wav. Ahora hay que bajarle la calidad al wav, porque si se queda así la presentación ocuparía mucho espacio. Para ello:* 

- **3.** Abre la **grabadora de sonidos** (existe en el XP, se puede grabar en un pendrive e instalarla en otro sistema operativo), que está en **Inicio**, **Todos los programas, Accesorios, Entretenimiento, Grabadora de sonidos**. Sale una pequeña ventana.
	- Archivo, abrir, buscar el archivo que has convertido a wav.
	- Archivo, propiedades, Convertir ahora
	- Selecciona Formato MPEG Layer-3 y atributos: 48 kBit/s 22.050 Hz
	- **aceptar**
	- otra vez aceptar
	- archivo, guardar como (se guarda con el nombre de DEFINITIVO en el escritorio)
	- Guardar.
- **4.** Mira en el escritorio y comprueba la capacidad de los tres archivos de sonidos que hay. Se va a trabajar con el último, el que has llamado DEFINITIVO. Vas a incrustar el archivo en nuestra presentación.
- **5.** Abre el pps de **LA ISLA.**
- **6.** Pincha en :

**2007:** Animaciones. Sale una barra de herramientas en la parte superior.

**2003:** Presentación, Transición de diapositivas. Se abre la columna a la derecha.

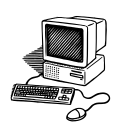

- **7.** Verifica que están marcadas las casillas **hacer clic con el Mouse** y también **automáticamente después de** y pones **5 segundos**. Esta temporalización habrá que cambiarla una vez que se escuche la música y se vea el powerpoint. Si el sonido dura más tiempo que la visualización de las diapositivas se irá ampliando.
- **8.** Pincha en la primera diapositiva. (si no estuviese marcada)
- **9.** Haz clic en **Aplicar a todas las diapositivas. Es importante activar esto antes de meter el sonido.**
- **10.** Haz clic en el apartado **sonido**, y busca **otro sonido** que aparece en el último lugar de la lista.
- **11.** Busca el sonido en el escritorio y pincha dos veces en el archivo de audio que has llamado **definitivo.**
- **12.** Pincha en **presentación** y ya puedes ver y oír tu montaje.

Comprueba que la música se ajusta al tiempo en que pasan las diapositivas, poniéndole o quitándole segundos a cada una de ellas.

- **13.** Guarda como **Presentación con diapositivas de PowerPoint**.
- **14.** Ya tienes tu montaje totalmente terminado.

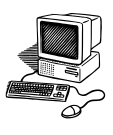

#### **Guía básica para hacer un pps**

#### **PRÁCTICA 16 E**

- **1.** Reúne todas las imágenes en una **carpeta** y la guardas en **Mis imágenes**
- **2.** Haz en **Mis imágenes** una **copia de la carpeta** y **redimensiona** las fotos a 1024 x 768.
- **3.** Abre el programa **PowerPoint.**
- **4.** Haz clic en I**nsertar, Imagen , Álbum de fotografías**
- **5.** Pincha en **Archivo o disco**, haz clic dos veces en la copia de la carpeta.
- **6.** Pincha en **la primera foto**, pulsa la tecla **flecha de mayúscula**, y pincha en la **última foto.**
- **7.** Pincha en **Insertar, Crear.**
- **8.** Crea la portada con el título y la última diapositiva con tu nombre.
- **9.** Guarda la presentación con el nombre que quieras.
- **10.** En cada diapositiva tiene que ir haciendo los siguientes pasos:
- **Insertar cuadro de texto** y escribe. Cambia formato: fuente, tamaño, color...
- **11.** Pincha en **personalizar animación**. En cada diapositiva debes hacer estos pasos:
	- Selecciona el cuadro de texto, elige un efecto, pincha en después del anterior, velocidad media.
	- selecciona la imagen, elige un efecto, pincha en después del anterior, velocidad media.

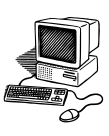

- **12.** Haz clic en **transición de diapositivas**, marca automáticamente después de, indica el tiempo. aplicar a todas las diapositivas.
- **13.** Pincha el segundo botón inferior izquierdo, vista clasificador de diapositivas.
- **14.** Selecciona cada diapositiva y ve eligiendo a la derecha el efecto, velocidad media.
- **15.** Sitúate en la diapositiva primera, pincha en **presentación** para visualizarlo.
- **16.** Mete el sonido que hayas elegido.
- **17. Guarda** el montaje, de las dos formas**: ppt, pps.**

# **GUIA DE CONTENIDOS**

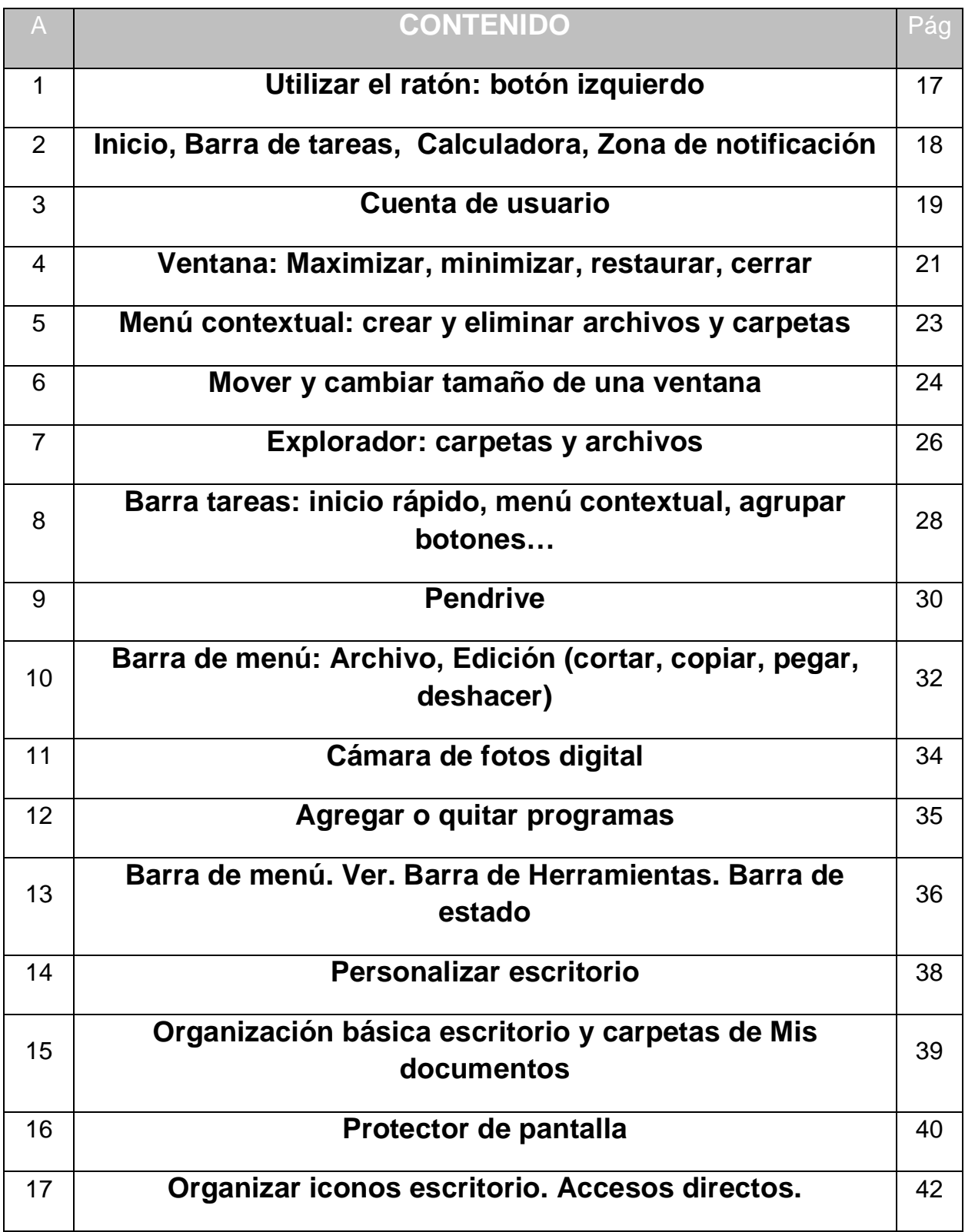

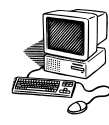

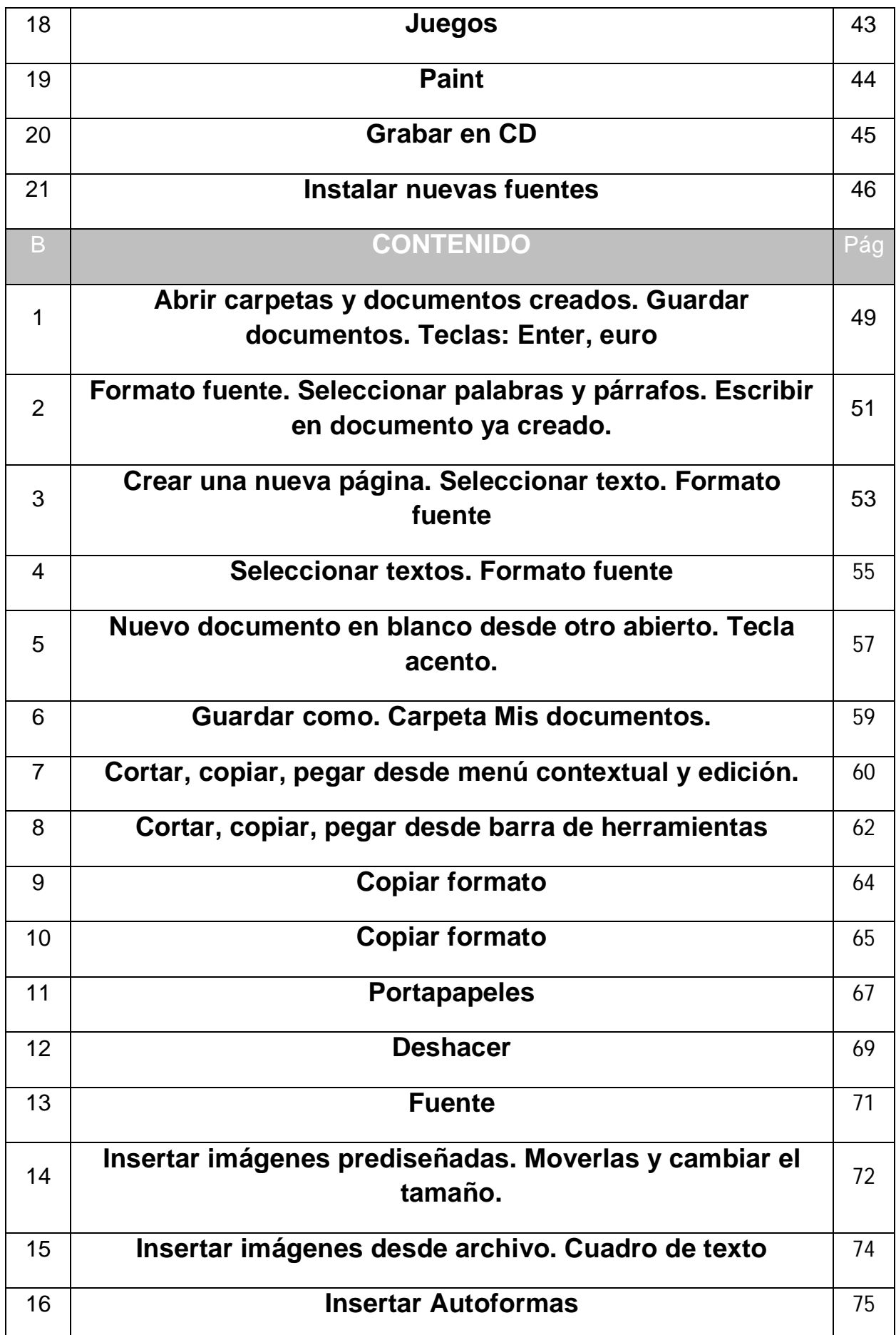

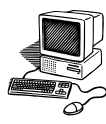

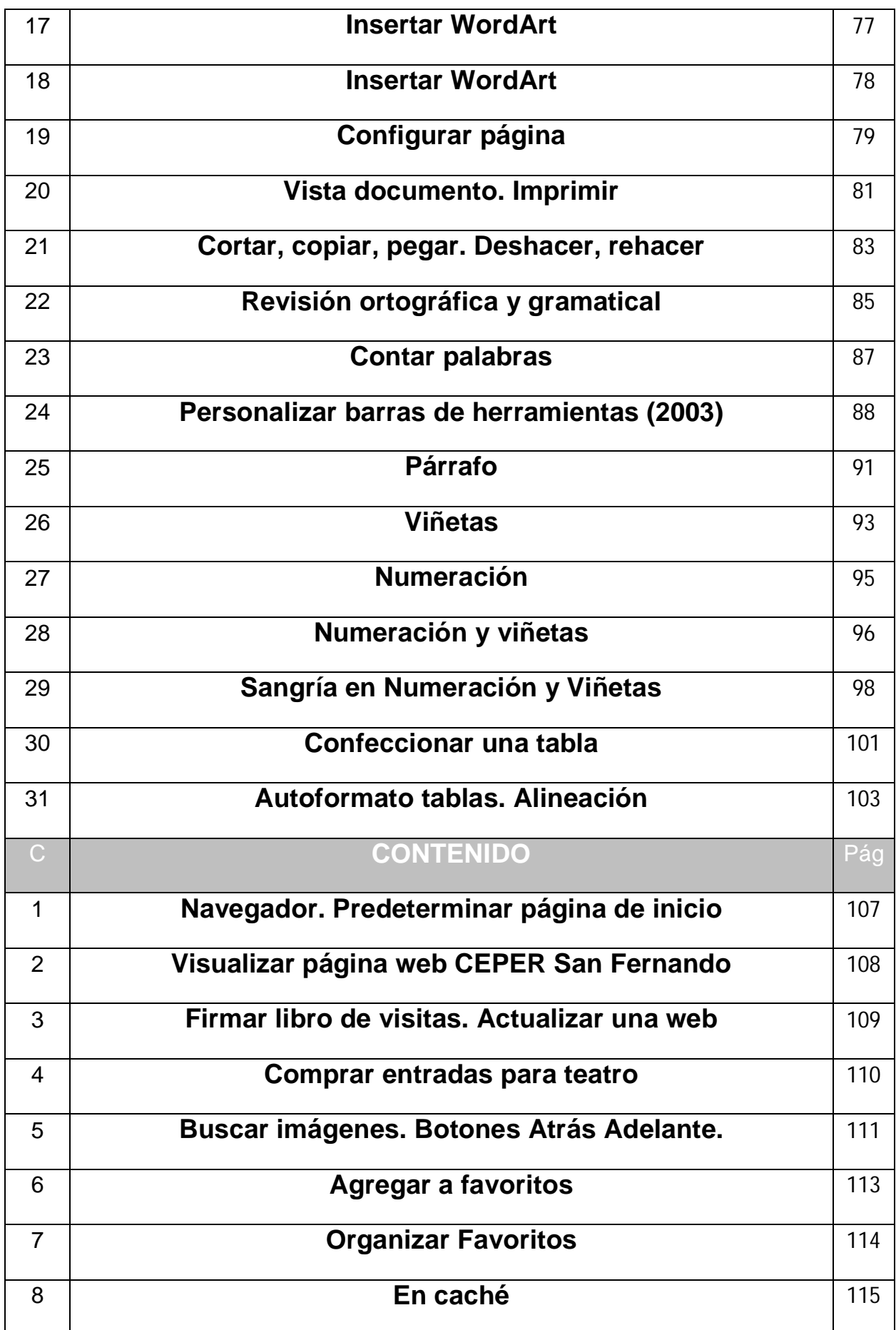

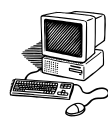

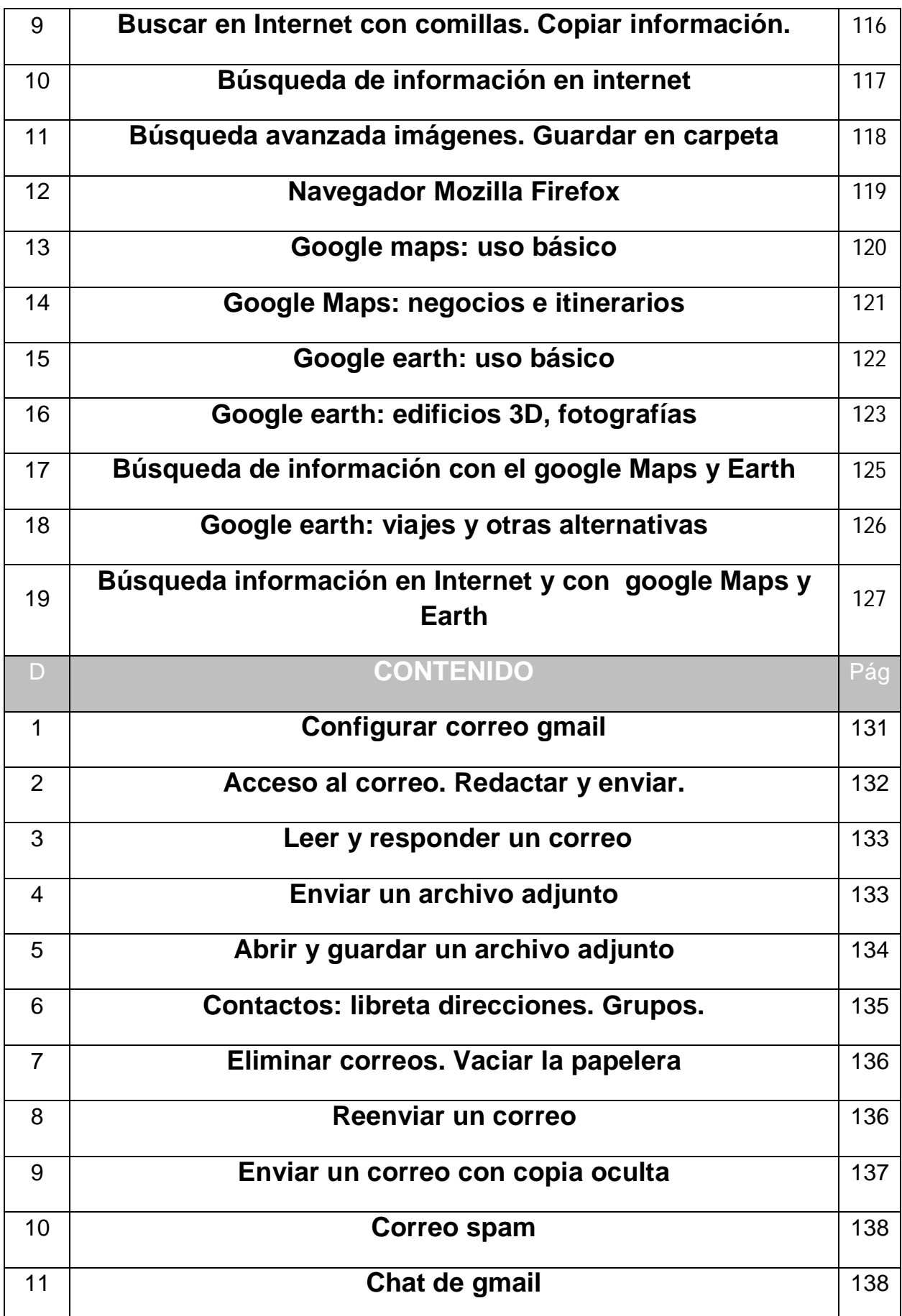

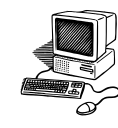

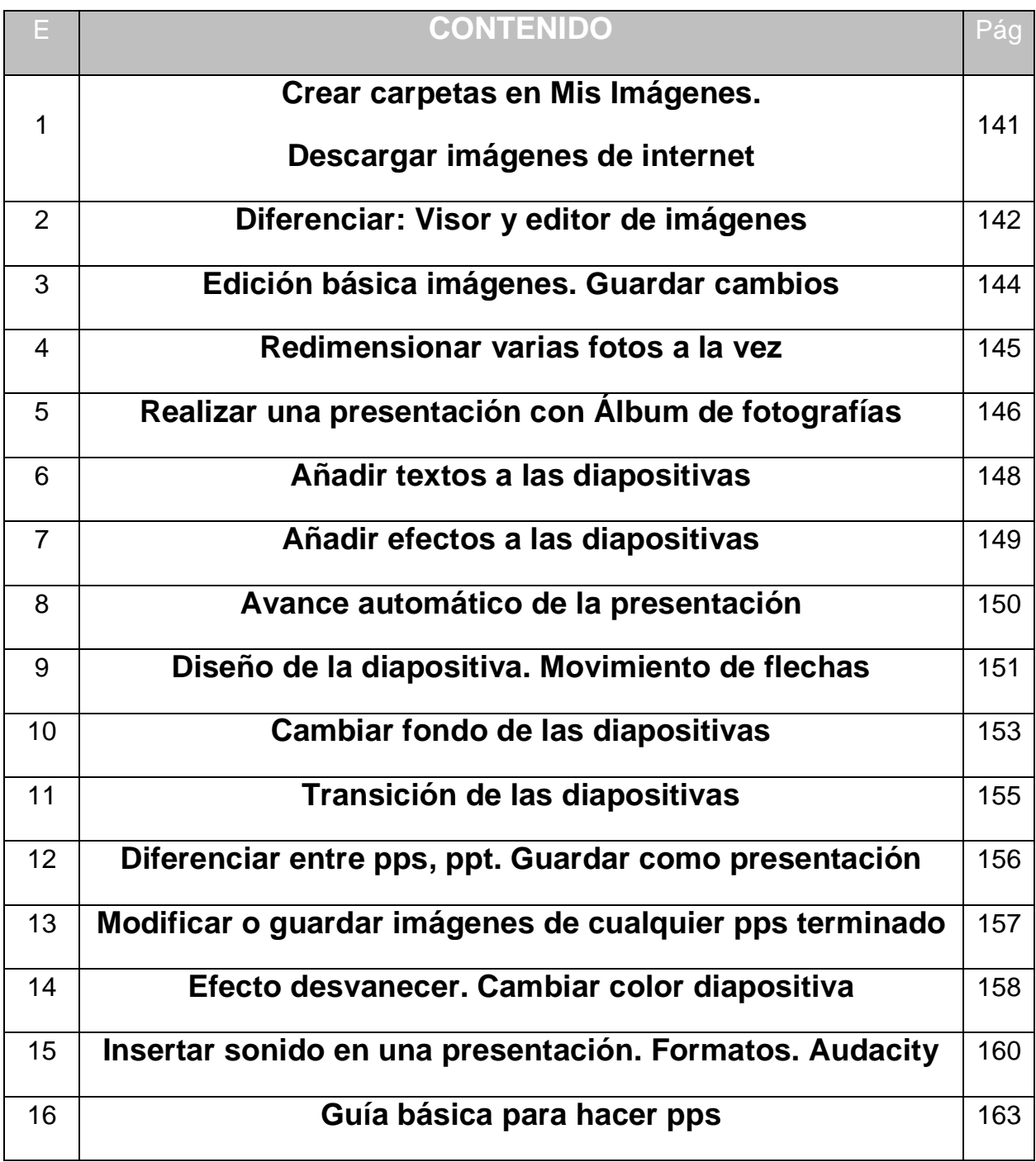

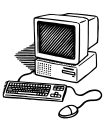